คู่มือผู้ใช้

© Copyright 2015 HP Development Company, L.P.

Bluetooth เป็นเครื่องหมายการค้าของเจ้าของ ึ กรรมสิทธิ์และใช้งานโดย Hewlett-Packard Company ภายใต้ ใบอนุญาตใช้งาน Intel เป็น เครื่องหมายการค้าของ Intel Corporationใน สหรัฐอเมริกาและประเทศอื่นๆ Java เป็น เครื่องหมายการค้าในสหรัฐอเมริกาของ Sun Microsystems, Inc. และ Microsoft และ Windows เป็นเครื่องหมายการค้าในสหรัฐอเมริกาของบริษัทใน เȀรอื Microsoft

สำหรับสิทธิบัตร DTS ดูที่ <u>http://patents.dts.com</u> ผลิตภายใต้ ใบอนุญาตใช้งานจาก DTS Licensing Limited DTS, สัญลักษณ์, & DTS และสัญลักษณ์ร่วม กันเป็นเครื่องหมายการค้าจดทะเบียน และ DTS Studio Sound เป็นเครื่องหมายการค้าของ DTS, Inc. © DTS,

Inc. สงวนลิขสิทธิ์

ข้อมูลที่ระบุในที่นี้อาจมีการเปลี่ยนแปลงโดยไม่จำเป็นต้อง ้ แจ้งให้ทราบล่วงหน้า การรับประกันสำหรับผลิตภัณฑ์และ บริการของ HP ระบุไว้อย่างชัดเจนในใบรับประกันที่ ให้มา ่ ้ พร้อมกับผลิตภัณฑ์และบริการดังกล่าวเท่านั้น ข้อความ ในที่นี้ไม่ถือเป็นการรับประกันเพิ่มเติมแต่อย่างใด HP จะ ไม่รับผิดชอบต่อข้อผิดพลาดทางเทคนิคหรือภาษาหรือ การละเว้นข้อความในที่นี้

พิมพ์ครั้งที่หนึ่ง: สิงหาคม 2015

หมายเลขภาȀผนวกของเอกสาร: 829661-281

#### **ประกาศเกี ่ยวกับผȡิตภัณฑ์**

คู่มือผู้ใช้นี้อธิบายเกี่ยวกับคุณลักษณะทั่วไปที่มีอยู่ในรุ่น ส่วนใหญ่ของคอมพิวเตอร์ คุณลักษณะบางอย่างอาจไม่ พร้อมใช้งานบนคอมพิวเตอร์ของคุณ

คณสมบัติบางอย่างอาจไม่มีให้บริการใน Windows ทก  $\dot{\tilde{z}}$ น คอมพิวเตอร์เครื่องนี้อาจจำเป็นต้องอัพเกรดและ/ หรือซื้อฮาร์ดแวร์ไดรเวอร์และ/หรือซอฟต์แวร์แยกต่าง หาก และเพื่อใช้ฟังก์ชั่นการทำงานทั้งหมดของ Windows ได้อย่างเต็มที่ โปรดดูรายละเอียดที่ ่ <http://www.microsoft.com>

สามารถเข้าใช้งานคู่มือผู้ใช้ฉบับล่าสุดได้ที่ <http://www.hp.com/support> แล้วเลือกประเทศ ของȀณุ เลอกื **Drivers&Downloads** (ไดรเวอรและ ์ ดาวน์โหลด) และปฏิบัติตามคำแนะนำที่ปรากฏบนหน้า จอ

#### **เงื่อนไขสำหรับซอฟต์แวร์**

หากคุณติดตั้ง คัดลอก ดาวน์โหลด หรือใช้งาน ผลิตภัณฑ์ซอฟต์แวร์ ใดๆ ที่ติดตั้งไว้ ในคอมพิวเตอร์ เครื่องนี้ แสดงว่าคุณตกลงที่จะปฏิบัติตามเงื่อนไขของ ข้อตกลงการอนุญาตใช้งานสำหรับผู้ใช้ (EULA) ของ HP หากคุณไม่ยอมรับเงื่อนไขของใบอนุญาตใช้งาน วิธีแก้ ไข ี่ เพียงอย่างเดียวที่คุณจะทำได้ก็คือ สงคืนผลิตภัณฑ์ ทั้งหมดที่ไม่ได้ใช้งาน (ฮาร์ดแวร์และซอฟต์แวร์) ่ ภายใน 14 วันเพื่อขอรับเงินคืนเต็มจำนวน โดยจะตอง้ เป็นไปตามนโยบายการคืนเงินของผู้จัดจำหน่ายของคุณ

สำหรับข้อมูลเพิ่มเติมใด ๆ หรือคำขอให้ทำการคืนเงินตาม ราคาคอมพิวเตอร์ทั้งหมด โปรดติดต่อผู้จัดจำหน่ายของ Ȁณุ

## **ประกาศคำเตือนเรื่องความปลอดภัย**

**คำเตือน! เพื่**อป้องกันการบาดเจ็บที่เกี่ยวเนื่องกับความร้อนหรือปัญหาความร้อนสูงเกินของคอมพิวเตอร์ อย่าวางคอมพิวเตอร์ ่ ไว้บนตักของคุณโดยตรง หรืออย่ากืดขวางช่องระบายอากาศของคอมพิวเตอร์ใช้คอมพิวเตอร์บนพื้นผิวที่แข็งและราบเรียบเท่านั้น อย่าให้พื้นผิวที่แข็ง เช่น เครื่องพิมพ์ที่วางไว้ข้างๆ หรือพื้นผิวที่นุ่ม เช่น หมอน หรือพรม หรือเสื้อผ้า ปิดกั้นทางระบายอากาศ นอกจากนี้ อย่าให้อะแดปเตอร์ AC สัมผัสกับผิวหนังหรือพื้นผิวที่นุ่ม เช่น หมอน หรือพรม หรือเสื้อผ้าในขณะที่ใช้งาน ่ Ȁอมพวเตอร ิ และอะแดปเตอร ์ AC ์ เป็นไปตามขีดจำกัดอุณหภูมิของพื้นผิวที่ผู้ใช้เข้าถึงได้ ตามที่กำหนดไว้โดยมาตรฐานสากลเพื่อ ความปลอดภัยของอุปกรณ์เทคโนโลยีสารสนเทศ (International Standard for Safety of Information Technology Equipment) (IEC 60950-1)

# สารบัญ

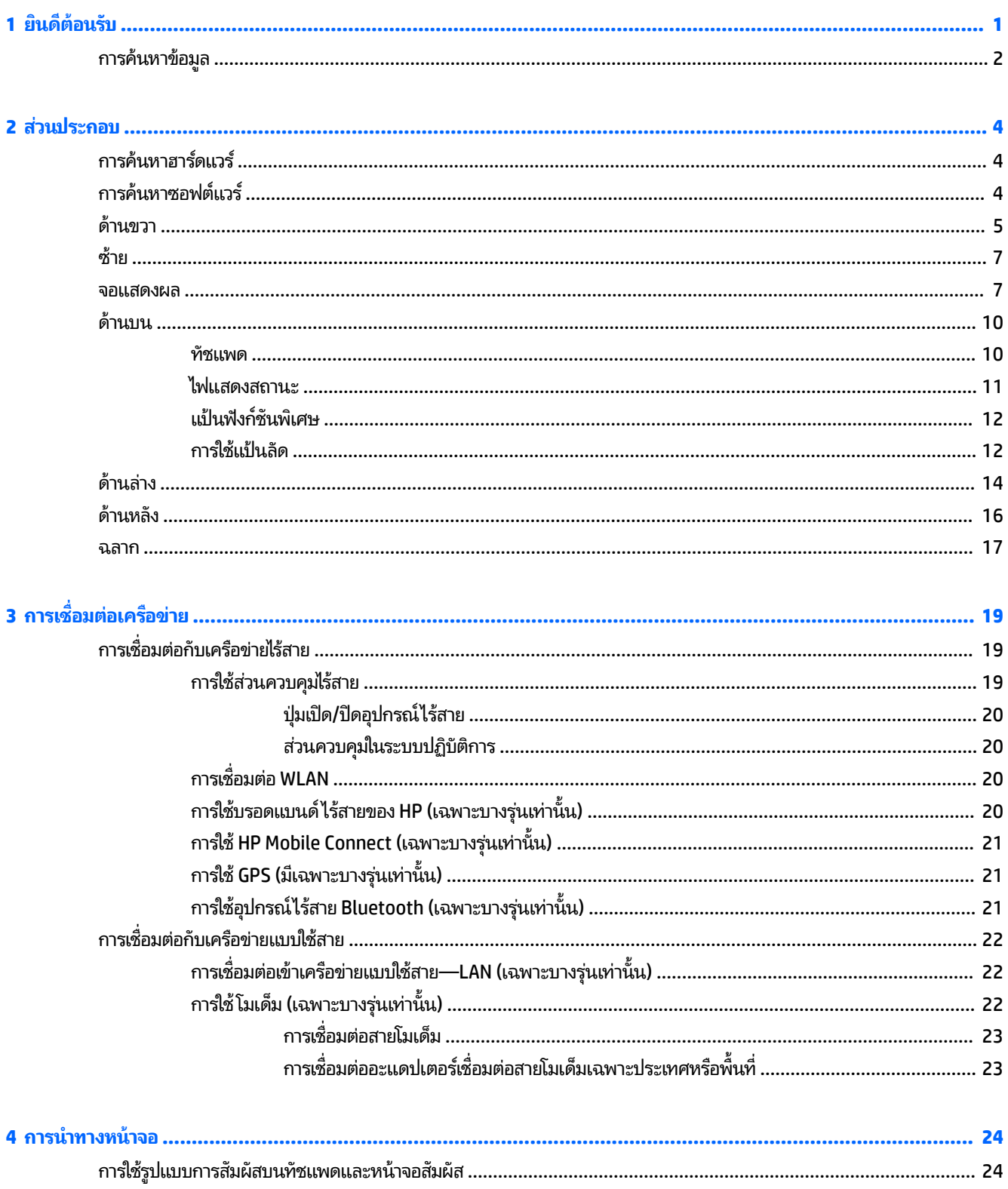

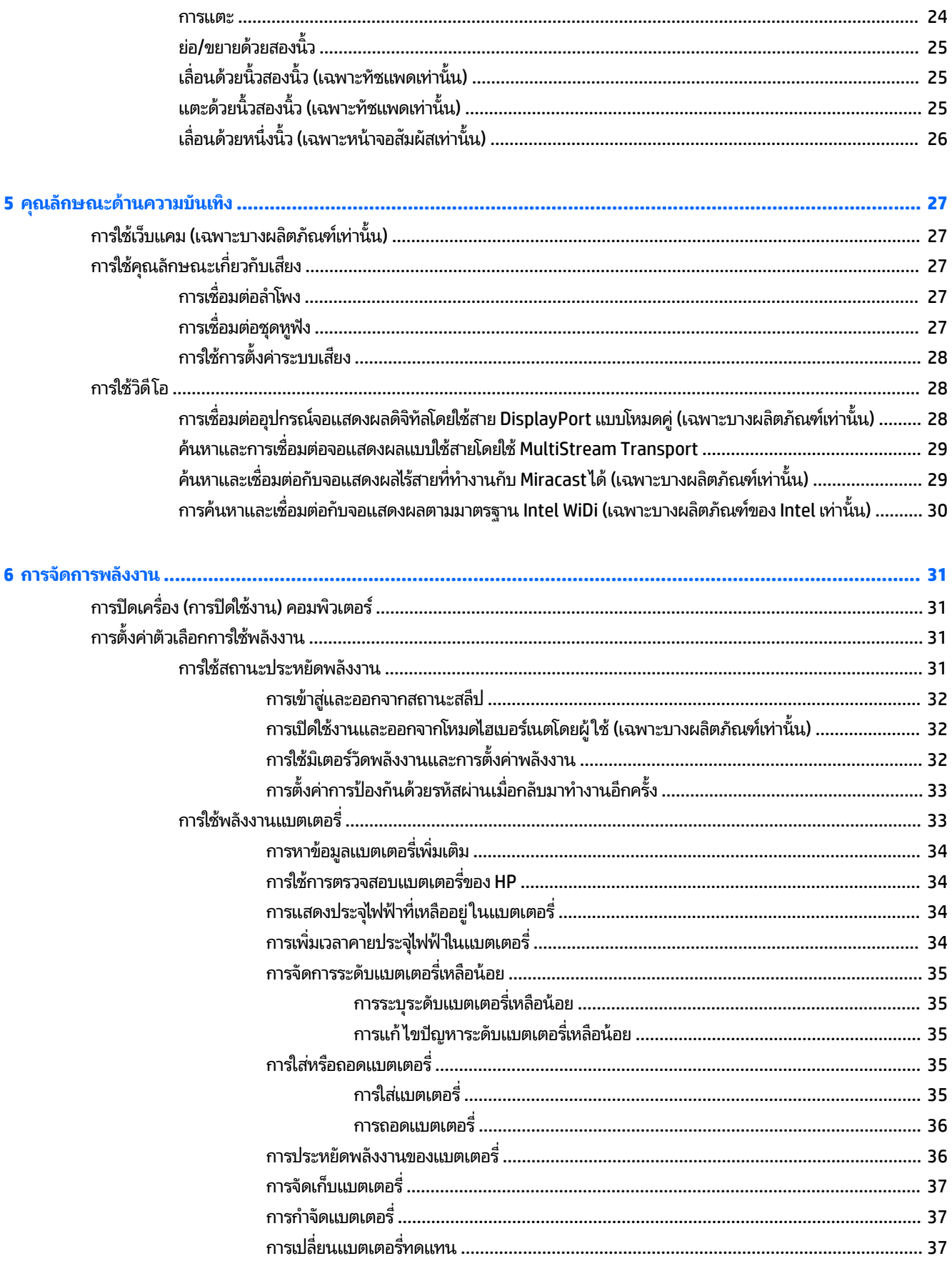

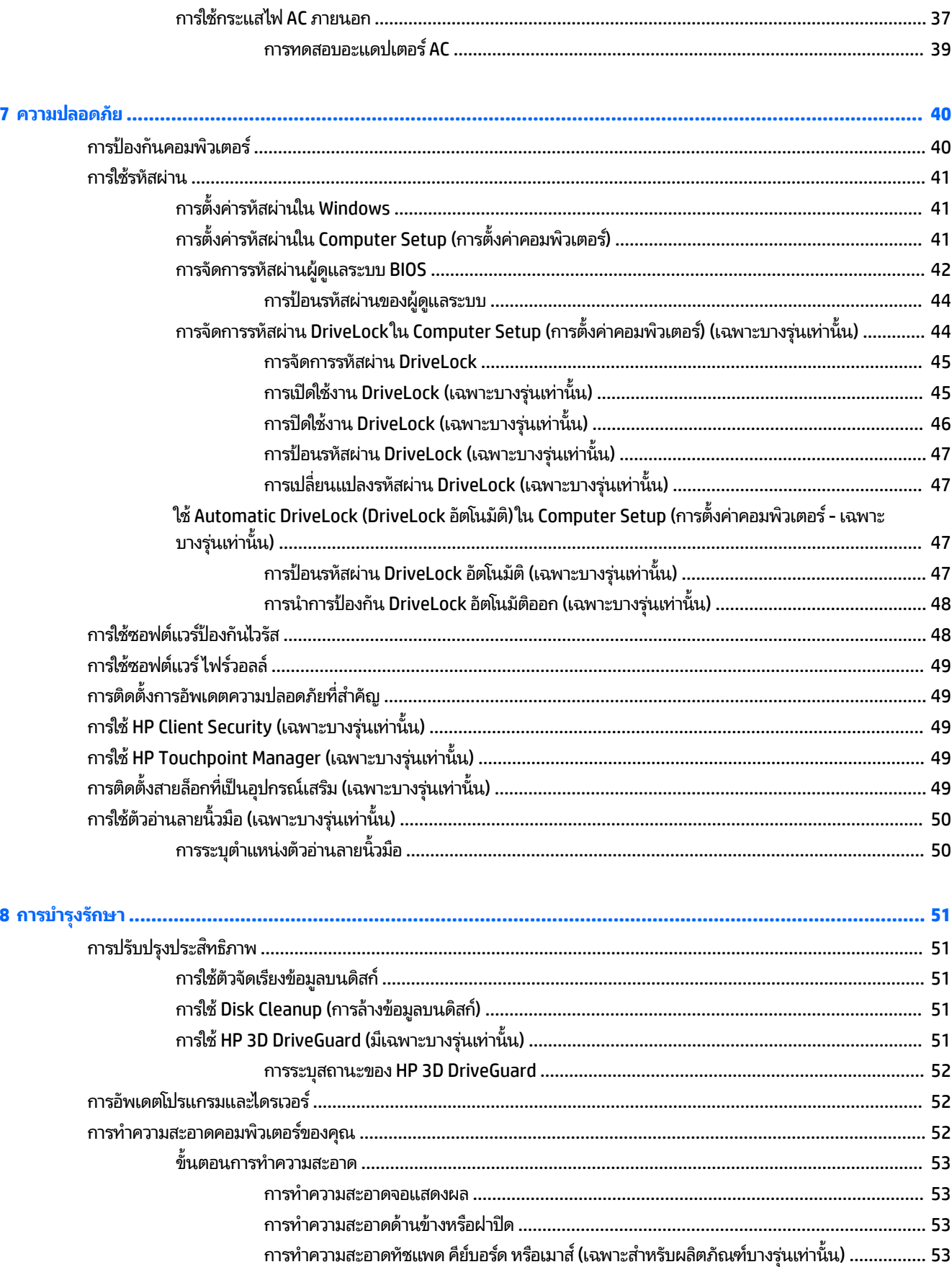

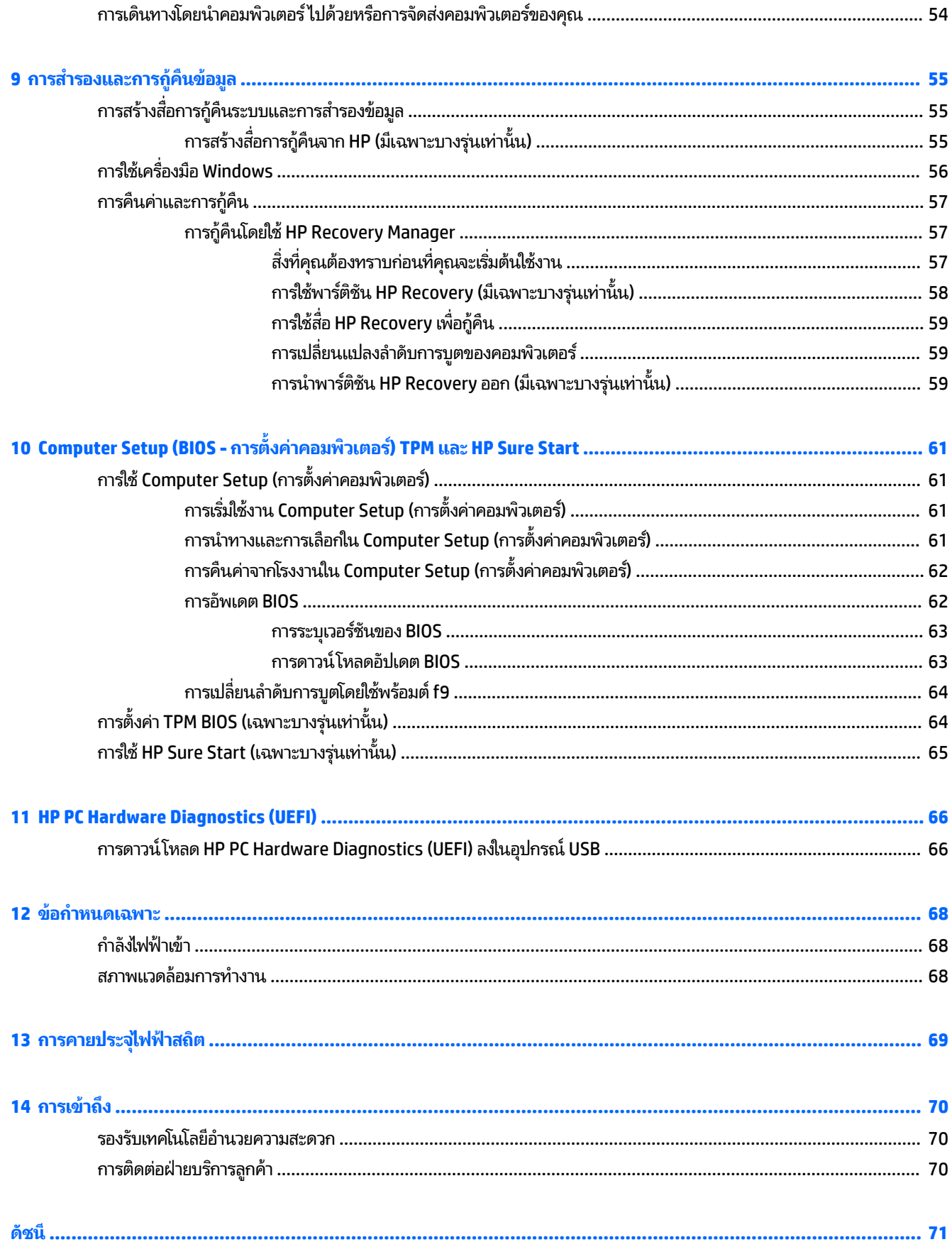

# <span id="page-8-0"></span>**1 ยนด ิ ี ต ้ อนรบ ั**

หลังจากที่คุณตั้งค่าและลงทะเบียนคอมพิวเตอร์แล้ว เราขอแนะนำขั้นตอนต่อไปนี้เพื่อให้ ได้รับประโยชน์สูงสุดจากการลงทุนที่ชาญ ฉลาดของคณ:

- **คำแนะนำ :** หากตองการกล ้ ับไปทีหน่ าจอเร ้ ิมต่ นของȀอมพ ้ วเตอร ิ จากโปรแกรมท ์ ี เปิดไวหร้ อเดสก ื ทอป ์ Windows ใหกดท ้ ี ่ แป้น Windows บนคีย์บอร์ดของคุณ การกดแป้น Windows อีกครั้งจะพาคุณย้อนกลับไปยังหน้าจอก่อนหน้านี้
- **่ เชื่อมต่ออินเทอร์เน็ต—**ติดตั้งเครือข่ายแบบใช้สายหรือเครือข่ายไร้สาย เพื่อให้คุณสามารถเชื่อมต่ออินเทอร์เน็ต สำ เพิ่มเติม โปรดดู <u>การเชื่อมต่อเครือข่ายในหน้า 19</u>
- **อัพเดตซอฟต์แวร์ป้องกันไวรัส—**ปกป้องคอมพิวเตอร์ของคุณเพื่อไม่ ให้ ได้รับความเสียหายจากไวรัส มีการติดตั้ง ซอฟต์แวร์ไว้ก่อนหน้านี้แล้วในคอมพิวเตอร์ สำหรับข้อมูลเพิ่มเติม โปรดดู <u>การใช้ซอฟต์แวร์ป้องกันไวรัส ในหน้า 48</u>
- **ทำความรู้จักกับคอมพิวเตอร์ของคุณ—เ**รียนรู้เกี่ยวกับคุณลักษณะต่างๆ ของคอมพิวเตอร์โปรดดู <u>ส่วนประกอบ</u> <u>ในหน้า 4</u> และ <u>การนำทางหน้าจอในหน้า 24</u> สำหรับข้อมูลเพิ่มเติม
- **ค้นหาซอฟต์แวร์ที่ติดตั้ง—เ**ข้าถึงรายการซอฟต์แวร์ที่ติดตั้งไว้ล่วงหน้าบนคอมพิวเตอร์

**เ**ลือกปุ่ม **เริ่มต้น** และจากนั้นเลือก **โปรแกรมทั้งหมด** 

 $-$ หรือ –

คลิกขวาที่ปุ่ม **เริ่ม** และจากนั้นเลือก **โปรแกรมและคุณลักษณะ** 

 $\bullet$  สำรองข้อมูลในฮาร์ดไดรฟ์ของคุณโดยการสร้างดิสก์กู้คืนระบบหรือแฟลชไดรฟ์การกู้คืนระบบ ให้ดูที่ <u>ก</u> ข้อมูลในหน้า 55

## <span id="page-9-0"></span>**การȀ ้ นหาขอม ้ ู ȡ**

หากต้องการค้นหาแหล่งข้อมูลเกี่ยวกับรายละเอียดผลิตภัณฑ์ ข้อมูลวิธีใช้ และอื่นๆ อีกมากมายให้ใช้ตารางนี้

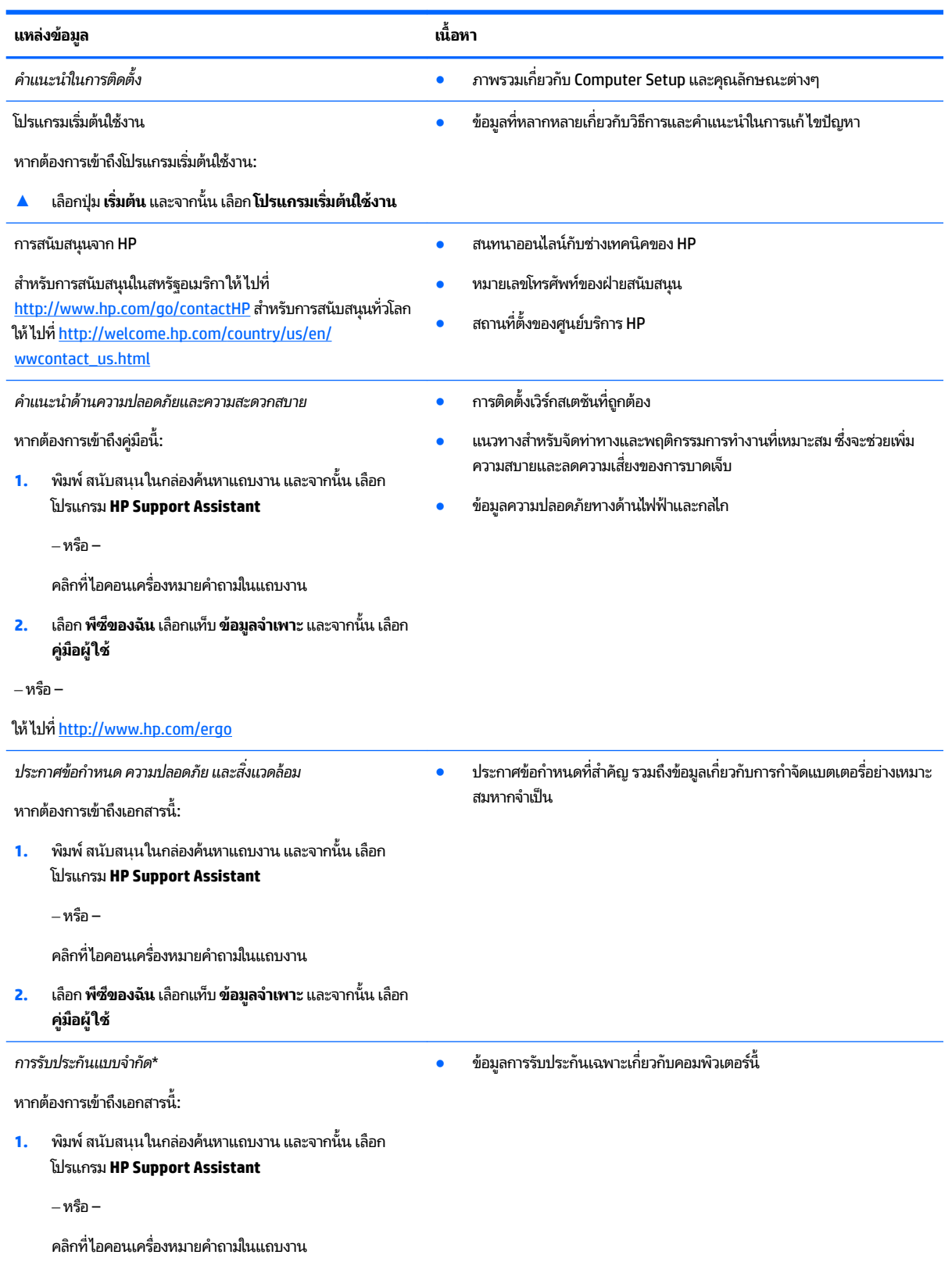

#### **แหȡงข่ อม้ ูȡ เนื**

**้อหา**

**2.** เลอกื **พีซของฉ ี ัน** และจากนันเล ้ อกื **การรบประก ั ันแȡะบรการ ิ ตาง่**

‒ หรอื –

ให้ไปที่ <mark><http://www.hp.com/go/orderdocuments></mark>

\*คุณสามารถดูการรับประกันแบบจำกัดของ HP ที่มาพร้อมกับคู่มือผู้ใช้สำหรับผลิตภัณฑ์ของคุณและ/หรือในแผ่นดิสก์ชีดีหรือดีวีดีที่ให้มาในกล่องบรรจุในบาง ่ ี ประเทศหรือภูมิภาค HP อาจแนบเอกสารการรับประกันฉบับพิมพ์ไว้ในกล่องบรรจุ สำหรับประเทศหรือภูมิภาคที่ไม่มีการแนบเอกสารการรับประกันฉบับพิมพ์ คุณสามารถขอสำเนาเอกสารได้จาก <u><http://www.hp.com/go/orderdocuments></u> สำหรับผลิตภัณฑ์ที่ซื้อในเอเชียแปซิฟิก คุณสามารถติดต่อโดยเขียนไปยัง HPได้ที่ Hewlett Packard, POD, P.O. Box 200, Alexandra Post Office, Singapore 911507 ระบุชื่อผลิตภัณฑ์ของคุณ และชื่อของคุณ หมายเลข โทรศัพท์ และที่อยู่ทางไปรษณีย์

# <span id="page-11-0"></span>**2 ส ่วนประกอบ**

# **การȀ ้ นหาฮารดแวร ์ ์**

การดูรายการฮาร์ดแวร์ที่ติดตั้งในคอมพิวเตอร์:

ี่ **▲ พิมพ์ ตัวจัดการอุปกรณ์ในกล่องค้นหาแถบงาน และจากนั้นเลือกโปรแกรม <b>ตัวจัดการอุปกรณ์** 

จะมีการแสดงรายการอุปกรณ์ทั้งหมดที่ติดตั้งอยู่ ในคอมพิวเตอร์ของคุณ

ี สำหรับข้อมูลเกี่ยวกับส่วนประกอบฮาร์ดแวร์ของระบบและหมายเลขเวอร์ชัน BIOS ของระบบ ให้กด <mark>fn+esc (เ</mark>ฉพาะบางผลิตภัณฑ์ เท่านั้น)

## **การȀ ้นหาซอฟตแวร ์ ์**

การค้นหาซอฟต์แวร์ที่ติดตั้งในคอมพิวเตอร์ของคุณ:

**▲ เลือกปุ่ม เริ่ม** และจากนั้นเลือก **โปรแกรมทั้งหมด** 

‒ หรอื –

คลิกขวาที่ปุ่ม **เริ่ม** และจากนั้นเลือก **โปรแกรมและคุณลักษณะ** 

## <span id="page-12-0"></span>**ด ้ านขวา**

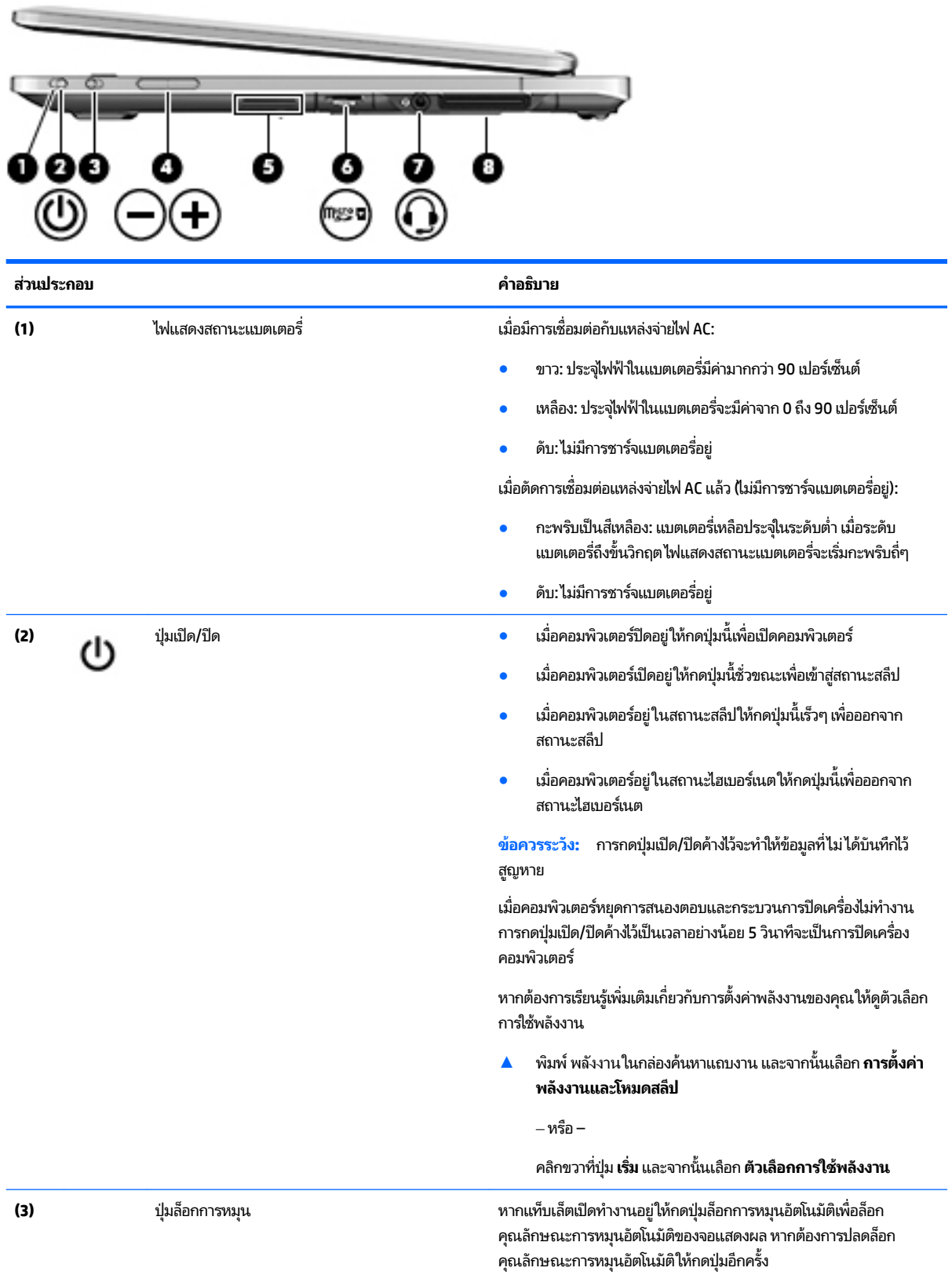

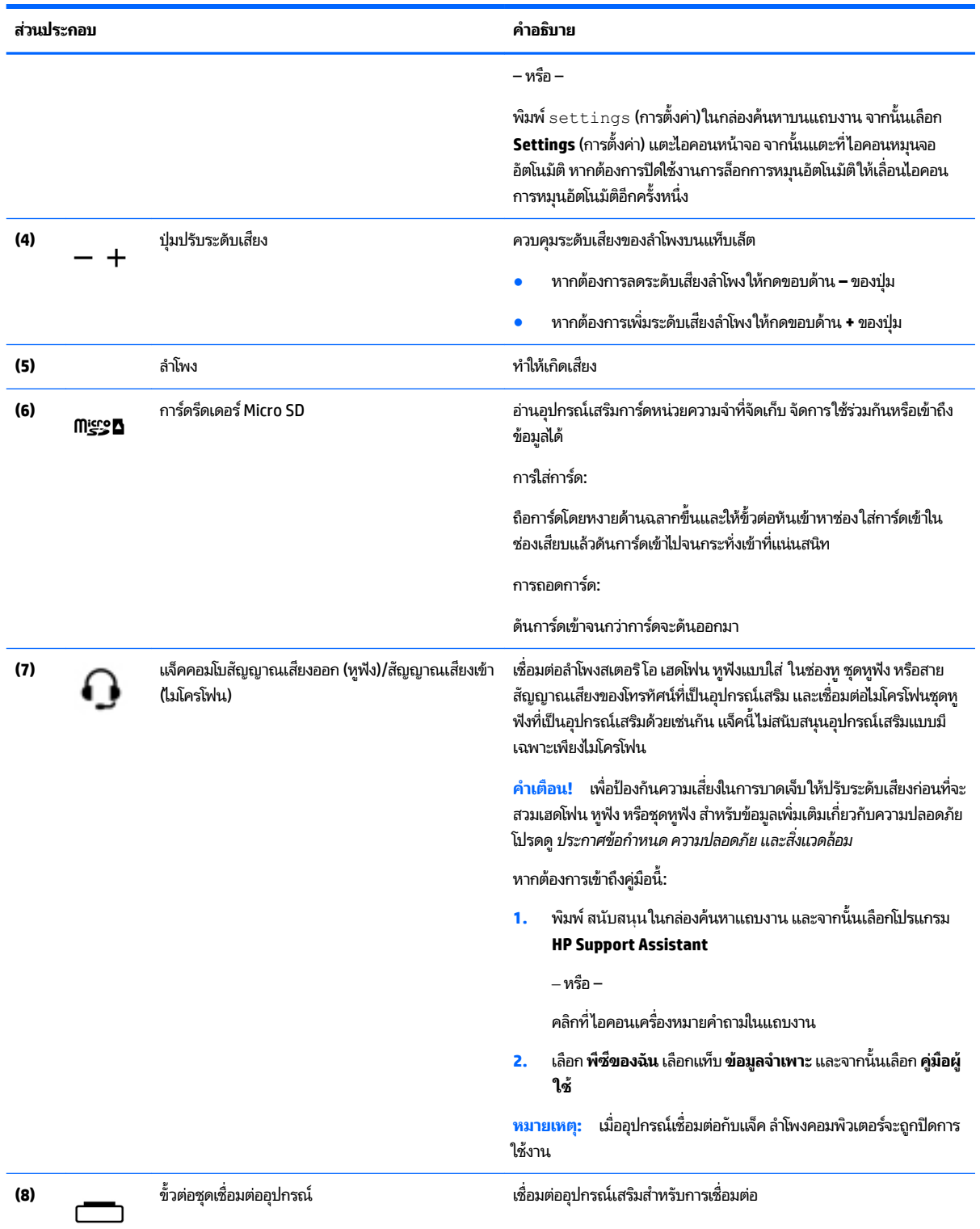

# <span id="page-14-0"></span>**ซาย ้**

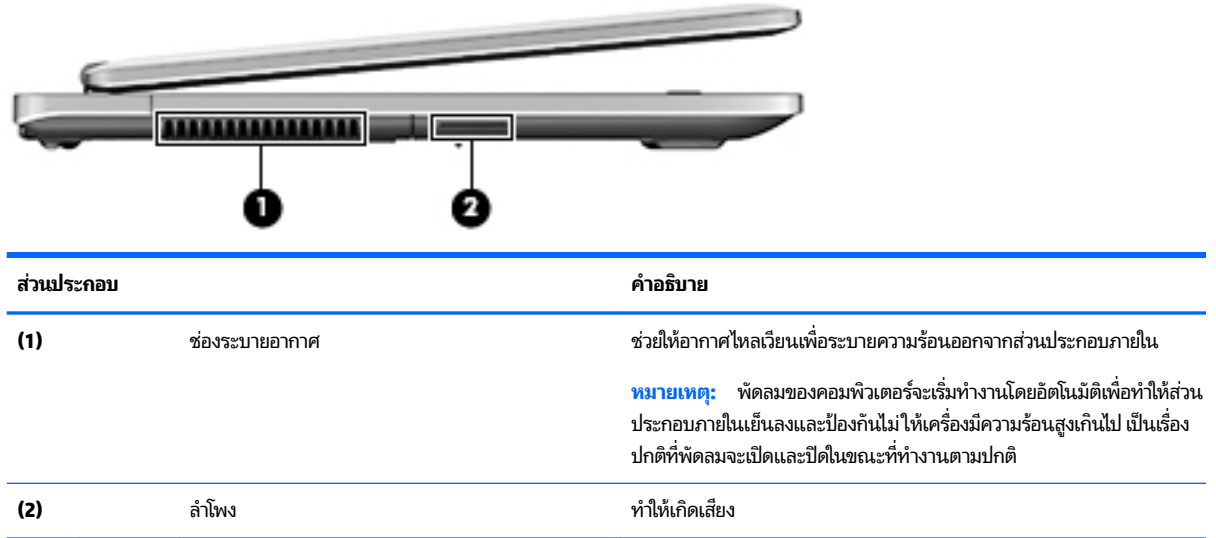

#### **จอแสดงผȡ**

คุณสามารถใช้คอมพิวเตอร์ของคุณเป็นโน้ตบุ๊กมาตรฐานและสามารถหมุนเปลี่ยนไปเป็นการกำหนดค่าของแท็บเล็ต ซึ่งจะช่วยให้ คุ

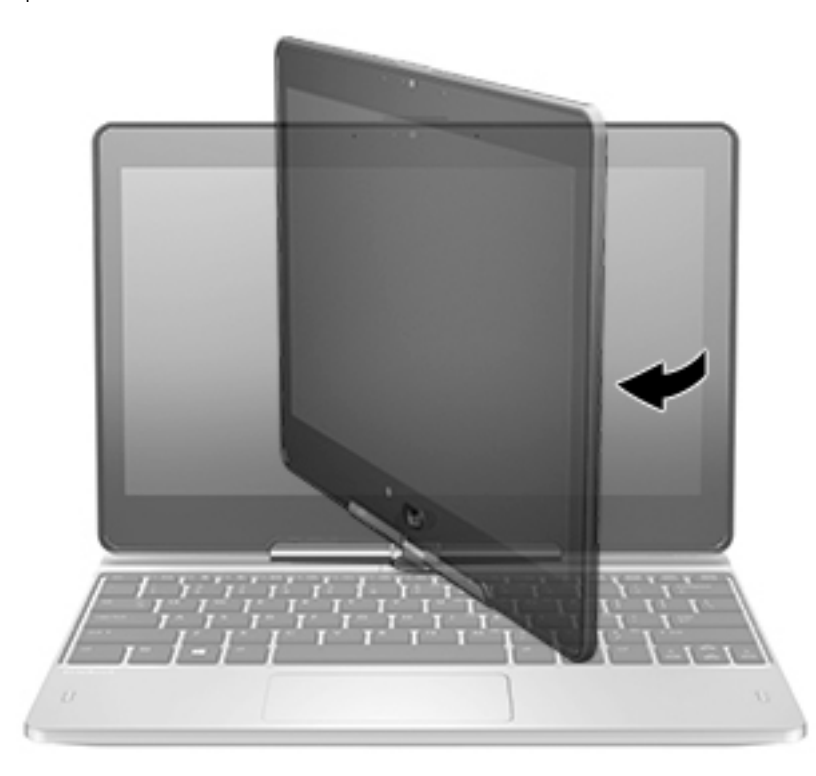

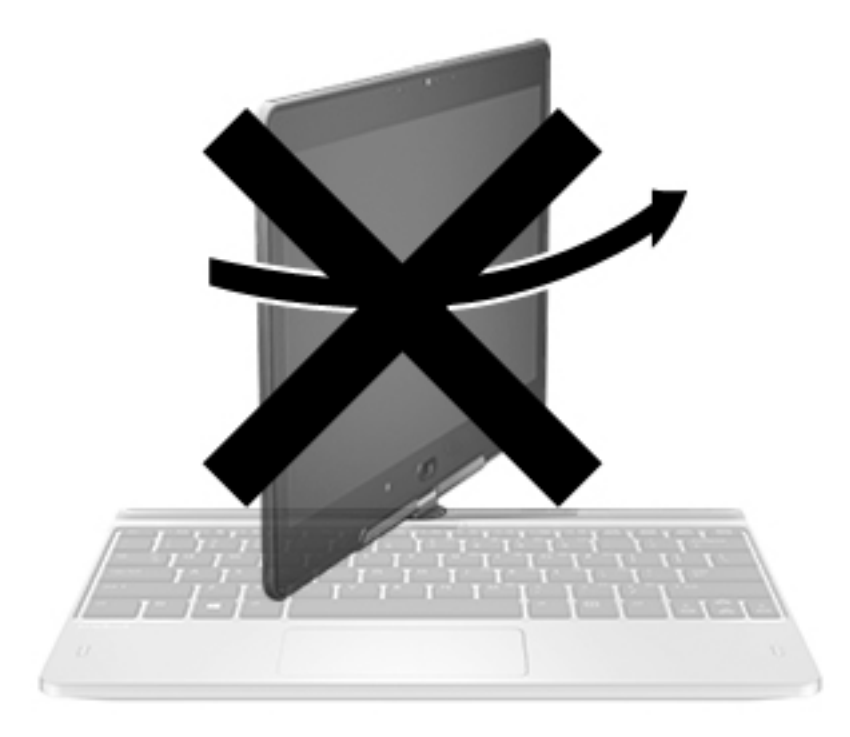

 $\bigwedge$ ข้อควรระวั**ง:** อป้องกันไม่ ให้เกิดความเสี่ยหายกับบานพับจอแสดงผล เมื่ออยู่ ในรูปแบบโน้ตบุ๊ก อย่าหมุนจอแสดงผลทวนเข็ม ้นาฬิกา และอย่าฝืนการหมุน

**หากȀุณต้องการเปȡี ่ยนโน้ตบุ๊กของȀุณให้เป็นแท็บเȡ็ต**

- **1.** หมุนจอแสดงผลตามเข็มนาฬิกาไป 180 องศาจนกว่าจอแสดงผลจะหันไปอีกด้านหนึ่ง
	- **ข้อควรระวัง: เพื่อป้องกันไม่ให้เกิดความเสียหายต่อบานพับของจอแสดงผลในขณะที่กำหนดค่าให้เป็นโน้ตบุ๊กอยู่ อย่า** หมุนจอแสดงผลทวนเข็มนาฬิกา
- **2.** ลดระดับจอแสดงผลใหอย้ เหนู่ อแป ื ้นพมพิ ์

หากต้องการเปลี่ยนแท็บเล็ตกลับไปเป็นโน้ตบุ๊กให่

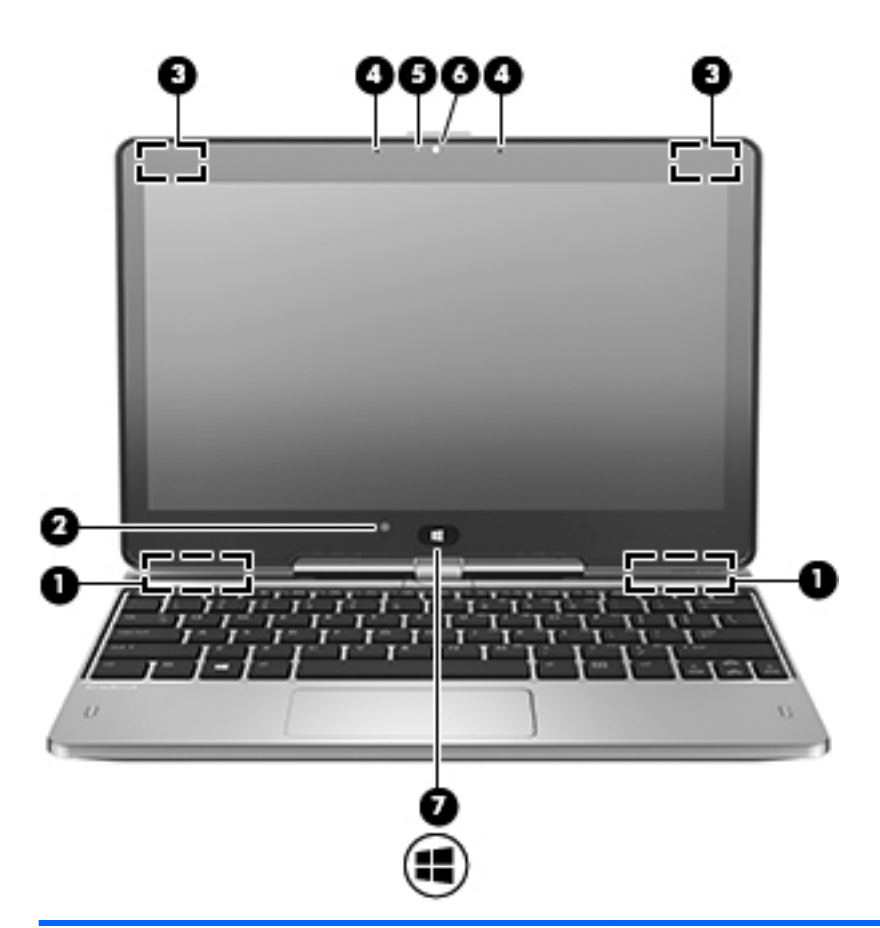

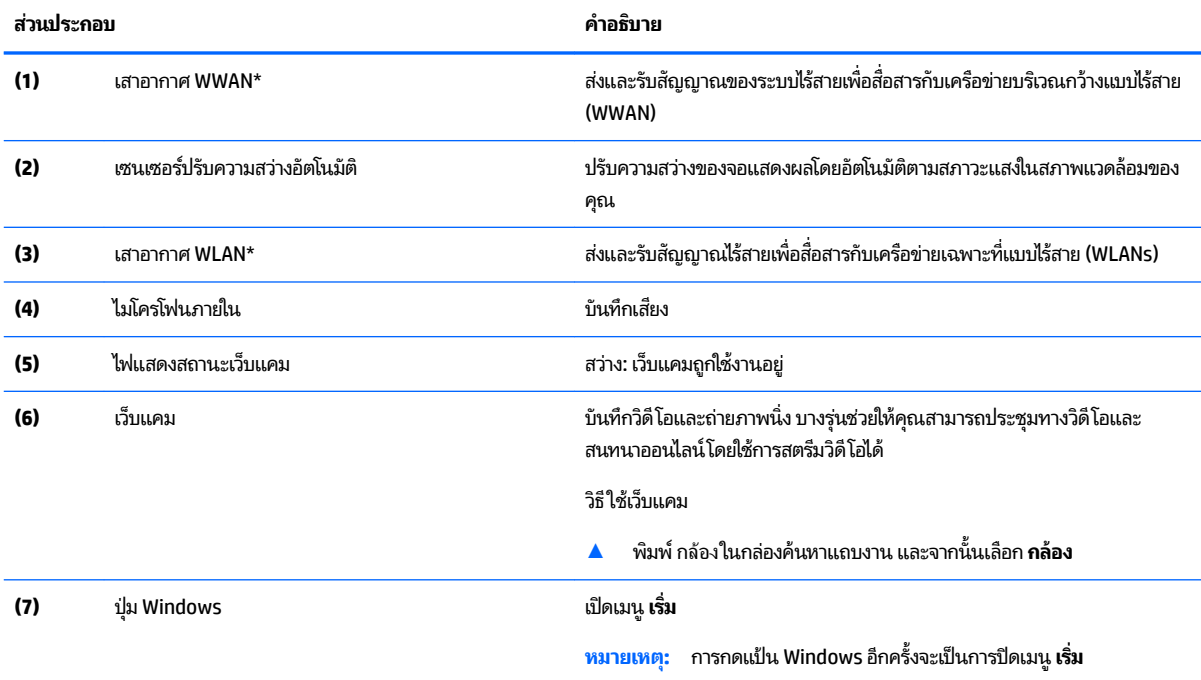

\*ไม่สามารถมองเห็นเสาอากาศได้จากภายนอกเครื่องคอมพิวเตอร์ เพื่อการรับส่งสัญญาณที่ดีที่สุด พื้นที่รอบๆ เสาอากาศควรจะปราศจากสิ่งก็ดขวาง สำหรับประกาศข้อกำหนดระบบไร้สาย โปรดดูหัวข้อ *ประกาศข้อกำหนด ความปลอดภัย และสิ่งแวดล้อม* ที่มีผลบังคับใช้กับประเทศหรือภูมิภาคของคุณ หากต้องการเข้าถึงคู่มือนี้:

<span id="page-17-0"></span>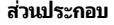

**ส ่วนประกอบ Ȁําอธบาย ิ**

**1.** พมพิ สนับสนุน ์ ในกลองȀ ่ นหาแถบงาน ้ และจากนันเล ้ อกโปรแกรม ื **HP Support Assistant**

 $-$ หรือ –

คลิกที่ไอคอนเครื่องหมายคำถามในแถบงาน

**2.** เลอกื **พีซของฉ ี ัน** เลอกแท ื บ็ **ข้อมูลจำเพาะ** และจากนันเล ้ อกื **Ȁูม่ อผื ู้ใช้**

# **ด ้ านบน**

### **ทัชแพด**

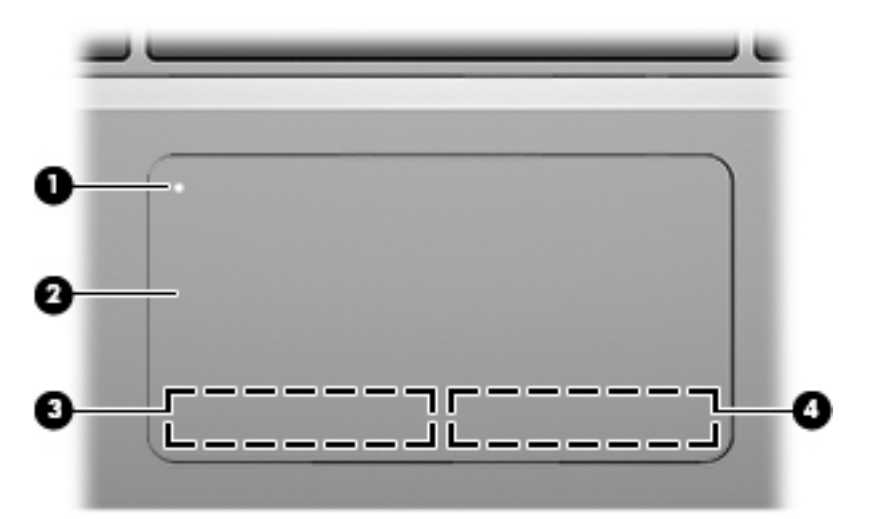

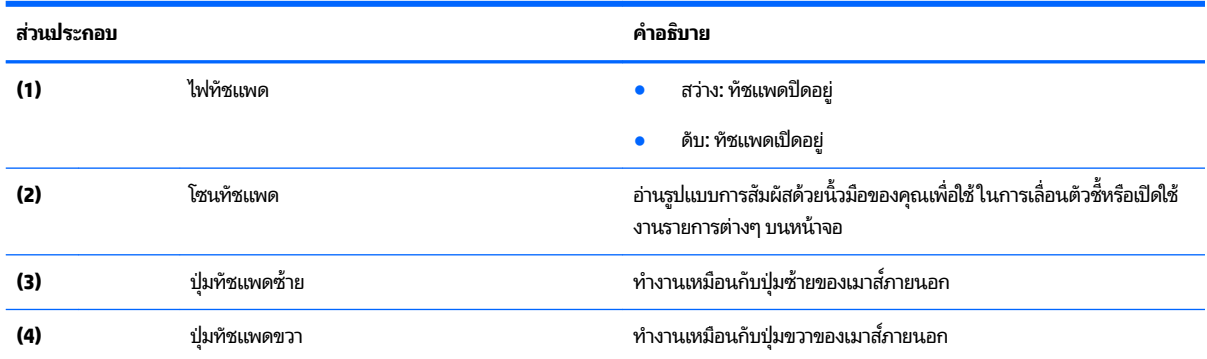

### <span id="page-18-0"></span>**ไฟแสดงสถานะ**

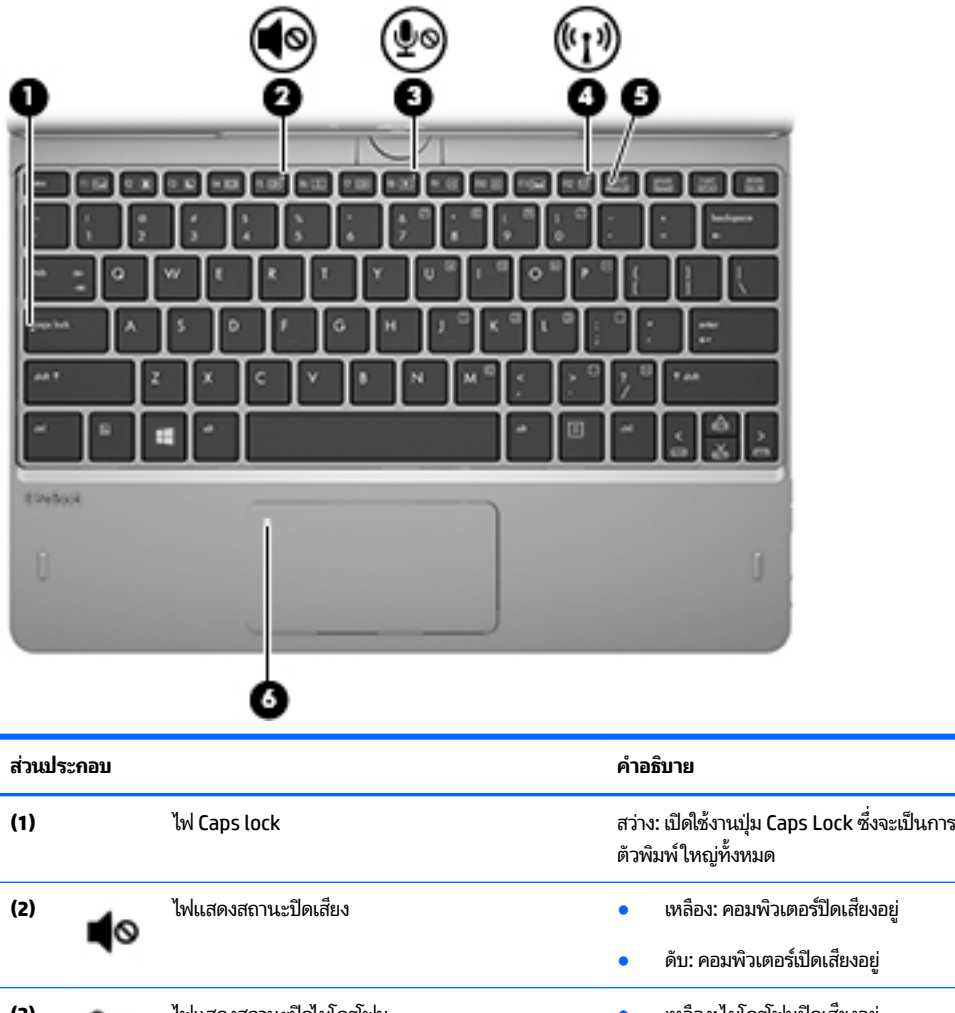

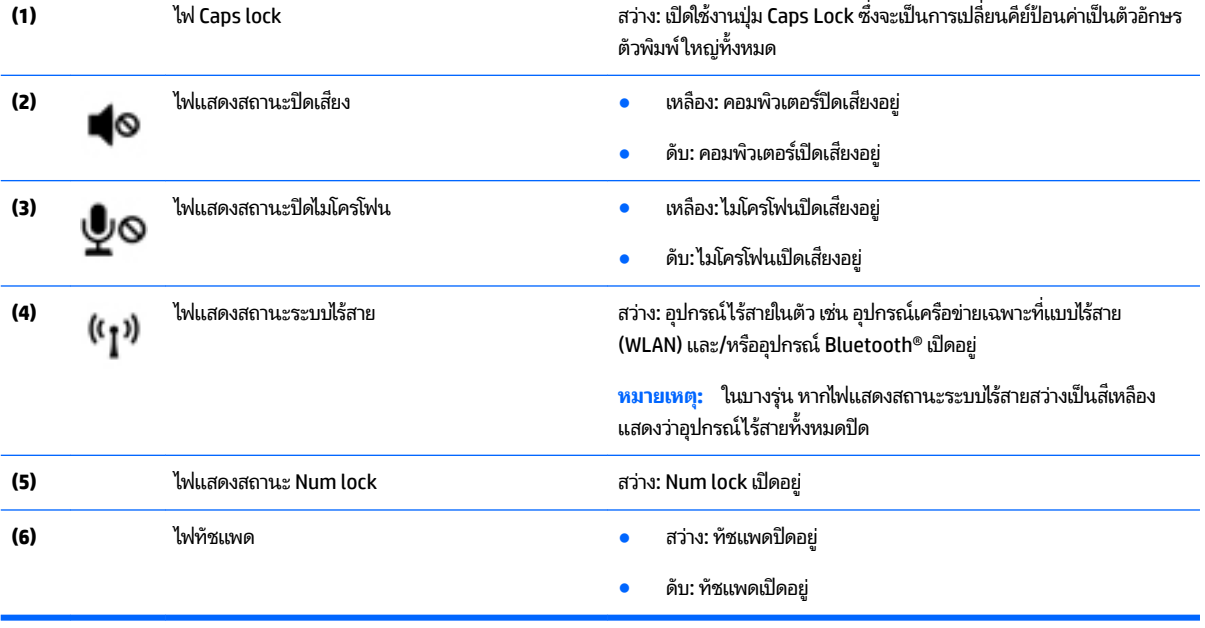

## <span id="page-19-0"></span>**แป้นɖงกช์ นพั ิเศษ**

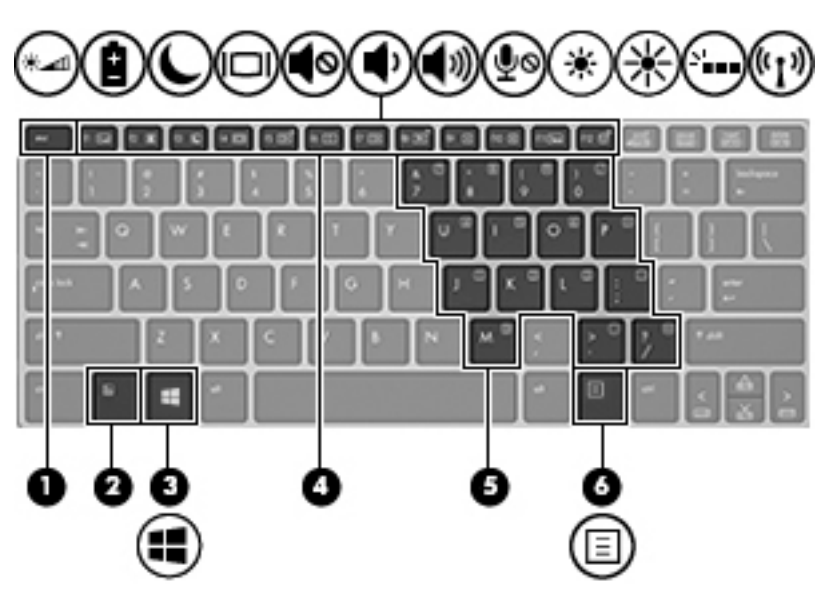

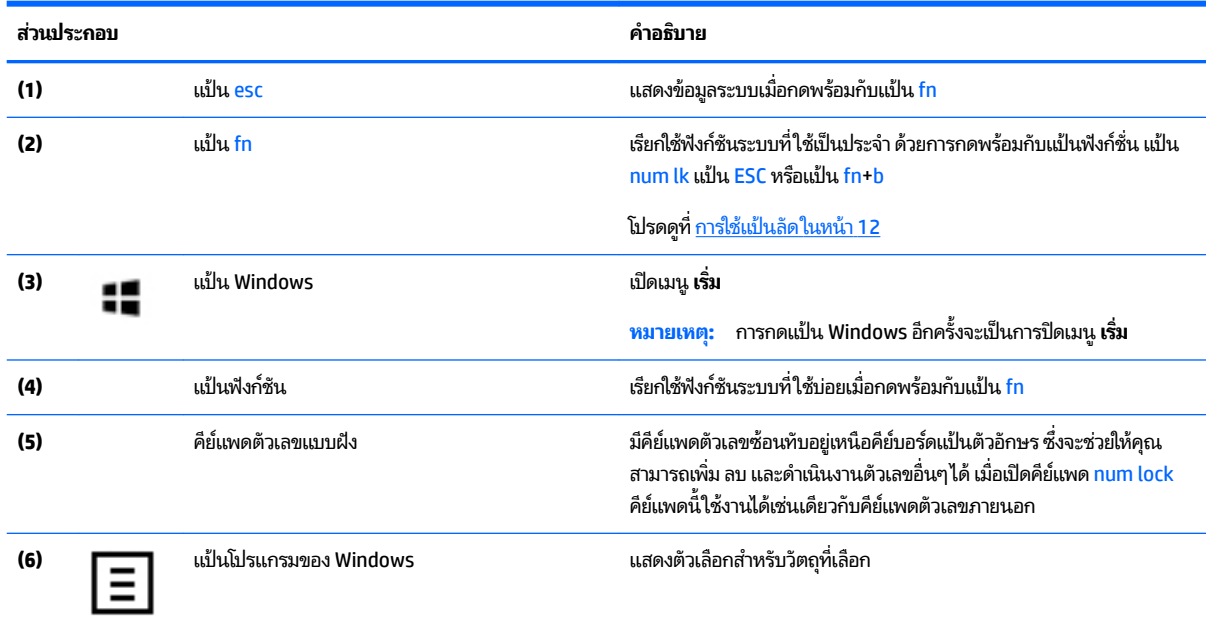

## **การ ใชแป้ ้นȡัด**

วิธีใช้แป้นลัด

▲ กดปุ่ม fn และจากนั้นกดแป้นฟังก์ชันที่ถูกต้องที่แสดงด้วยไอคอนด้านล่างนี้

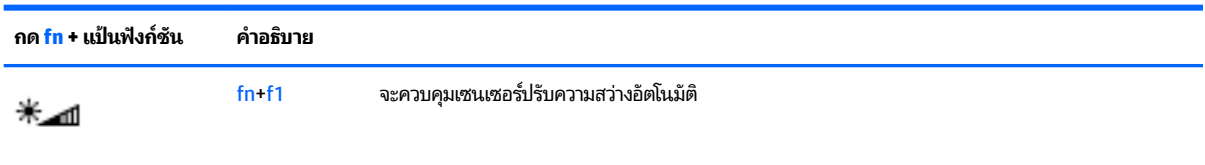

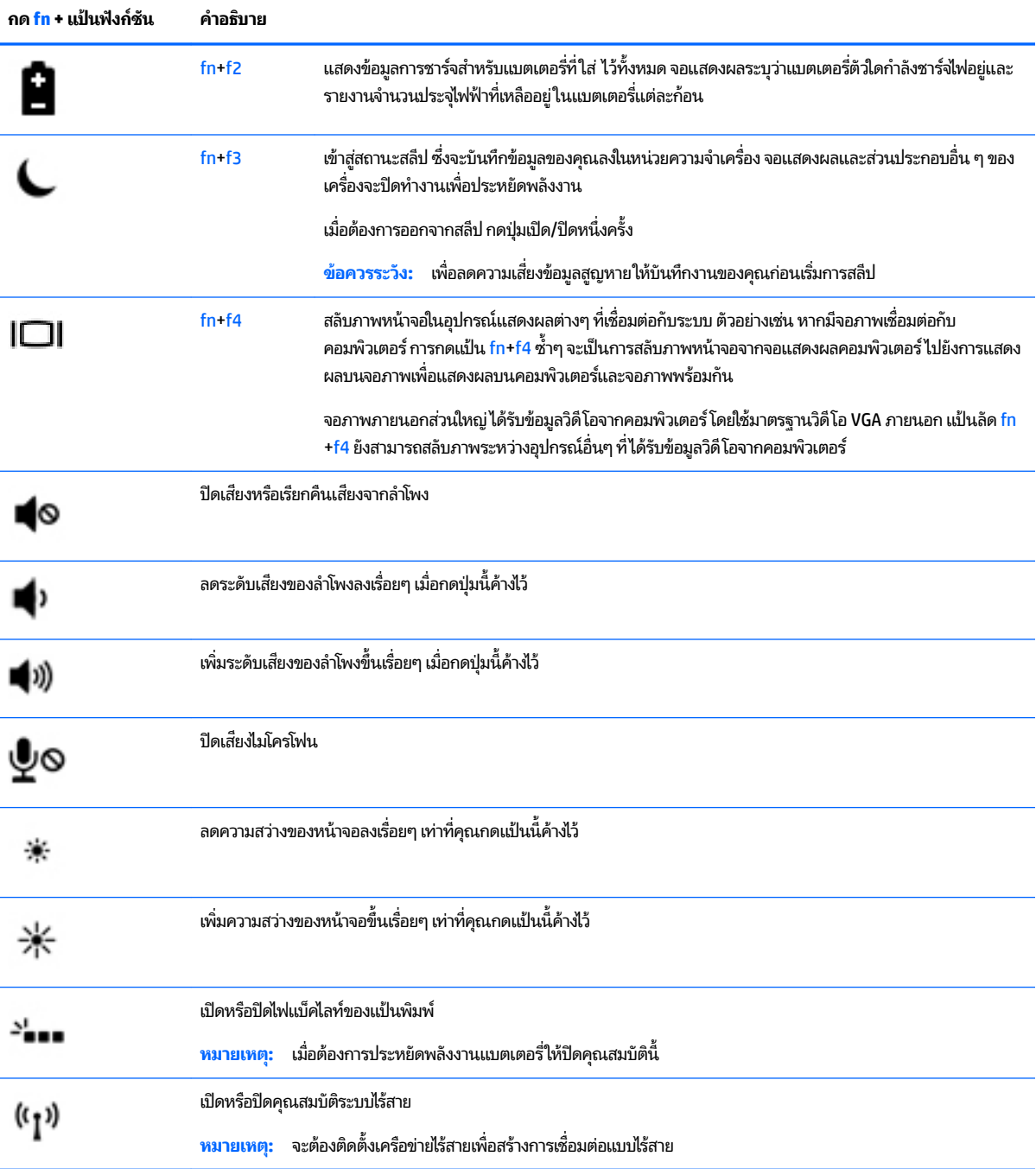

<span id="page-21-0"></span>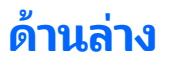

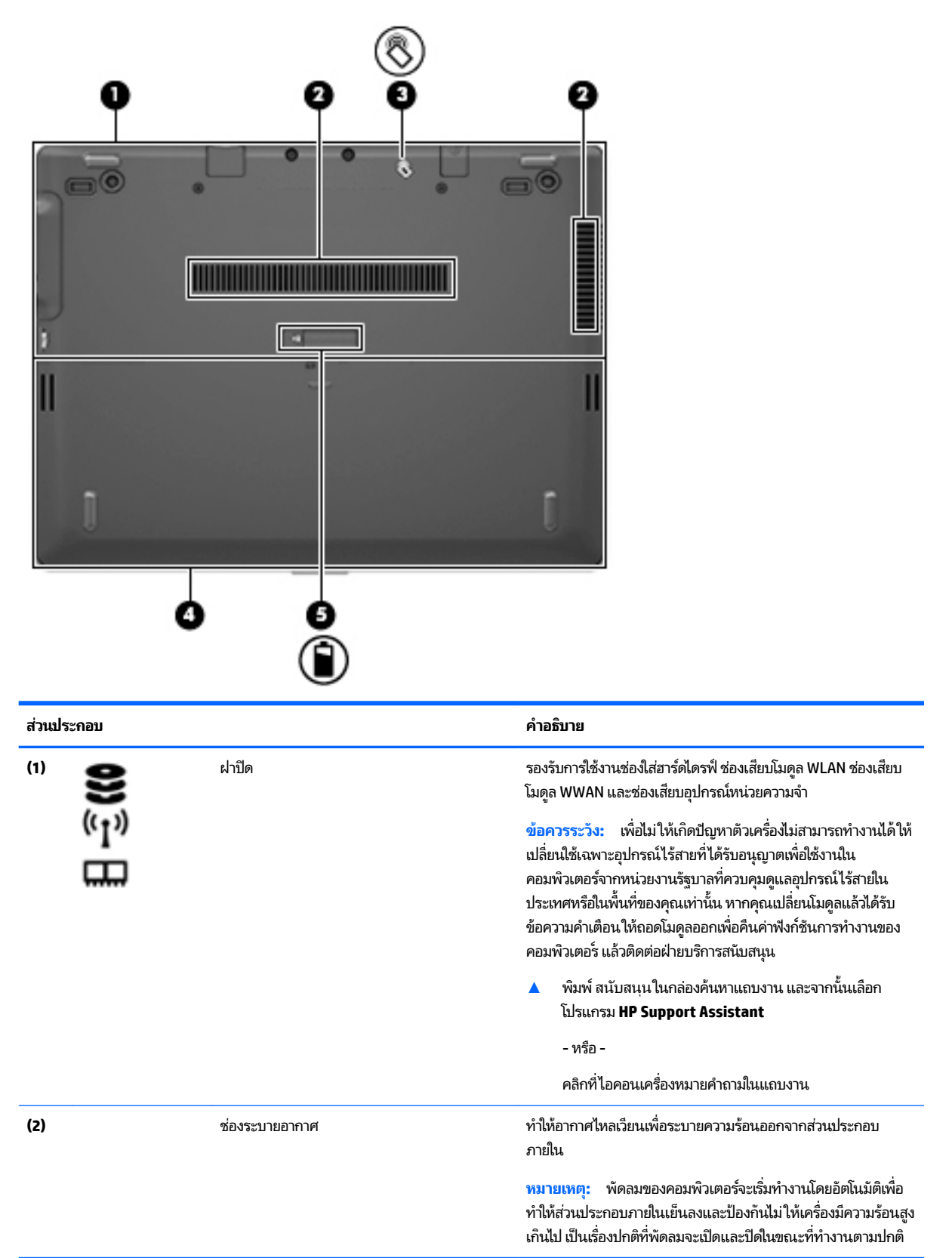

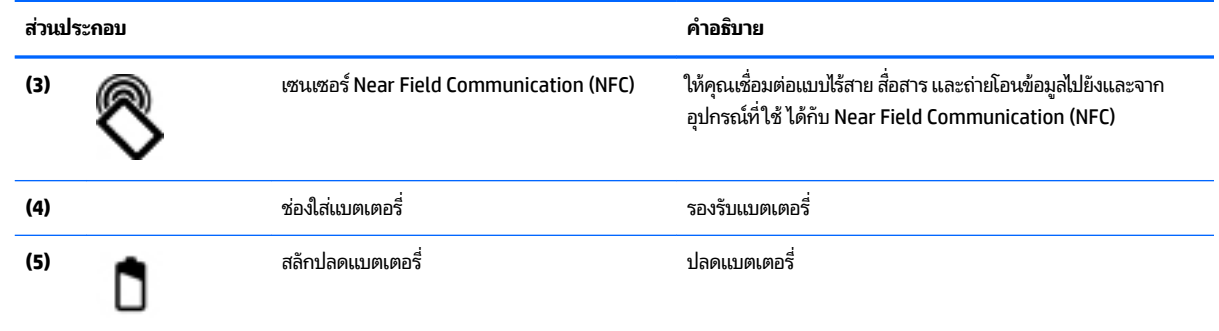

## <span id="page-23-0"></span>**ด ้ านหȡัง**

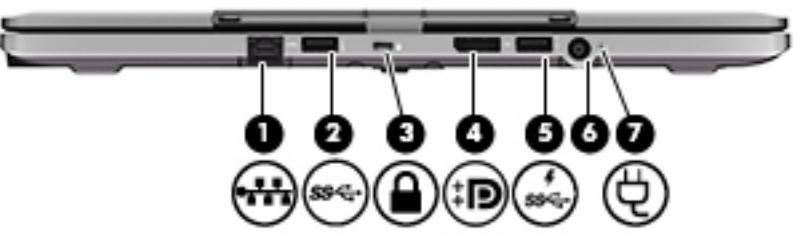

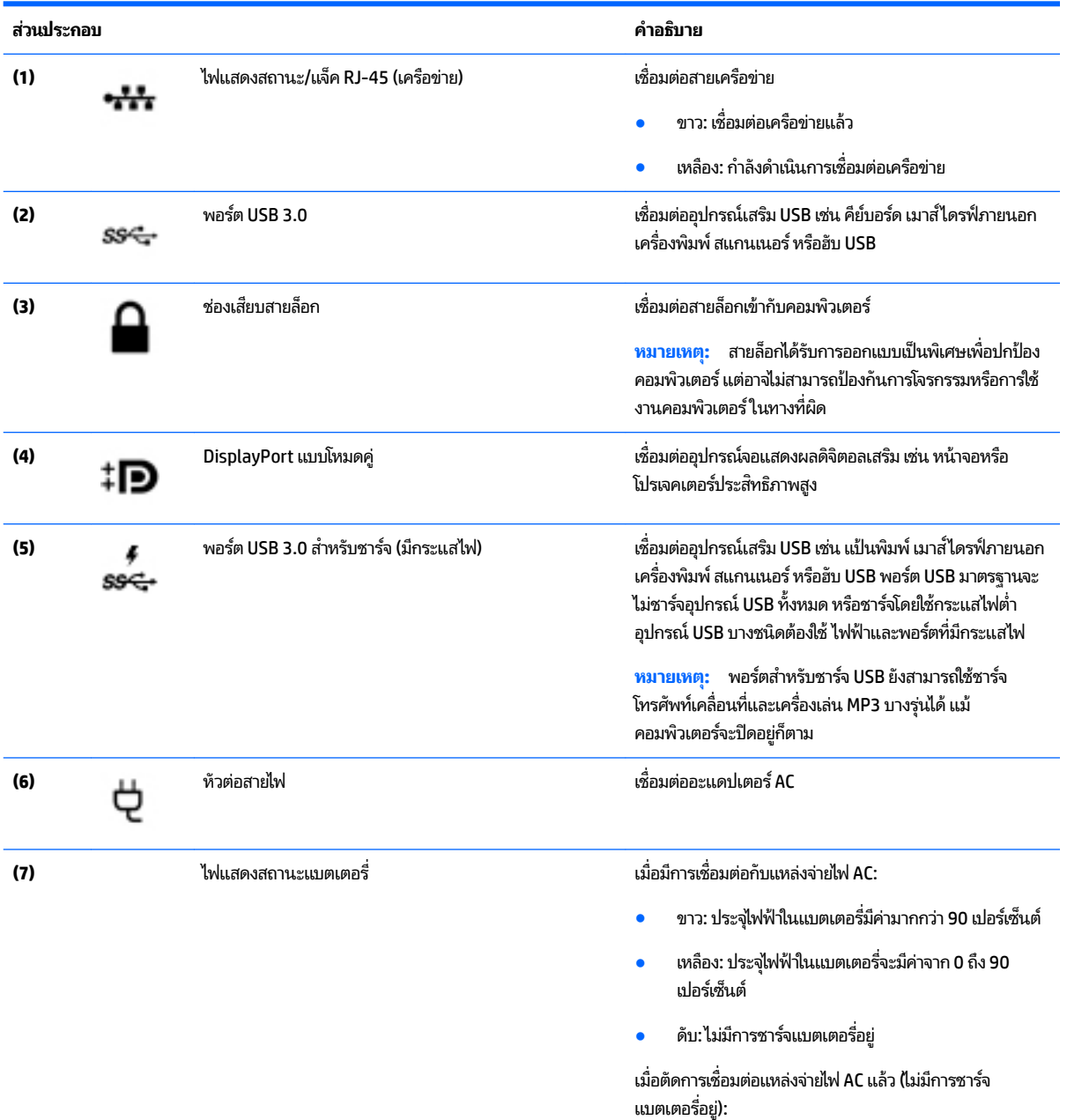

 $\bullet$  คะพริบเป็นสีเหลือง: แบตเตอรี่เหลือประจุในระดับต่ำ เมื่อ ระดับแบตเตอรี่ถึงขั้นวิกฤตไฟแสดงสถานะแบตเตอรี่จะ เริ่มกะพริบถี่ๆ

● ดับ: ไม่มีการชาร์จแบตเตอรื่อยู่

#### <span id="page-24-0"></span>**ฉȡาก**

ฉลากที่ติดอยู่กับคอมพิวเตอร์จะแสดงข้อมูลที่คุณอาจต้องใช้ ในการแก้ ไขปัญหาของระบบหรือเมื่อคุณเดินทางไปต่างประเทศและ นำคอมพิวเตอร์ไปด้วย

- สิ่งสำคัญ: ตรวจสอบตำแหน่งต่อไปนิสำหรับฉลากที่อธิบายในส่วนนี้ ด้านล่างของคอมพิวเตอร์ ด้านในช่องใส่แบตเตอรี่ไต้ฝาปีด ่ หรือที่ด้านหลังของจอแสดงผล
	- ฉลากข้อมูลบริการ ระบุข้อมูลที่สำคัญในการพิจารณารายละเอียดสำหรับคอมพิวเตอร์ของคุณ ขณะติดต่อขอรับบริการ คุณอาจได้รับแจ้งให้ระบุซีเรียลนัมเบอร์ หรือหมายเลขผลิตภัณฑ์หรือเลขรุ่น ค้นหาข้อมูลตัวเลขเหล่านี้ก่อนติดต่อฝ่ายบริการ

ฉลากข้อมูลการให้บริการจะคล้ายกับตัวอย่างด้านล่าง โปรดดูที่ภาพประกอบที่ ใกล้เคียงกับฉลากข้อมูลการให้บริการใน ่ คอมพิวเตอร์ของคุณมากที่สุด

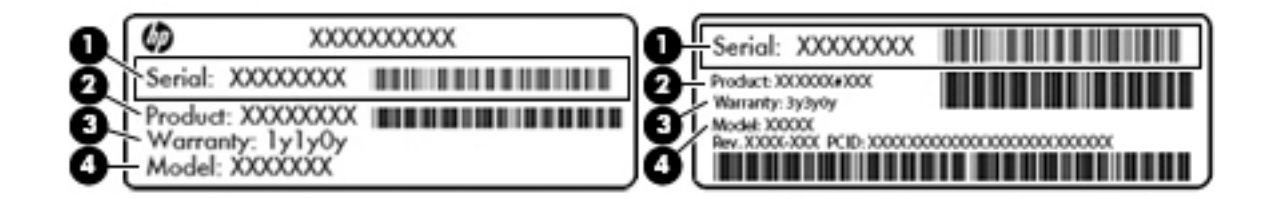

#### **ส ่วนประกอบ**

- **(1)** ซีเรียลนัมเบอร์
- **(2)** หมายเลขผลตภิ ัณฑ ์
- **(3)** ระยะเวลาการรับประกัน
- **(4)** หมายเลขรุ่น (เฉพาะบางผลิตภัณฑ์เท่านั้น)

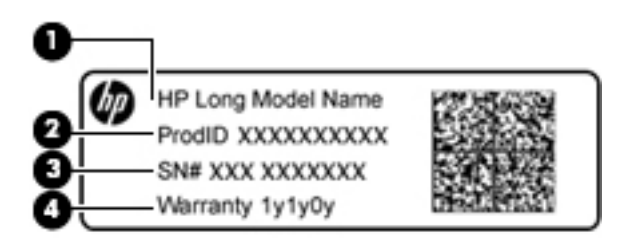

#### **ส ่วนประกอบ**

- **(1)** ชื ่ ชื่อรุ่น (เฉพาะบางผลิตภัณฑ์เท่านั้น)
- **(2)** หมายเลขผลตภิ ัณฑ ์

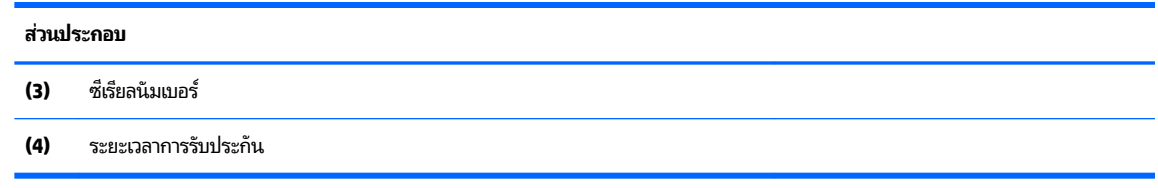

- $\bullet$  ป้ายระบุข้อกำหนด—ระบุระเบียบข้อบังคับเกี่ยวกับคอมพิวเตอร์
- ป้ายระบุการรับรองอุปกรณ์ไร้สาย—ระบุข้อมูลเกี่ยวกับอุปกรณ์ไร้สายเสริมและเครื่องหมายรับรองในประเทศหรือท้องถิ่นที่มี ึ การรับรองการใช้งานอุปกรณ์ดังกล่าว

# <span id="page-26-0"></span>**3 การเช ื ่อมต่อเȀรอข ื าย่**

คุณสามารถพกพาคอมพิวเตอร์ติดตัวไปได้ทุกที่ แม้อยู่บ้าน คุณก็ยังสามารถสำรวจโลกและเข้าถึงข้อมูลจากหลายล้านเว็บไซต์ โดย ไช้คอมพิวเตอร์ของคุณและการเชื่อมต่อเครือข่ายแบบใช้สายหรือไร้สาย เนื้อหาในบทนี้จะช่วยให้คุณเชื่อมต่อกับโลกดังกล่าว

# **การเช ื ่อมต่อกับเȀรอข ื ายไร ่ สาย ้**

คอมพิวเตอร์ของคุณอาจประกอบด้วยอุปกรณ์ไร้สายดังต่อไปนี้:

- $\bullet$  อุปกรณ์ WLAN—เชื่อมต่อคอมพิวเตอร์เข้ากับเครือข่ายท้องถิ่นแบบไร้สาย (โดยทั่วไปมักเรียกกันว่าเครือข่าย Wi-Fi, LAN ไร้ สาย หรือ WLAN) ในสำนักงานองค์กร บ้านของคุณ และสถานที่สาธารณะ เช่น สนามบิน ภัตตาคาร ร้านกาแฟ โรงแรม และ มหาวิทยาลัยใน WLAN อุปกรณ์ไร้สายเคลื่อนที่แต่ละตัวในคอมพิวเตอร์ของคุณจะสื่อสารกับเราเตอร์ ไร้สายหรือจุดเข้าใช้ งานระบบไร้สาย
- ิ โมดูลบรอดแบนด์ ไร้สายของ HP (เฉพาะบางรุ่นเท่านั้น)—อุปกรณ์เครือข่ายบริเวณกว้างแบบไร้สาย (WWAN) ที่ช่วยให้คุณ เชื่อมต่อไร้สายในพื้นที่ที่กว้างขวางมากขึ้น ผู้ให้บริการเครือข่ายโทรศัพท์เคลื่อนที่จะติดตั้งสถานีฐาน (คล้ายกับเสารับส่ง สัญญาณโทรศัพท์มือถือ) ทั่วพื้นที่ทางภูมิศาสตร์ขนาดใหญ่ และให้บริการที่มีประสิทธิภาพครอบคลุมทั่วทั้งรัฐ ภูมิภาค หรือ แม้แต่ประเทศ
- $\bullet$  อุปกรณ์ Bluetooth—สร้างเครือข่ายส่วนบุคคล (PAN) เพื่อเชื่อมต่อกับอุปกรณ์ที่รองรับ Bluetooth อื่นๆ เช่น คอมพิวเตอร์โทรศัพท์ เครื่องพิมพ์ ชุดหูฟัง ลำโพง และกล้องถ่ายรูปในเครือข่าย PAN อุปกรณ์แต่ละตัวจะสื่อสารกับอุปกรณ์ อื่นๆ โดยตรง และอุปกรณ์จะต้องอยู่ ใกล้กัน ปกติแล้วอยู่ภายในระยะห่าง 10 เมตร (ประมาณ 33 ฟุต)

#### **การ ใชส ่วนȀวบȀ ้ ุมไรสาย ้**

คุณสามารถควบคุมอุปกรณ์ไร้สายในคอมพิวเตอร์ของคุณได้โดยใช้หนึ่งในคุณลักษณะเหล่านี้:

- ปุ่มเปิด/ปิดอุปกรณ์ไร้สาย (นอกจากนี้ยังเรียกว่าปุ่มโหมดเครื่องบิน หรือแป้นไร้สาย) (ในบทนี้จะเรียกว่าปุ่มเปิด/ปิดอุปกรณ์ไร้ สาย)
- ี ส่วนควบคุมในระบบปฏิบัติการ

#### <span id="page-27-0"></span>**ปุ่มเปิด/ปิดอุปกรณ์ไรสาย ้**

คอมพิวเตอร์เครื่องนี้มีปุ่มเปิด/ปิดอุปกรณ์ไร้สาย อุปกรณ์ไร้สายตั้งแต่หนึ่งรายการขึ้นไป และไฟแสดงสถานะอุปกรณ์ไร้สายหนึ่ง ิ หรือสองดวง จะมีการเปิดใช้งานอุปกรณ์ไร้สายทั้งหมดบนคอมพิวเตอร์ของคุณมาจากโรงงาน

ไฟแสดงสถานะอุปกรณ์ไร้สายจะระบุสถานะพลังงานโดยรวมของอุปกรณ์ไร้สายไม่ใช่สถานะของอุปกรณ์ตัวใดตัวหนึ่ง

#### **ส ่วนȀวบȀุมในระบบปฏิบัติการ**

ศูนย์เครือข่ายและการใช้ร่วมก้นจะช่วยให้คุณสามารถตั้งค่าการเชื่อมต่อหรือเครือข่าย เชื่อมต่อกับเครือข่าย และวินิจฉัย รวมทั้ง ี แก้ไขปัญหาเครือข่าย

หากต้องการใช้ส่วนควบคุมในระบบปฏิบัติการ:

- **1.** พิมพ์ แผงควบคุมในกล่องค้นหาแถบงาน และจากนั้นเลือก **แผงควบคุม**
- **2.** เลอกื **เȀรอขื ายแȡะอ ่ ินเทอรเน์ ็ต** และจากนันเล ้ อกื **ศูนยเȀร ์ อขื ายแȡะการ ใช ่ ร้ วมก ่ ัน**

### **การเชื ่อมต่อ WLAN**

**หมายเหตุ:** เมื่อคุณตั้งค่าการเข้าถึงอินเทอร์เน็ตในบ้านคุณ คุณจะต้องสร้างบัญชีกับผู้ให้บริการอินเทอร์เน็ต (ISP) หากต้องการ ซื้อบริการอินเทอร์เน็ตและโมเด็มให้ติดต่อ ISPในพื้นที่ ISP จะให้ความช่วยเหลือในการต้้งค่าโมเด็ม ติดตั้งสายเครือข่ายเพื่อเชื่อม ้ต่อเราเตอร์ ไร้สายของคุณเข้ากับโมเด็ม และทดสอบบริการอินเทอร์เน็ต

หากต้องการเชื่อมต่อ WLANให้ทำตามขั้นตอนต่อไปนี้:

- **1.** ตรวจสอบใหแน้ ่ใจวา่ มการเป ี ิดใชอ้ปกรณ ุ ์WLAN อยู่
- <mark>2.</mark> เลือกไอคอนสถานะเครือข่ายในแถบงาน และจากนั้นเชื่อมต่อเข้ากับเครือข่ายที่พร้อมใช้งานเครือข่ายใดเครือข่ายหนึ่ง

หาก WLAN เป็นเครือข่าย WLAN ที่มีการเปิดใช้งานระบบรักษาความปลอดภัย คุณจะได้รับข้อความพร้อมต์ ให้คุณป้อนรหัส Ȁวามปลอดภัย พมพิ รห์ ัส จากนันเล ้ อกื **ถัดไป** เพื่อทำการเชื่อมต่อให้สมบูรณ์

- **หมายเหตุ:** หากไม่มี WLAN แสดงอยู่ในรายการ แสดงว่าคุณอาจอยู่นอกระยะการเชื่อมต่อของเราเตอร์ ไร้สายหรือจุดเข้า ใช้งานระบบไร้สาย
- **หมายเหตุ:** หากคุณไม่เห็น WLAN ที่คุณต้องการเชื่อมต่อให้คลิกขวาที่ไอคอนสถานะเครือข่าย จากนั้นเลือก **เปิด 'ศูนย์** ่ เครือข่ายและการใช้ร่วมกัน' คลิกที่ ติดตั้งการเชื่อมต่อหรือเครือข่ายใหม่ จะมีการแสดงรายการตัวเลือกขึ้น ซึ่งคุณ สามารถค้นหาได้ด้วยตนเองและเชื่อมต่อกับเครือข่ายหรือสร้างการเชื่อมต่อเครือข่ายใหม่
- **3.** ปฏิบัติตามคำแนะนำบนหน้าจอเพื่อดำเนินการเชื่อมต่อให้เสร็จสิ้น

หลังจากที่ทำการเชื่อมต่อแล้วให้เลือกไอคอนสถานะเครือข่ายซึ่งอยู่ที่ด้านขวาสุดของแถบงาน เพื่อตรวจสอบชื่อและสถานะของการ เชื ่อมตอ่

**หมายเหตุ:** ระยะการทำงาน (ระยะทางสำหรับการรับส่งสัญญาณไร้สาย) ขึ้นอยู่กับการปรับใช้ WLAN ผู้ผลิตเราเตอร์ คลื่นรบกวน จากอุปกรณ์อิเล็กทรอนิกส์อื่นๆ หรือสิ่งกีดขวาง เช่น ผนังและพื้น

### **การ ใชบรอดแบนด ้ ์ไรสายของ ้ HP (เฉพาะบางรุนเท ่ าน่ ั ้น)**

คอมพิวเตอร์สำหรับบรอดแบนด์ ไร้สายของ HP ของคุณมีระบบสนับสนุนบริการบรอดแบนด์ ไร้สายที่ติดตั้งไว้ ในตัว เมื่อใช้ คอมพิวเตอร์เครื่องใหม่ของคุณกับเครือข่ายของผู้ ให้บริการมือถือ จะช่วยให้คุณสามารถเชื่อมต่อเข้าอินเทอร์เน็ต ส่งอีเมล หรือ เชื่อมต่อกับเครือข่ายองค์กรของคุณได้อย่างอิสระ โดยไม่จำเป็นต้องใช้บริการฮอตสปอต Wi-fi

<span id="page-28-0"></span>**หมายเหตุ:** ขั้นตอนต่างๆในส่วนนี้ไม่เกี่ยวข้องกับคุณ หากคอมพิวเตอร์ของคุณมี HP Mobile Connectให้ดูที่ <u>การใช้ HP</u> Mobile Connect (เฉพาะบางรุ่นเท่านั้น) ในหน้า 21

คุณอาจจำเป็นต้องมี IMEI สำหรับโมดูลบรอดแบนด์ไร้สายของ HP และ/หรือหมายเลข MEID เพื่อเปิดใช้งานบริการบรอดแบนด์ไร้ สาย อาจมีการพิมพ์หมายเลขไว้บนป้ายที่อยู่ด้านล่างคอมพิวเตอร์ของคุณ ด้านในช่องใส่เเบตเตอรี่ใต้ฝาปิด หรือด้านหลังของจอแส ่ ดงผล

– หรือ –

คุณสามารถค้นหาหมายเลขโดยทำตามขั้นตอนต่อไปนี้ ::

- **1.** จากแถบงานให้เลือกไอคอนสถานะเครือข่าย
- **2.** เลอกื **ดูการตั ้งȀาการเช ่ ื ่อมต่อ**
- **3.** ภายใต้หัวข้อ **บรอดแบนด์ ไร้สาย** ให้เลือกไอคอนสถานะเครือข่าย

ผู้ให้บริการเครือข่ายไร้สายบางรายกำหนดให้มีการใช้ SIM การ์ด SIM จะมีข้อมูลพื้นฐานเกี่ยวกับตัวคุณ เช่น หมายเลขรหัสส่วน บุคคล (PIN) รวมถึงข้อมูลเครือข่าย คอมพิวเตอร์บางเครื่องอาจมีการติดตั้งการ์ด SIM ไว้ก่อนหน้า หากไม่มี SIM ติดตั้งไว้ล่วงหน้า ื อาจมีอยู่ ในข้อมูลบรอดแบนด์ ไร้สายของ HP ที่มาพร้อมคอมพิวเตอร์ของคุณ หรือผู้ ให้บริการเครือข่ายไร้สายอาจมี ให้แยกต่าง หากจากคอมพิวเตอร์

สำหรับข้อมูลเกี่ยวกับบรอดแบนด์ ไร้สายของ HP และวิธีการเปิดใช้งานบริการกับผู้ให้บริการเครือข่ายโทรศัพท์เคลื่อนที่ที่คุณ ต้องการให้ดูที่ข้อมูลบรอดแบนด์ ไร้สายของ HP ที่ ให้มาพร้อมกับคอมพิวเตอร์ของคุณ ่

### **การ ใช้HP Mobile Connect (เฉพาะบางรุนเท ่ าน่ ั ้น)**

HP Mobile Connect เป็นบริการบรอดแบนด์ไร้สายแบบเติมเงินที่คุ้มค่า ปลอดภัยใช้งานง่าย และคล่องตัวสำหรับการเชื่อมต่อ บรอดเเบนด์ ไร้สายด้วยคอมพิวเตอร์ของคุณ เมื่อต้องการใช้ HP Mobile Connect คอมพิวเตอร์ของคุณต้องมีการ์ด SIM และ โปรแกรม **HP Mobile Connect** สำหรับข้อมูลเพิ่มเติมเกี่ยวกับ HP Mobile Connect และสถานที่ที่พร้อมใช้งาน โปรดไปที่ <http://www.hp.com/go/mobileconnect>

### **การ ใช้GPS (มเฉพาะบางร ี ุนเท ่ าน่ ั ้น)**

คอมพิวเตอร์ของคุณอาจมีอุปกรณ์ระบบกำหนดตำแหน่งบนโลก (GPS) ดาวเทียม GPS จะส่งข้อมูลตำแหน่ง ความเร็ว และเส้นทาง ไปยังระบบที่ติดตั้ง GPSไว้

ี่ สำหรับข้อมูลเพิ่มเติม โปรดดุวิธี ใช้ซอฟต์แวร์ GPS and Location ของ HP

#### **การ ใชอ้ ุปกรณ์ไรสาย ้ Bluetooth (เฉพาะบางรุนเท ่ าน่ ั ้น)**

อุปกรณ์ Bluetooth รองรับการสื่อสารไร้สายระยะใกล้ที่ทดแทนการเชื่อมต่อด้วยสายเคเบิล ซึ่งโดยปกติแล้ว จะมีการเชื่อมต่อ อุปกรณ์อิเล็กทรอนิกส์ดังต่อไปนี้:

- ้ คอมพิวเตอร์ (เดสก์ท็อป โน้ตบ๊ก)
- $\bullet$  โทรศัพท์ (โทรศัพท์เคลื่อนที่ โทรศัพท์ ไร้สาย สมาร์ทโฟน) ่
- $\bullet$  อุปกรณ์ด้านภาพ (เครื่องพิมพ์ กล้องถ่ายรูป)
- ้อุปกรณ์เสียง (ชุดหูฟัง ลำโพง)
- ี เมาส์

<span id="page-29-0"></span>อุปกรณ์ Bluetooth มีความสามารถแบบเพียร์ทูเพียร์ (peer-to-peer) ซึ่งช่วยให้คุณติดตั้งเครือข่ายส่วนบุคคล (PAN) สำ อุปกรณ์ Bluetooth สำหรับข้อมูลเกี่ยวกับการกำหนดค่าและการใช้อุปกรณ์ Bluetooth โปรดดูวิธี ใช้ซอฟต์แวร์ Bluetooth

# **การเช ื ่อมต่อกับเȀรอข ื ายแบบใช ่ สาย ้**

เลือกผลิตภัณฑ์อาจทำให้เชื่อมต่อแบบใช้สาย: การเชื่อมต่อเครือข่ายเฉพาะที่ (LAN) และการเชื่อมต่อโมเด็ม การเชื่อมต่อ LAN ใช้ สายเครือข่าย และมีความเร็วสูงกว่ามากเมื่อเทียบกับโมเด็มซึ่งใช้สายโทรศัพท์ สายทั้งสองจะต้องซื้อแยกต่างหาก

**∆ิ คำเตือน!** ่ เพื่อป้องกันไฟฟ้าช็อต เพลิงไหม้ หรือความเสียหายต่ออุปกรณ์ อย่าเสียบสายโมเด็มหรือสายโทรศัพท์เข้ากับแจ็ค RJ-45 (เครือข่าย)

### **การเชื ่อมต่อเขาเȀร ้ อขื ายแบบใช ่ สาย ้ —LAN (เฉพาะบางรุนเท ่ าน่ ั ้น)**

ไช้การเชื่อมต่อ LAN หากคุณต้องการเชื่อมต่อเครือข่ายกับเราเตอร์ ในบ้านคุณโดยตรง (แทนที่จะทำงานแบบไร้สาย) หรือหากคุณ ต้องการเชื่อมต่อกับเครือข่ายที่มีอยู่ในสำนักงานของคุณ

การเชื่อมต่อกับเครือข่าย LAN จำเป็นต้องใช้สายเครือข่าย RJ-45 แบบ 8 พิน

เมื่อต้องการเชื่อมต่อสายเครือข่ายให้ปฏิบัติตามขั้นตอนต่อไปนี้:

- **1.** เสยบสายเȀร ี อขื ายเข ่ าก้ ับแจȀเȀร ็ อขื าย่ **(1)** บนȀอมพวเตอร ิ ์
- <mark>2.</mark> เสียบปลายอีกด้านหนึ่งของสายเครือข่ายเข้ากับแจ็คเครือข่ายบนผนัง **(2)** หรือเราเตอร์
- **หมายเหตุ:** หากสายเครือข่ายมีวงจรลดสัญญาณรบกวน **(3)** ซึ่งจะป้องกันการรบกวนจากคลื่นวิทยุหรือโทรทัศน์ให้วาง ำไลายสายด้านที่มีวงจรเข้าหาคอมพิวเตอร์

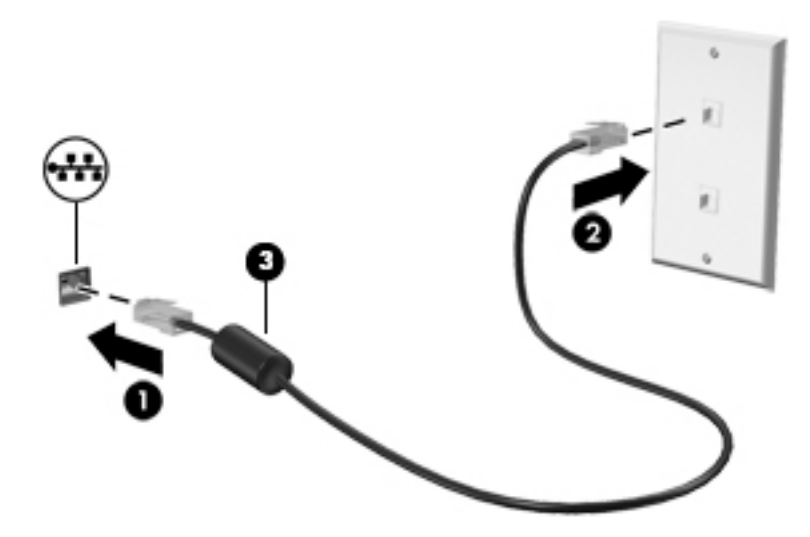

#### **การ ใช้โมเด็ม (เฉพาะบางรุนเท ่ าน่ ั ้น)**

จะต้องเชื่อมต่อโมเด็มเข้ากับสายโทรศัพท์แอนะล็อกโดยใช้สายโมเด็ม RJ-11 แบบ 6 พิน ในบางประเทศหรือบางพื้นที่ จะต้องใช้อะ แดปเตอร์เชื่อมต่อสายโมเด็มเฉพาะด้วยเช่นกัน แจ็คสำหรับระบบ PBX แบบดิจิตอลอาจมีลักษณะคล้ายคลึงกับแจ็คโทรศัพท์ แต่ไม่ สามารถใช้งานร่วมกับโมเด็ม

#### <span id="page-30-0"></span>**การเชื ่อมต่อสายโมเด็ม**

เมื่อต้องการเชื่อมต่อสายโมเด็มให้ปฏิบัติตามขั้นตอนต่อไปนี้:

- **1.** เสยบสายโมเด ี มเข ็ าก้ ับแจȀโมเด ็ ม็ **(1)** บนȀอมพวเตอร ิ ์
- **2.** เสยบสายโมเด ี มเข ็ าก้ ับแจȀโทรศ ็ พทั ์RJ-11 บนผนัง **(2)**
	- **หมายเหตุ:** หากสายโมเด็มมีวงจรลดสัญญาณรบกวน **(3)** ซึ่งป้องกันสัญญาณรบกวนจากโทรทัศน์และวิทยุให้วางปลาย ี สายด้านที่มีวงจรเข้าหาคอมพิวเตอร์

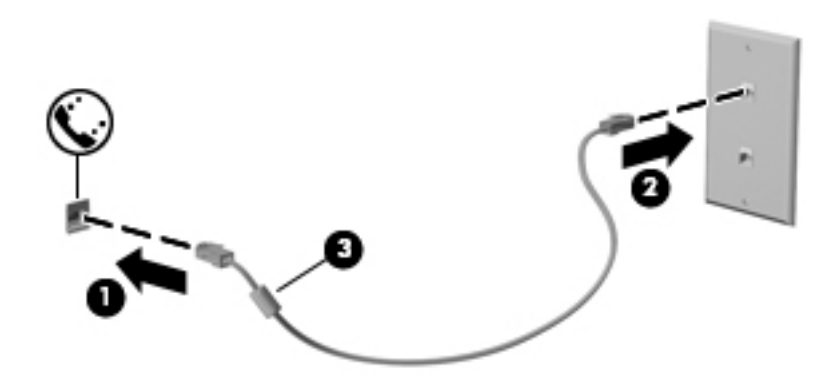

#### **การเชื ่อมต่ออะแดปเตอรเช์ ื ่อมต่อสายโมเด็มเฉพาะประเทศหรอพื ื ้นที**

แจ็คโทรศัพท์จะแตกต่างกันไปตามแต่ละประเทศหรือพื้นที่ เมื่อต้องการใช้ โมเด็มและสายโมเด็มนอกประเทศหรือพื้นที่ที่คุณซื้อ คอมพิวเตอร์ คุณ

เมื่อต้องการเชื่อมต่อโมเด็มเข้ากับสายโทรศัพท์แอนะล็อกที่ไม่มีแจ็คโทรศัพท์ RJ-11 ให้ ่

- **1.** เสยบสายโมเด ี มเข ็ าก้ ับแจȀโมเด ็ ม็ **(1)** บนȀอมพวเตอร ิ ์
- <mark>2.</mark> เสียบสายโมเด็มเข้ากับอะแดปเตอร์เชื่อมต่อสายโมเด็ม **(2)**
- <mark>3.</mark> เสียบอะแดปเตอร์เชื่อมต่อสายโมเด็ม **(3)** เข้ากับแจ็คโทรศัพท์บนผนัง

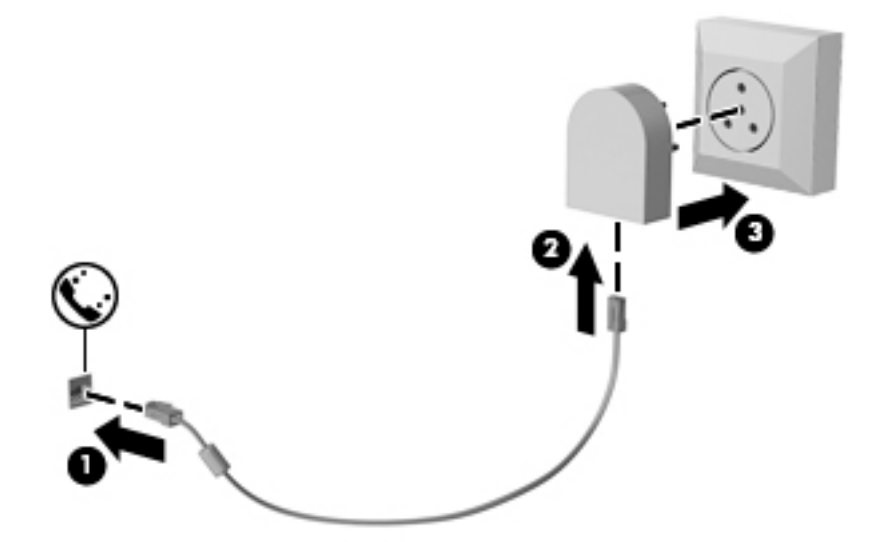

# <span id="page-31-0"></span>**4 การนำทางหน้าจอ**

คุณสามารถควบคุมหน้าจอคอมพิวเตอร์ได้หลายรูปแบบ:

- ่ ใช้รูปแบบการสัมผัสบนหน้าจอคอมพิวเตอร์ โดยตรง (เฉพาะบางผลิตภัณฑ์เท่านั้น)
- ใช้รูปแบบการสัมผัสบนทัชแพด
- $\bullet$  ใช้คีย์บอร์ด และเมาส์ที่เป็นอุปกรณ์เสริม (ซื้อแยกต่างหาก) ่
- ี การใช้อุปกรณ์ชี้ตำแหน่ง (เฉพาะบางผลิตภัณฑ์เท่านั้น)

## **การ ใชร ้ ู ปแบบการสัมผัสบนทัชแพดแȡะหน ้าจอสัมผัส**

ทัชแพดจะช่วยให้คุณสืบค้นข้อมูลผ่านหน้าจอคอมพิวเตอร์และควบคุมตัวชี้ โดยใช้รูปแบบการสัมผัสแบบง่ายๆ คุณสามารถใช้ปุ่มทัช ้ แพดซ้ายและขวาเหมือนกับที่คุณใช้ปุ่มซ้ายและขวาบนเมาส์์ภายนอก หากต้องการควบคุมหน้าจอสัมผัส (เฉพาะบางผลิตภัณฑ์ เท่านั้น) ให้สัมผัสหน้าจอโดยตรงโดยใช้รูปแบบการสัมผัสดังที่อธิบายไว้ ในบทนี้

นอกจากนี้คุณยังสามารถปรับแต่งรูปแบบการสัมผัส และดูการสาธิตวิธีการทำงานได้ด้วย พิมพ์ แผงควบคุมในกล่องค้นหาแถบ งาน เลือก **แผงควบคุม** และจากนั้นเลือก **ฮาร์ดแวร์และเสียง** ในส่วน **อุปกรณ์และเครื่องพิมพ์** เลือก **เมาส์** ่

**หมายเหตุ:** สามารถใช้รูปแบบการสัมผัสสบนทัชแพดหรือบนหน้าจอสัมผัส (เฉพาะบางผลิตภัณฑ์เท่านั้น) เว้นแต่จะระบุไว้เป็นอื่น

#### **การแตะ**

ไช้รูปแบบการแตะ/แตะสองครั้งเพื่อเลือก หรือเปิดรายการบนหน้าจอ

● ชี้ ไปที่รายการบนหน้าจอ จากนั้นแตะนิ้วหนึ่งนิ้วที่โซนทัชแพดหรือบนหน้าจอสัมผัสเพื่อเลือกรายการ แตะที่รายการสองครั้ง ่ เพื ่อเปิด

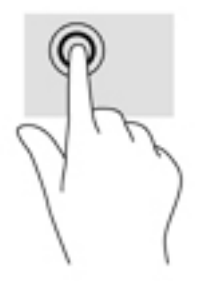

## <span id="page-32-0"></span>**ยอ่ /ขยายด้วยสองนิ ้ว**

ใช้การย่อ/ขยายโดยการบีบ 2 นิ้วเพื่อขยายหรือย่อขนาดรูปภาพหรือข้อความ

- $\bullet$  ย่อขนาดด้วยการวางสองนิ้วให้แยกห่างจากกันบนโซนทัชแพดหรือบนหน้าจอสัมผัส แล้วเลื่อนนิ้วเข้าหากัน
- ขยายขนาดด้วยการวางสองนิ้วติดกันบนโซนทัชแพดหรือบนหน้าจอสัมผัส แล้วเลื่อนนิ้วให้แยกห่างจากกัน

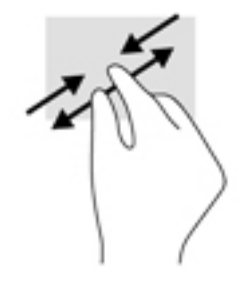

## **เȡื ่อนด้วยนิ ้วสองนิ ้ว (เฉพาะทัชแพดเทาน่ ั ้น)**

ไช้รูปแบบการเลื่อนด้วยสองนิ้วเพื่อเลื่อนขึ้น ลง หรือไปด้านข้าง บนหน้าเอกสารหรือรูปภาพ

● วางนิ้วสองนิ้วแยกห่างจากกันเล็กน้อยบนโซนทัชแพด แล้วลากขึ้น ลงไปทางซ้าย หรือไปทางขวา

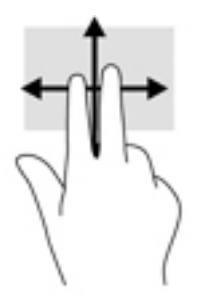

## **แตะด้วยนิ ้วสองนิ ้ว (เฉพาะทัชแพดเทาน่ ั ้น)**

่ ใช้การแตะด้วย 2 นิ้ว เพื่อเปิดเมนูสำหรับวัตถุใดๆ บนหน้าจอ

<mark>พี หมายเหตุ:</mark> การแตะด้วย 2 นิ้วจะทำงานเหมือนกันกับการคลิกขวาที่เมาส์

แตะด้วยสองนิ้วบนโซนทัชแพดเพื่อเปิดเมนูตัวเลือกสำหรับวัตถุที่เลือก

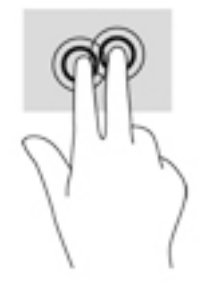

## <span id="page-33-0"></span>**เȡื ่อนด้วยหนึ ่งนิ ้ว (เฉพาะหน้าจอสัมผัสเทาน่ ั ้น)**

ไช้การเลื่อนด้วยหนึ่งนิ้วเพื่อแพน หรือเลื่อนผ่านรายการและหน้าต่างๆ หรือย้ายวัตถุ

- แมื่อต้องการเลื่อนทั่วหน้าจอให้ค่อยๆ เลื่อนนิ้วมือหนึ่งนิ้วลากผ่านหน้าจอไปตามทิศทางที่คุณต้องการเลื่อน
- เมื่อต้องการย้ายวัตถุให้กดนิ้วค้างไว้บนวัตถุ และจากนั้นลากนิ้วมือของคุณเพื่อย้ายวัตถุ

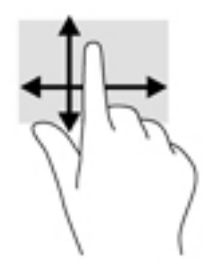

#### <span id="page-34-0"></span>**5 Ȁ ณȡ ั กษณะด ้ านȀวามบ ั นเท ิ ง ุ**

ไช้คอมพิวเตอร์ HP ของคุณสำหรับธุรกิจหรือส่วนตัวเพื่อประชุมกับผู้อื่นผ่านเว็บแคม ปรับเสียงและวิดีโอ หรือเชื่อมต่ออุปกรณ์ ภายนอก เช่น โปรเจคเตอร์ จอภาพ โทรทัศน์ หรือลำโพง ดูที่ <u>ส่วนประกอบ ในหน้า 4</u> เพื่อค้นหาคุณลักษณะด้านเสียง วิดี โอ และ ึ กล้องบนคอมพิวเตอร์ของคุณ

# **การ ใชเว ้ ็ บแȀม (เฉพาะบางผȡิตภัณฑเท ์ าน่ ั ้ น)**

้ คอมพิวเตอร์ของคุณมีเว็บแคม (กล้องในตัว) ที่ทำหน้าที่บันทึกวิดีโอและถ่ายภาพ ผลิตภัณฑ์บางรุ่นสามารถประชุมผ่านวิดีโอและ การสนทนาออนไลน์โดยใช้การสตรีมมิ่งวิดีโอ

 $\,$  หากต้องการใช้งานกล้องให้พิมพ์ กล้องในกล่องค้นหาแถบงาน และจากนั้นเลือก **กล้อง** จากรายการแอพพลิเคชัน

#### **การ ใชȀ ้ ณȡักษณะเก ี ่ยวกับเสียง ุ**

คุณสามารถดาวน์โหลดและฟังเพลง สตรีมเนื้อหาที่เป็นเสียงจากเว็บ (รวมไปถึงรายการวิทยุ) บันทึกเสียง หรือผสานเสียงและวิดีโอ ่ เข้าด้วยกันเพื่อสร้างมัลติมีเดียได้ คุณยังสามารถเล่นซีดีเพลงบนคอมพิวเตอร์ (เฉพาะบางรุ่น) หรือเชื่อมต่อไดรฟ์ออปติคัลภายนอก เพื่อเล่นแผ่นซีดี หากต้องการเพิ่มความเพลิดเพลินในการฟังเพลงให้

#### **การเชื่อมต่อลำโพง**

คุณสามารถเชื่อมต่อลำโพงแบบมีสายเข้ากับคอมพิวเตอร์ได้โดยเชื่อมต่อกับพอร์ต USB หรือกับแจ็คคอมโบสัญญาณเสี่ยงออก (หู ฟัง)/สัญญาณเสียงเข้า (ไมโครโฟน) บนคอมพิวเตอร์หรือชุดเชื่อมต่ออุปกรณ์ของคุณ

เมื่อต้องการเชื่อมต่อลำโพงไร้สายเข้ากับคอมพิวเตอร์ให้ทำตามคำแนะนำจากผู้ผลิตอุปกรณ์ของคุณ ก่อนเชื่อมต่อลำโพงให้ปรับ ึการตั้งค่าระดับเสียงลง

## **การเชื ่อมต่อชุดหูɖง**

**คำเตือน! เ**พื่อป้องกันการบาดเจ็บให้ปรับการตั้งค่าระดับเสียงลงก่อนที่จะใช้หูฟังพร้อมไมโครโฟน หูฟังแบบใส่ ในช่องหู หรือชุด หูฟัง สำหรับข้อมูลเพิ่มเติมเกี่ยวกับความปลอดภัย โปรดดู *ประกาศข้อกำหนด ความปลอดภัย เเละสิ่งเเวดล้อม* 

หากต้องการเข้าถึงเอกสารนี้:

**1.** พมพิ สนับสนุน ์ ในกลองȀ ่ นหาแถบงาน ้ และจากนันเล ้ อกโปรแกรม ื **HP Support Assistant**

– หรอื –

คลิกที่ไอคอนเครื่องหมายคำถามในแถบงาน

**2.** เลอกื **พีซของฉ ี ัน** เลอกแท ื บ็ **ข้อมูลจำเพาะ** และจากนันเล ้ อกื **Ȁูม่ อผื ู้ใช้**

หูฟังที่มีไมโครโฟนอยู่ด้วยเรียกว่า ชุดหูฟัง คุณสามารถเชื่อมต่อชุดหูฟังแบบมีสายเข้ากับแจ็คคอมโบสัญญาณเสียงออก (หูฟัง) / ี แจ็คสัญญาณเสียงเข้า (ไมโครโฟน) บนคอมพิวเตอร์ของคุณ

หากต้องการเชื่อมต่อชุดหูฟังไร้สายเข้ากับคอมพิวเตอร์ของคุณให้

## <span id="page-35-0"></span>**การ ใชการต ้ ั ้งȀาระบบเสียง ่**

ไช้การตั้งค่าเสียงเพื่อปรับระดับเสียงของระบบ เปลี่ยนเสียงของระบบ หรือจัดการอุปกรณ์เสียง

เมื่อต้องการดูหรือเปลี่ยนการตั้งค่าระบบเสียง:

**▲** พมพิ แผงΦωบΦุม ์ ในกลองȀ ่ นหาแถบงาน ้ เลอกื **แผงȀวบȀุม** เลอกื **ฮารดแวร ์ แȡะเสียง ์** และจากนันเล ้ อกื **เสียง**

– หรอื –

คลิกขวาที่ปุ่ม **เริ่ม** เลือก **แผงควบคุม** เลือก **ฮาร์ดแวร์และเสียง** และจากนั้นเลือก **เสียง** 

คอมพิวเตอร์ของคุณอาจมีระบบเสียงพิเศษจาก Bang & Olufsen, DTS, Beats Audio หรือผู้ให้บริการรายอื่น ดังนั้น ้ คอมพิวเตอร์ของคุณอาจมีคุณลักษณะระบบเสียงขั้นสูง ซึ่งคุณสามารถควบคุมผ่านแผงควบคุมระบบเสียงเฉพาะสำหรับระบบเสียง ของคุณ

โช้แผงควบคุมระบบเสียงเพื่อดูและควบคุมการตั้งค่าระบบเสียง

 $\,$  พิมพ์ แผงควบคุม ในกล่องค้นหาแถบงาน เลือก **แผงควบคุม** เลือก **ฮาร์ดแวร์และเสียง** และจากนั้นเลือกแผงควบคุมระบบ เสียงที่ใช้เฉพาะสำหรับระบบของคุณ

– หรือ –

คลิกขวาที่ปุ่ม **เริ่ม** เลือก **แผงควบคุม** เลือก **ฮาร์ดแวร์และเสียง** แ ระบบของȀณุ

## **การ ใชว ้ิด ีโอ**

์ คอมพิวเตอร์ของคุณเป็นอุปกรณ์วิดีโอประสิทธิภาพสูงที่ช่วยให้คุณสามารถสตรีมวิดีโอจากเว็บไซต์โปรดและดาวน์โหลดวิดีโอหรือ ภาพยนตร์เพื่อรับชมผ่านคอมพิวเตอร์ขณะไม่ ได้เชื่อมต่อกับเครือข่าย

เพื่อเพิ่มความเพลิดเพลินในการรับชมให้ใช้พอร์ตวิดีโอพอร์ตใดพอร์ตหนึ่งบนคอมพิวเตอร์เพื่อเชื่อมต่อจอภาพภายนอก โปรเจคเตอร์ หรือโทรทัศน์

สิ่งสำคัญ: โปรดแน่ใจว่าอุปกรณ์ภายนอกได้รับการเชื่อมต่อกับพอร์ตที่ถูกต้องบนคอมพิวเตอร์โดยใช้สายเชื่อมต่อที่เหมาะสม ่ ปฏิบัติตามคำแนะนำของผู้ผลิตอุปกรณ์

สำหรับข้อมูลเกี่ยวกับการใช้คุณลักษณะด้านวิดีโอของคุณ โปรดดูที่ HP Support Assistant

#### **การเชื ่อมต่ออุปกรณจอแสดงผȡด ์ ิจิทัȡโดยใชสาย ้ DisplayPort แบบโหมดȀู่(เฉพาะบาง ผȡิตภัณฑเท์ าน่ ั ้น)**

**หมายเหตุ:** ในการเชื่อมต่ออุปกรณ์จอแสดงผลดิจิทัลเข้ากับคอมพิวเตอร์ คุณจะต้องใช้สายเคเบิล DisplayPort แบบโหมดคู่ (DP-DP) ซึ่งต้องซื้อแยกต่างหาก

DisplayPort แบบโหมดคู่ ช่วยเชื่อมต่ออุปกรณ์จอแสดงผลดิจิทัล เช่น หน้าจอหรือเครื่องฉายภาพประสิทธิภาพสูง DisplayPort แบบโหมดคู่ให้ประสิทธิภาพที่เหนือกว่าพอร์ตจอภาพภายนอก VGA และปรับปรุงการเชื่อมต่อแบบดิจิทัลให้ดีขึ้น ่

<mark>1.</mark> เชื่อมต่อปลายด้านหนึ่งของสาย DisplayPort แบบโหมดคู่เข้ากับ DisplayPort แบบโหมดคู่บนคอมพิวเตอร์
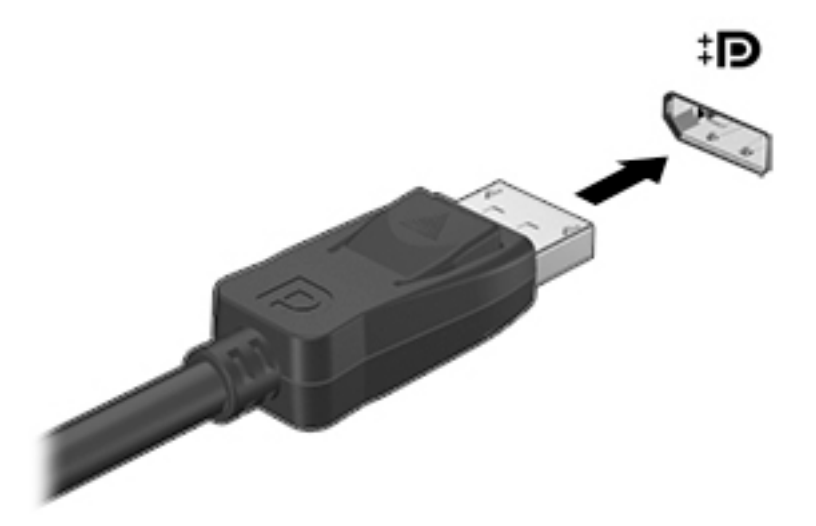

- <mark>2.</mark> เชื่อมต่อปลายสายอีกด้านเข้ากับอุปกรณ์แสดงผลดิจิทัล
- <mark>3.</mark> กด f4 เพื่อสลับภาพหน้าจอคอมพิวเตอร์ระหว่าง 4 สถานะการแสดงผล:
	- **เฉพาะหน้าจอพีซี:** ดูภาพหน้าจอบนคอมพิวเตอร์เท่านั้น
	- **ทำสำเนา:** ดูภาพหน้าจอเดียวกันพร้อมๆ กันทั้งบนคอมพิวเตอร์และอุปกรณ์ภายนอก
	- **ต่อขยายพื้นที่แสดงภาพ:** ดูภาพหน้าจอที่ขยายทั้งในคอมพิวเตอร์และอุปกรณ์ภายนอก
	- **๏ เฉพาะหน้าจอที่สอง:** ดูภาพหน้าจอบนอุปกรณ์ภายนอกเท่านั้น

สถานะการแสดงผลจะเปลี่ยนแปลงไปในแต่ละครั้งที่คุณกด f4

**หมายเหตุ:** เพื่อให้ ได้ผลลัพธ์ที่ดีที่สุด โดยเฉพาะอย่างยิ่งหากคุณเลือกตัวเลือก "Extend (ต่อขยายพื้นที่แสดงภาพ)"ให้ เพิ่มความละเอียดของอุปกรณ์ภายนอกดังนี้ พิมพ์ เเผงควบคุมในกล่องค้นหาแถบงาน เลือก **แผงควบคุม** เลือก **ลักษณะที่** ปรากฏและการตั้งค่าส่วนบุคคล จาก การแสดงผล เลือก ปรับความละเอียดหน้าจอ

## **Ȁ้นหาแȡะการเชื ่อมต่อจอแสดงผȡแบบใชสายโดยใช ้ ้MultiStream Transport**

MultiStream Transport (MST) ช่วยให้คุณสามารถเชื่อมต่ออุปกรณ์จอแสดงผลแบบใช้สายหลายจอเข้ากับคอมพิวเตอร์ของคุณ โดยเชื่อมต่อไปยัง VGA หรือ DisplayPort บนคอมพิวเตอร์ของคุณ และ VGA หรือ DisplayPort บนฮับหรือชุดเชื่อมต่ออุปกรณ์ ภายนอกได้อีกด้วย คุณสามารถเชื่อมต่อได้หลายวิธี ขึ้นอยู่กับชนิดของคอนโทรลเลอร์การแสดงผลที่ติดตั้งไว้บนคอมพิวเตอร์ของ คุณ และขึ้นกับว่าคอมพิวเตอร์ของคุณมีฮับในตัวหรือไม่ โปรดไปที่รายการฮาร์ดแวร์เพื่อดูฮาร์ดแวร์ซึ่งติดตั้งในคอมพิวเตอร์ของ คุณ:

<sub>ิ</sub> พิมพ์ ตัวจัดการอุปกรณ์ในกล่องค้นหาแถบงาน และจากนั้นเลือกโปรแกรม **ตัวจัดการอุปกรณ์** จะมีการแสดงรายการ อุปกรณ์ทั้งหมดที่ติดตั้งอยู่ ในคอมพิวเตอร์ของคุณ

## **ค้นหาและเชื่อมต่อกับจอแสดงผลไร้สายที่ทำงานกับ Miracast ได้(เฉพาะบางผȡิตภัณฑ์ เท่านั้น)**

**หมายเหตุ:** เมื่อต้องการเรียนรู้ชนิดของจอแสดงผลที่คุณมี (ทำงานกับ Miracast ได้ หรือ Intel WiDi) โปรดดูเอกสารคู่มือที่ให้ ่ ้มาพร้อมกับโทรทัศน์หรือจอแสดงผลรองของคุณ

ในการค้นหาและเชื่อมต่อกับจอแสดงผลไร้สายที่เหมาะสมกับ Miracast โดยไม่ต้องออกจากโปรแกรมปัจจุบัน โปรดปฏิบัติตามข้น ่ ตอนด้านล่าง

การเปิด Miracast:

**่▲ พิมพ์ แสดงผลในกล่องค้นหาแถบงาน และจากนั้นคลิกที่ <b>แสดงผลไปยังหน้าจอที่สอง** คลิกที่ **เชื่อมต่อกับจอแสดงผล แบบไรสาย ้** และจากนั้นปฏิบัติตามคำแนะนำบนหน้าจอ

## **การȀ้นหาแȡะเชื ่อมต่อกับจอแสดงผȡตามมาตรฐาน Intel WiDi (เฉพาะบางผȡิตภัณฑของ ์ Intel เท่านั้น)**

การใช้ Intel WiDi ฉายภาพไฟล์ภาพถ่าย เพลง หรือวิดี โอแบบไร้สาย หรือแสดงหน้าจอทั้งหมดบนคอมพิวเตอร์ของคุณไปยัง โทรทัศน์หรืออปกรณ์แสดงผลรอง

Intel WiDi เป็นโซลูชัน Miracast ระดับพรีเมียมซึ่งช่วยเพิ่มความสะดวก และความการจับคู่อุปกรณ์การแสดงผลรองของคุณ จัด ี เตรียมการแสดงหน้าจอของคุณแบบเต็มหน้าจอ และปรับปรุงความเร็ว คุณภาพ และการปรับขนาดขยาย

หากต้องการเชื่อมต่อไปยังจอแสดงผลตามมาตรฐาน Intel WiDi:

**่▲ พิมพ์ แสดงผลในกล่องค้นหาแถบงาน และจากนั้นคลิกที่ <b>แสดงผลไปยังหน้าจอที่สอง** คลิกที่ **เชื่อมต่อกับจอแสดงผล แบบไรสาย ้** และจากนั้นปฏิบัติตามคำแนะนำบนหน้าจอ

หากต้องการเปิด Intel WiDi:

ี่ **▲ พิมพ์** <code>Intel WiDi</code> ในกล่องค้นหาบนแถบงาน จากนั้นคลิกที่ Intel WiDi

# <mark>6 การจัดการพลังงาน</mark>

**หมายเหตุ:** คอมพิวเตอร์อาจมีปุ่มเปิด/ปิด หรือสวิตช์เปิด/ปิด ภายในคู่มือนี้จะใช้คำว่า*ปุ่มเปิด/ปิด*เพื่อกล่าวถึงส่วนควบคุมการเปิด ใช้งานทั้งสองรูปแบบ

## **การปิดเȀร ื อง่ (การปิดใชงาน ้ ) Ȁอมพิวเตอร**

**ข้อควรระวัง:** ข้อมูลที่ไม่ได้บันทึกไว้จะสูญหายเมื่อปิดเครื่องคอมพิวเตอร์ ่

้คำสั่งปิดเครื่องจะปิดโปรแกรมทั้งหมดที่เปิดอยู่ รวมถึงระบบปฏิบัติการ แล้วปิดจอแสดงผลและคอมพิวเตอร์

ปิดเครื่องคอมพิวเตอร์ภายใต้สภาวะต่อไปนี้:

- เมื่อคุณจำเป็นที่จะต้องเปลี่ยนแบตเตอรี่หรือเข้าถึงส่วนประกอบภายในคอมพิวเตอร์
- $\bullet$  เมื่อคุณเชื่อมต่ออุปกรณ์ฮาร์ดแวร์ภายนอกที่ไม่ได้เชื่อมต่อกับพอร์ตยูเอสบี (USB) ่
- $\bullet$  เมื่อคอมพิวเตอร์จะไม่ถูกใช้งานและไม่ได้เชื่อมต่อกับแหล่งจ่ายไฟภายนอกเป็นเวลานาน

แม้ว่าคุณจะสามารถปิดเครื่องคอมพิวเตอร์ โดยใช้ปุ่มเปิด/ปิดได้ แต่ขั้นตอนที่แนะนำคือให้ใช้คำสั่งปิดเครื่องใน Windows

 $\ddot{\mathbb{B}}$  หมายเหตุ: หากคอมพิวเตอร์อยู่ในสถานะสลีปหรือไฮเบอร์เนต คุณจะต้องออกจากสถานะดังกล่าวเสียก่อน จึงจะสามารถทำการ ปิดเครื่องได้ด้วยการกดที่ปุ่มเปิด/ปิด

- **1.** บันทึกงานของคุณและปิดโปรแกรมทั้งหมดที่เปิดไว้ ่
- **2.** เลอกป ื ุ่ม **เริม่** เลอกไอȀอน ื **การเปิด/ปิดเȀรือง่** จากนันเล ้ อกื **ปิดเȀรือง่**

หากคอมพิวเตอร์ไม่ตอบสนองและคุณไม่สามารถปิดคอมพิวเตอร์ด้วยขั้นตอนดังกล่าวให้ ตามลำดับดังนี้ :

- กดปุ่ม ctrl+alt+delete เลอกไอȀอน ื **การเปิด/ปิดเȀรือง่** จากนันเล ้ อกื **ปิดเȀรือง่**
- คดปุ่มเปิด/ปิดเครื่องค้างไว้อย่างน้อย 5 วินาที
- ้ ถอดปลั๊กคอมพิวเตอร์ออกจากแหล่งจ่ายไฟภายนอก
- ิถอดแบตเตอรี่

## **การตั ้ งȀาต่ ัวเȡ ือกการ ใชพȡ ้ ังงาน**

## **การ ใชสถานะประหย ้ ัดพȡังงาน**

โหมดสลิปถูกเปิดใช้งานมาจากโรงงาน เมื่อมีการเริ่มใช้งานโหมดสลิปไฟแสดงสถานะพลังงานจะกะพริบ และหน้าจอจะว่างเปล่า โดย จะมีการบันทึกงานของคุณไว้ในหน่วยความจำ

**ข้อควรระวัง: เพื่อป้องกันปัญหาคุณภาพที่ลดลงของระบบเสียงและวิดีโอ การสูญเสียฟังก์ชันการเล่นเสียงและวิดีโอ หรือการ** สูญเสียข้อมูล ห้ามเข้าสู่สถานะสลีปในขณะที่กำลังอ่านหรือเขียนข้อมูลไปยังดิสก์หรือเมมโมรี่การ์ด

*|₩* หมายเหตุ: คุณไม่สามารถทำการเชื่อมต่อเครือข่ายใดๆ หรือเรียกใช้ฟังก์ชั่นใดๆ ของคอมพิวเตอร์ ในขณะที่คอมพิวเตอร์อยู่ ใน สถานะสลีป

### **การเขาส้ ู่แȡะออกจากสถานะสȡีป**

ขณะที่คอมพิวเตอร์กำลังทำงาน คุณสามารถเข้าสู่สถานะสลีปได้ด้วยวิธีการดังต่อไปนี้:

- กดปุ่มเปิด/ปิด
- เลอกป ื ุ่ม **เริม่** เลอกไอȀอน ื **การเปิด/ปิดเȀรือง่** จากนันเล ้ อกื **โหมดสȡีป**

เมื่อต้องการออกจากสลิป กดปุ่มเปิด/ปิดหนึ่งครั้ง

เมื่อคอมพิวเตอร์ออกจากโหมดสลิปไฟแสดงสถานะเปิด/ปิดจะสว่างขึ้น และคอมพิวเตอร์จะกลับมาที่หน้าจอตรงจุดที่คุณหยุดการ ทำงานเอาไว้

 $\ddot{\mathbb{B}}$  ทมายเหตุ: หากคุณตั้งค่าให้ ใส่รหัสผ่านเมื่อคอมพิวเตอร์กลับมาทำงานอีกครั้ง คุณจะต้องป้อนรหัสผ่าน Windows เสียก่อน ้ คอมพิวเตอร์จึงจะกลับมาที่หน้าจอ

## **การเปิดใชงานแȡะออกจากโหมดไฮเบอร ้ เนตโดยผ ์ ู้ใช้(เฉพาะบางผȡิตภัณฑเท์ าน่ ั ้น)**

คุณสามารถเปิดใช้งานไฮเบอร์เนตโดยผู้ใช้ และเปลี่ยนการตั้งค่าการใช้พลังงานและระยะหมดเวลาอื่นๆ โดยใช้ตัวเลือกการใช้ พลังงาน:

**ี 1.** พิมพ์ ตัวเลือกการใช้พลังงานในกล่องค้นหาบนแถบงาน จากนั้นเลือก **ตัวเลือกการใช้พลังงาน** 

– หรือ –

คลิกขวาที่ไอคอน **มิเตอร์พลังงาน █████** จากนั้นเลือก **ตัวเลือกการใช้พลังงาน** ่

- **2.** ในกรอบดานซ ้ าย้ ใหเล้ อกื **เลือกการทำงานของปุ่มเปิด /ปิดเȀรือง่**
- <mark>3.</mark> เลือก **เปลี่ยนแปลงการต้งค่าที่ไม่พร้อมใช้งานในขณ**ะนี้ จากนั้นในส่วนของ **เมื่อฉันกดปุ่มเปิด/ปิดเครื่อง** หรือ **เมื่อฉัน ่ กดปุ่มโหมดสȡีป** ใหเล้ อกื **ไฮเบอรเนต์**

– หรือ –

ภายใต้ **การตั้งค่าการปิดเครื่อง** ให้เลือกกล่อง**ไฮเบอร์เนต** เพื่อแสดงตัวเลือกไฮเบอร์เนตในเมนูการเปิด/ปิดเครื่อง

**4. เ**ลือก **บันทึกการเปลี่ยนแปลง** 

เมื่อต้องการออกจากสถานะไฮเบอร์เนต กดปุ่มเปิด/ปิดหนึ่งครั้งไฟแสดงสถานะเปิด/ปิดจะสว่างขึ้น และงานของคุณจะกลับมาที่ หน้าจอตรงจุดที่คุณหยุดการทำงานเอาไว้

**หมายเหตุ:** หากคุณตั้งค่าให้ใส่รหัสผ่านเมื่อคอมพิวเตอร์กลับมาทำงานอีกครั้ง Ȁณจะต ุ องป ้ ้อนรหัสผาน่ Windows เสยกี อน่ ึ่งานของคุณจึงจะกลับมาที่หน้าจอ

## **การ ใชม้ เตอร ิ ว์ัดพȡังงานแȡะการตั ้งȀาพȡ ่ ังงาน**

มิเตอร์พลังงานอยู่บนเดสก์ท็อปของ Windows มิเตอร์พลังงานให้คุณเข้าถึงการตั้งค่าพลังงานและดูประจุไฟฟ้าที่เหลืออยู่ใน ่ แบตเตอร์ ได้อย่างรวดเร็ว **่** 

- หากต้องการดูระดับเปอร์เซ็นต์ของประจุไฟฟ้าที่เหลืออยู่ในแบตเตอรี่และแผนการใช้พลังงานปัจจุบันให้วางตัวชี้เมาส์ ไว้ ่ เหนือไอคอนมิเตอร์พลังงาน **[webs**]
- หากต้องการใช้ตัวเลือกการใช้พลังงานให้คลิกขวาที่ไอคอนมิเตอร์พลังงาน **[webse**] จากนั้นเลือกจากรายการ คุณยังสามารถ ่ ี พิมพ์ ตัวเลือกการใช้พลังงาน ในกล่องค้นหาบนแถบงาน จากนั้นเลือก **ตัวเลือกการใช้พลังงาน** ได้ด้วย

ไอคอนตัววัดพลังงานที่แตกต่างกันบ่งชี้ว่าคอมพิวเตอร์กำลังทำงานโดยใช้แบตเตอรี่หรือกระแสไฟภายนอก นอกจากนี้ไอคอนดัง กล่าวยังแสดงข้อความว่าแบตเตอรี่อยู่ในระดับต่ำหรือถึงขั้นวิกฤตหรือไม่

## **การตั้งค่าการป้องกันด้วยรหัสผ่านเมื่อกลับมาทำงานอีกครั้ง**

เมื่อต้องการตั้งค่าคอมพิวเตอร์ ให้เรียกหารหัสผ่านเมื่อออกจากสถานะสลีปหรือไฮเบอร์เนตให้ปฏิบัติตามขั้นตอนต่อไปนี้:

- ิ พิมพ์ ตัวเลือกการใช้พลังงานในกล่องค้นหาบนแถบงาน จากนั้นเลือก **ตัวเลือกการใช้พลังงาน** 
	- $-$ หรือ –

คลิกขวาที่ไอคอน **มิเตอร์พลังงาน จากนา**จากนั้นเลือก **ตัวเลือกการใช้พลังงาน** ่

- **2.** ในกรอบดานซ ้ าย้ ใหเล้ อกื **ต้องใส่รหัสผ่านเมื่อกลับมาทำงานอีกครั้ง**
- **3.** เลอกื **เปȡี ่ยนแปȡงการตั ้งȀาท่ ี ไมพร ่ อมใช ้ งานขณะน ้ ี ้ ่**
- **4.** เลอกื **ต้องใชรห้ ัสผาน่** (แนะนำ )
- **หมายเหตุ:** หากต้องการสร้างรหัสผ่านบัญชีผู้ใช้หรือเปลี่ยนรหัสผ่านบัญชีผู้ใช้ปัจจุบันของคุณให้เลือก **สร้างหรือเปลี่ยน รหัสผ่านบัญชีผู้ใช้ของคุณ** จากนั้นปฏิบัติตามคำแนะนำบนหน้าจอ หากคุณไม่ต้องการสร้างหรือเปลี่ยนรหัสผ่านบัญชีผู้ใช้ ให้ไปยังข<mark>ั้</mark>นตอนที่ 5
- **5. เ**ลือก **บันทึกการเปลี่ยนแปลง**

## **การ ใชพȡ้ ังงานแบตเตอรี**

**คำเตือน! เ**พื่อลดปัญหาด้านความปลอดภัยที่อาจเกิดขึ้นให้ใช้เฉพาะเเบตเตอรี่ที่ได้รับมาพร้อมคอมพิวเตอร์ เเบตเตอรี่ที่เปลี่ยน ่ ่ ทดแทนจาก HP หรือแบตเตอรี่ที่ใช้งานร่วมกันได้ซึ่งซื้อจาก HP เท่านั้น ่

คอมพิวเตอร์ทำงานโดยใช้พลังงานแบตเตอรี่ เมื่อไม่ ได้เสียบคอมพิวเตอร์เข้ากับแหล่งจ่ายไฟ AC ภายนอก อายุการใช้งานแบตเตอรี่ ่ ของคอมพิวเตอร์จะแตกต่างกันไป ขึ้นอยู่กับการตั้งค่าการจัดการพลังงาน การเรียกใช้ โปรแกรม ความสว่างของจอแสดงผล อุปกรณ์ภายนอกที่เชื่อมต่อกับคอมพิวเตอร์ และปัจจัยอื่นๆ การเก็บแบตเตอรี่ ไว้ในคอมพิวเตอร์ขณะเสียบปลั๊กไฟ AC จะเป็นการ ่ ่ ชาร์จไฟแบตเตอรี่ และปกป้องงานของคุณในกรณีที่ไฟฟ้าดับเช่นกัน หากคอมพิวเตอร์มีแบตเตอรี่ที่ชาร์จไฟและใช้แหล่งจ่ายไฟ AC ่ ภายนอก คอมพิวเตอร์ก็จะเปลี่ยนไปใช้พลังงานแบตเตอรี่ โดยอัตโนมัติหากถอดสายเชื่อมต่ออะแดปเตอร์ AC ออกจากคอมพิวเตอร์ ่ หรือเมื่อไม่มีกระแสไฟจาก AC

**หมายเหตุ:** เมื่อคุณถอดปลั๊กไฟ AC ความสว่างของจอแสดงผลจะลดลงโดยอัตโนมัติเพื่อประหยัดแบตเตอรี่ ผลิตภัณฑ์ คอมพิวเตอร์บางรุ่นสามารถสลับโหมดกราฟิกเพื่อเพิ่มเวลาในการใช้งานแบตเตอรี่ ได้ ่

#### **การหาขอม้ ูȡแบตเตอรี เพิ ่มเติม ่**

การเข้าถึงข้อมูลแบตเตอรี่: ่

**1.** พมพิ สนับสนุน ์ ในกลองȀ ่ นหาแถบงาน ้ และจากนันเล ้ อกโปรแกรม ื **HP Support Assistant**

– หรอื –

คลิกที่ไอคอนเครื่องหมายคำถามในแถบงาน

**2.** เลอกื **พีซของฉ ี ัน** เลอกแท ื บ็ **การวินิจฉัยแȡะเȀรืองม ่ อื** จากนันเล ้ อกื **การตรวจสอบแบตเตอรีของ ่ HP** หากการตรวจสอบ แบตเตอรี่ของ HP ระบุว่า จะต้องเปลี่ยนแบตเตอรี่ทดแทน ให้ติดต่อฝ่ายบริการสนับสนุน

HP Support Assistant จะมีเครื่องมือและข้อมูลเกี่ยวกับแบตเตอรี่ด้งต่อไปนี้

- เครื่องมือการตรวจสอบแบตเตอรี่สำหรับทดสอบประสิทธิภาพของแบตเตอรี่
- ข้อมูลเกี่ยวกับการปรับเทียบ การจัดการพลังงาน และการดูแลรักษาและจัดเก็บอย่างเหมาะสมเพื่อยืดอายุการใช้งานของ แบตเตอรี่
- ข้อมูลเกี่ยวกับชนิดของแบตเตอรี่ คุณลักษณะเฉพาะ วงจรการใช้งาน และความจุ

## **การ ใชการตรวจสอบแบตเตอร ้ ีของ ่ HP**

HP Support Assistant มีข้อมูลเกี่ยวกับสถานะของแบตเตอรี่ที่ติดตั้งไว้ในคอมพิวเตอร์

หากต้องการเรียกใช้การตรวจสอบแบตเตอรี่ของ HP:

- **1.** เชื่อมต่ออะแดปเตอร์ AC เข้ากับคอมพิวเตอร์
- **หมายเหตุ:** โดยจะต้องเชื่อมต่อคอมพิวเตอร์เข้ากับแหล่งจ่ายไฟภายนอกเพื่อให้การตรวจสอบแบตเตอรี่ของ HP ทํ อย่างถูกต้อง
- **2.** พมพิ สนับสนุน ์ ในกลองȀ ่ นหาแถบงาน ้ และจากนันเล ้ อกโปรแกรม ื **HP Support Assistant**

– หรือ –

คลิกที่ไอคอนเครื่องหมายคำถามในแถบงาน

**3.** เลอกื **พีซของฉ ี ัน** เลอกแท ื บ็ **การวินิจฉัยแȡะเȀรืองม ่ อื** จากนันเล ้ อกื **การตรวจสอบแบตเตอรีของ ่ HP** หากการตรวจสอบ แบตเตอรี่ของ HP ระบุว่า จะต้องเปลี่ยนแบตเตอรี่ทดแทน ให้ติดต่อฝ่ายบริการสนับสนุน

การตรวจสอบแบตเตอรี่ของ HP จะตรวจสอบแบตเตอรี่และเซลล์ของแบตเตอรี่ เพื่อดูว่าทำงานได้อย่างเหมาะสมหรือไม่ จากนั้นจะ ้รายงานผลลัพธ์การตรวจสอบให้ทราบ

#### **การแสดงประจุไฟฟ้าที เหȡืออยู่ ในแบตเตอรี ่**

**▲** เลื่อนตัวชี้เมาส์เหนือไอคอน **มิเตอร์พลังงาน** 

## **การเพิ ่มเวȡาȀายประจุไฟฟ้าในแบตเตอรี**

เวลาที่ ใช้ ในการคายประจุไฟฟ้าแบตเตอรี่แตกต่างกันไป ขึ้น ่ แบตเตอรี่ เวลาสูงสุดที่ใช้ ในการคายประจุไฟฟ้าจะค่อยๆ ลดลง เนื่องจากความจุของแบตเตอรี่จะลดลงตามปกติ ่ เคล็ดลับสำหรับการเพิ่มเวลาคายประจุไฟฟ้าในแบตเตอรี่:

- ปรับลดความสว่างของจอแสดงผล
- ถอดแบตเตอรื่ออกจากคอมพิวเตอร์เมื่อไม่ได้ใช้งานหรือไม่มีการชาร์จไฟ
- จัดเก็บแบตเตอรี่ไว้ในที่เย็นและแห้ง ่ ่
- ี เลือกการตั้งค่า **ประหยัดพลังงาน** ใน ตัวเลือกการใช้พลังงาน

#### **การจัดการระดับแบตเตอรี เหȡือน้อย ่**

ข้อมูลในส่วนนี้อธิบายเกี่ยวกับการแจ้งเตือนและการตอบสนองของระบบตามค่าที่ตั้งไว้จากโรงงาน สามารถเปลี่ยนแปลงการแจ้ง เตือนเกี่ยวกับแบตเตอรี่เหลือน้อยและการตอบสนองของระบบได้ โดยใช้ตัวเลือกการใช้พลังงาน กา ่ เลือกการใช้พลังงานจะไม่ส่งผลกระทบต่อไฟแสดงสถานะ

ูพิมพ์ ตัวเลือกการใช้พลังงาน ในกล่องค้นหาบนแถบงาน จากนั้นเลือก **ตัวเลือกการใช้พลังงาน** 

#### **การระบุระดับแบตเตอรี เหȡือน้อย ่**

เมื่อแบตเตอรี่ที่เป็นแหล่งพลังงานเดียวสำหรับคอมพิวเตอร์เหลืออยู่น้อยหรือถึงขั้นวิกฤต ลักษณะการทำงานต่อไปนี้จะเกิดขึ้น:

● ไฟแสดงสถานะแบตเตอรี่ (เฉพาะบางผลิตภัณฑ์เท่านั้น) จะระบุว่าแบตเตอรี่เหลือน้อยหรือถึงขั้นวิกฤต ่เ

– หรือ –

● **ไ**อคอน **มิเตอร์พลังงาน | แส**ดงการแจ้งเตือนว่าแบตแตอรี่เหลือน้อยหรือถึงขั้นวิกฤต ่

หากมีการเปิดใช้คอมพิวเตอร์อยู่หรืออยู่ในสถานะสลีป คอมพิวเตอร์จะยังคงอยู่ในสถานะสลีปในช่วงสั้นๆ จากนั้นจะปิดเครื่องและ สูญเสียข้อมูลใดๆ ที่ยังไม่มีการบันทึกไว้

#### **การแก้ไขɔȉหาระดับแบตเตอรี เหȡือน้อย ่**

#### **การแก้ไขɔȉหาระดับแบตเตอรี เหȡือน้อยเมื ่อแหȡงจ่ ายไฟภายนอกพร ่ อมใช ้ งาน ้ ่**

- ▲ เชื่อมต่ออุปกรณ์ต่อไปนี้:
	- $\bullet$  อะแดปเตอร์ $\overline{AC}$
	- $\bullet$  แท่นเชื่อมต่อหรืออุปกรณ์ต่อขยาย
	- อะแดปเตอร์ไฟฟ้าสำรองที่ซื้อเป็นอุปกรณ์เสริมจาก HP

#### **การแก้ไขɔȉหาระดับแบตเตอรี เหȡือน้อยเมื ่อไมม่ แหȡ ี งจ่ ายไฟท ่ ี ่พรอมใช ้ งาน ้ ่**

ในการแก้ ไขปัญหาระดับแบตเตอรี่เหลือน้อยเมื่อไม่มีแหล่งจ่ายไฟที่พร้อมใช้งานให้บันทึกงานของคุณ และปิดเครื่องคอมพิวเตอร์ ่

## **การ ใส ่หรอถอดแบตเตอร ื ี**

### **การ ใส ่แบตเตอรี**

วิธีใส่แบตเตอรี่

**1.** พลิกเครื่องคอมพิวเตอร์กลับด้านและวางไว้บนพื้นผิวที่ราบเรียบ โดยให้ช่องใส่แบตเตอรี่หันเข้าหาคุณ

**2. ใส่เเบตเตอรี่ <b>(1)** เข้าไปในช่องใส่เเบตเตอรี่จนกระทั่งเข้าที่ สลักปลดแบตเตอรี **(2)** จะล็อกแบตเตอรี ให้เข้าทิโดยอัตโนมัติ ่ ่

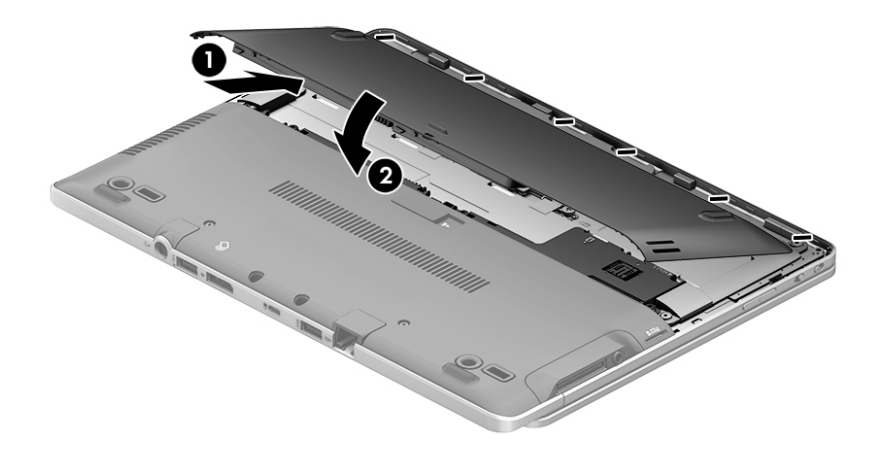

### **การถอดแบตเตอรี**

หากต้องการถอดแบตเตอริ: ่

**ขอȀวรระว ้ ัง:** การถอดแบตเตอรี่ที่เป็นแหล่งพลังงานเพียงแหล่งเดียวสำหรับคอมพิวเตอร์อาจทำให้ข้อมูลสูญหายได้ บันทกงาน ึ ของคุณและปิดเครื่องคอมพิวเตอร์ผ่านทาง Windows ก่อนที่จะถอดแบตเตอรี่ เพื่อป้องกันไม่ ให้ข้อมูลสูญหาย

- **1.** พลิกเครื่องคอมพิวเตอร์กลับด้านและวางไว้บนพื้นผิวที่ราบเรียบ โดยให้ช่องใส่แบตเตอรี่หันเข้าหาคุณ
- ี**2.** เลื่อนสลักปลดแบตเตอรี่ **(1)** เพื่อปลดแบตเตอรี่
- <mark>3.</mark> ถอดแบตเตอรื่ออกจากคอมพิวเตอร์ **(2)**

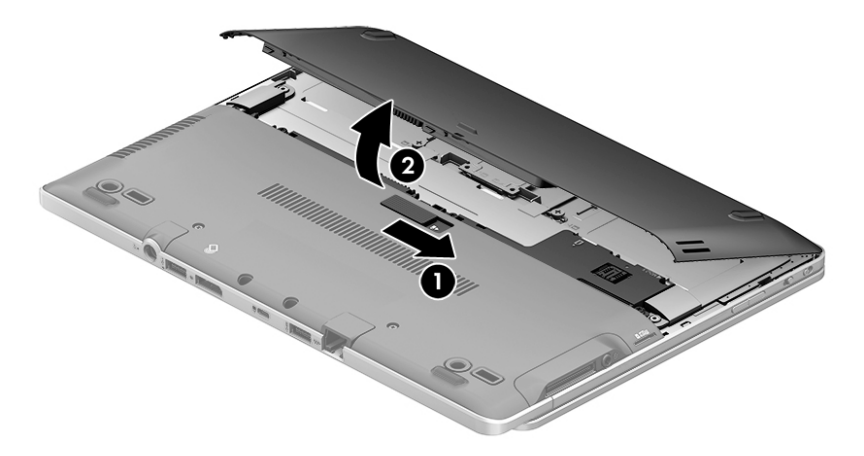

### **การประหยัดพȡังงานของแบตเตอรี**

่ พิมพ์ ตัวเลือกการใช้พลังงานในกล่องค้นหาบนแถบงาน จากนั้นเลือก **ตัวเลือกการใช้พลังงาน** 

‒ หรอื –

- เลือกการตั้งค่าการใช้พลังงานต่ำผ่านทางตัวเลือกการใช้พลังงาน
- $\bullet$  ปิดการเชื่อมต่อไร้สายและเครือข่ายเฉพาะที่ (LAN) แล
- ยกเลิกการเชื่อมต่ออุปกรณ์ภายนอกที่ไม่ได้ใช้งาน ซึ่งไม่ได้เสียบปลั๊กเข้ากับแหล่งจ่ายไฟภายนอก **่**
- หยุด ปิดการใช้งาน หรือถอดเมมโมรี่การ์ดที่ไม่ได้ใช้งาน ่
- ลดความสว่างของหน้าจอ
- ค่อนคุณหยุดทำงานให้เข้าสู่สถานะสลีป หรือปิดเครื่องคอมพิวเตอร์

## **การจัดเก็บแบตเตอรี**

 $\triangle$ ข้อควรระวัง: อป้องกันไม่ ให้แบตเตอรี่ ได้รับความเสียหาย อย่าวางไว้ ในที่ที่มีอุณหภูมิสูงเป็นเวลานาน ่

่ หากจะไม่ใช้งานคอมพิวเตอร์และถอดปลั๊กจากแหล่งจ่ายไฟภายนอกมากกว่า 2 สัปดาห์ให้นำแบตเตอรี่ที่ผู้ใช้เปลี่ยนได้ออกและจัด เก็บไว้ต่างหาก

เพื่อรักษาประจุไฟฟ้าในแบตเตอรี่ที่จัดเก็บไว้ให้เก็บแบตเตอรี่ ไว้ ในที่เย็นและแห้ง ่ ่

**หมายเหตุ:** แบตเตอรี่ที่จัดเก็บไว้ควรจะได้รับการตรวจสอบทุกๆ 6 เดือน หากมีประจุไฟฟ้าเหลืออยู่ ไม่ถึง 50 เปอร์เซ็นต์ให้ชาร์จ แบตเตอรี่ก่อนที่จะนำกลับมาจัดเก็บอีกครั้ง

คุณควรปรับเทียบแบตเตอรี่ก่อนนำไปใช้หากเก็บรักษาไว้นานเกินหนึ่งเดือน

## **การกำจัดแบตเตอรี่**

คำ**เตือน! เ**พื่อลดความเสี่ยงต่อการเกิดไฟไหม้หรือการถูกเผาไหม้ ห้ามถอดชื้นส่วน บีบให้แตก หรือเจาะแบตเตอรี่ ควรระวังไฟฟ้า ี ลัดวงจรอันเกิดจากการสัมผัสโดนกับด้านนอก อย่าให้โดนเปลวไฟหรือน้ำ

สำหรับข้อมูลเพิ่มเติมเกี่ยวกับการทิ้งเเบตเตอรี่ด้วยวิธีที่เหมาะสม โปรดดู *ประกาศข้อกำหนด ความปลอดภัย เเละสิ่งเเวดล้อม* 

เมื่อต้องการเข้าถึงเอกสารนี้:

**1.** พมพิ สนับสนุน ์ ในกลองȀ ่ นหาแถบงาน ้ และจากนันเล ้ อกโปรแกรม ื **HP Support Assistant**

 $-$ หรือ –

คลิกที่ไอคอนเครื่องหมายคำถามในแถบงาน

**2.** เลอกื **พีซของฉ ี ัน** เลอกแท ื บ็ **ข้อมูลจำเพาะ** และจากนันเล ้ อกื **Ȁูม่ อผื ู้ใช้**

## **การเปȡี ่ยนแบตเตอรีทดแทน ่**

การตรวจสอบแบตเตอรี่ของ HP จะแจ้งเตือนให้คุณเปลี่ยนแบตเตอรี่เมื่อเซลล์ภายในแบตเตอรี่ ไม่สามารถเก็บประจุได้อย่างเหมาะ ่ ่ สม หรือเมื่อความจุในการจัดเก็บแบตเตอรี่อยู่ ในระดับต่ำ หากแบตเตอรี่อยู่ภายใต้การรับประกันของ HP คํ ประกัน จะมีข้อความแนะนำให้คุณไปที่เว็บไซต์ของ HP เพื่อดูข้อมูลเพิ่มเติมเกี่ยวกับการสั่งซื้อแบตเตอรี่สำหรับเปลี่ยนทดแทน

## **การ ใชกระแส ไฟ ้ AC ภายนอก**

 $\bigwedge$  คำ**เตือน!** อย่าชาร์จแบตเตอรี่คอมพิวเตอร์ขณะที่คุณกำลังโดยสารเครื่องบิน

- **คำเตือน! เพื่อลดปัญหาด้านความปลอดภัยที่อาจเกิดขึ้นให้ใช้อะแดปเตอร์ AC ที่ได้รับมาพร้อมกับคอมพิวเตอร์ อะแดปเตอร์ ่** AC ที่เปลี่ยนทดแทนจาก HP หรืออะแดปเตอร์ AC ที่ใช้งานร่วมกันได้ซึ่งซื้อจาก HP เท่านั้น ่ ่
- *่¦≌่* <mark>? หมายเหตุ:</mark> สำหรับข้อมูลการเชื่อมต่อกับแหล่งจ่ายไฟ AC โปรดดูโปสเตอร์ *คำแนะนำการติดตั้ง* ในกล่องบรรจุคอมพิวเตอร์ กระแสไฟ AC ภายนอกส่งผ่านอะแดปเตอร์ AC ที่ผ่านการอนุมัติหรือแท่นเชื่อมต่อหรืออุปกรณ์ต่อขยายที่เป็นอุปกรณ์เสริม ่ เชื่อมต่อคอมพิวเตอร์เข้ากับกระแสไฟ AC ภายนอกภายใต้สภาวะต่อไปนี้:
	- เมื่อคณกำลังชาร์จหรือปรับเทียบแบตเตอรี่
	- ่ เมื่อคุณกำลังติดตั้งหรือปรับเปลี่ยนซอฟต์แวร*์*ระบบ
	- $\bullet$  แมื่อเขียนข้อมูลลงในซีดี ดีวีดี หรือบีดี (เฉพาะบางผลิตภัณฑ์เท่านั้น)
	- $\bullet$  เมื่อเรียกใช้ตัวจัดเรียงข้อมูลบนดิสก์
	- เมื่อดำเนินการสำรองข้อมูลและกู้คืนข้อมูล
	- เมื่อคุณเชื่อมต่อคอมพิวเตอร์เข้ากับกระแสไฟ AC ภายนอก เหตุการณ์ต่อไปนี้จะเกิดขึ้น:
	- $\bullet$  แบตเตอรี่เริ่มชาร์จไฟ ่
	- $\bullet$  หากมีการเปิดใช้คอมพิวเตอร์ไอคอนมิเตอร์พลังงานบนแถบงานจะมีลักษณะเปลี่ยนไป

เมื่อคุณถอดการเชื่อมต่อกับกระแสไฟ AC ภายนอก เหตุการณ์ต่อไปนี้จะเกิดขึ้น:

- $\bullet$  คอมพิวเตอร์เปลี่ยนไปใช้พลังงานจากเเบตเตอรี่
- $\bullet$  ความสว่างของจอแสดงผลลดลงโดยอัตโนมัติเพื่อยืดอายุการใช้งานของแบตเตอรี่

## **การทดสอบอะแดปเตอร ์AC**

ทดสอบอะแดปเตอร์ AC หากคอมพิวเตอร์แสดงอาการต่อไปนี้เมื่อเชื่อมต่อกับแหล่งจ่ายไฟ AC:

- คอมพิวเตอร์ไม่เปิด
- จอแสดงผลไม่เปิด
- ไฟแสดงสถานะเปิด/ปิดดับอยู่

วธิการทดสอบอะแดปเตอร ี AC: ์

- ี**่ 1.** ปิดเครื่องคอมพิวเตอร์
- **2.** ถอดแบตเตอรื่ออกจากคอมพิวเตอร์
- <mark>3.</mark> เชื่อมต่ออะแดปเตอร์ AC เข้ากับคอมพิวเตอร์ แล้วเสียบปลั๊กไฟเข้ากับเต้าเสียบ AC
- ี**4.** เปิดเครื่องคอมพิวเตอร์
	- หากไฟแสดงสถานะเปิด/ปิด*สว่าง* แสดงว่าอะแดปเตอร์ AC ทำงานอย่างเหมาะสม
	- หากไฟแสดงสถานะเปิด/ปิดยังȀง*ดับȩยู่*แสดงวาอะแดปเตอร ่ AC ์ ไม่ทำงานและควรจะเปลี่ยนใหม่

ติดต่อฝ่ายสนับสนุนสำหรับข้อมูลเกี่ยวกับการขอรับอะแดปเตอร์ไฟฟ้า AC สำหรับเปลี่ยนทดแทน

# <mark>7 ความปลอดภัย</mark>

## **การป้ องกันȀอมพิวเตอร**

คุณลักษณะด้านความปลอดภัยมาตรฐานในระบบปฏิบัติการ Windows และ Setup Utility (BIOS) ที่ไม่ ใช่ของ Windows ่ สามารถปกป้องการตั้งค่าส่วนบุคคลและข้อมูลของคุณจากความเสี่ยงที่หลากหลาย

- **หมายเหตุ:** โซลูชันด้านความปลอดภ์ย่ได้รับการออกแบบมาเพื่อปกป้องคอมพิวเตอร์ แต่การปกป้องเหล่านี้อาจไม่สามารถป้องกัน ึ การโจรกรรมหรือการใช้งานคอมพิวเตอร์ ในทางที่ผิดได้
- $| \H \mathscr{P}$  ทมายเหตุ: ก่อนที่คุณจะส่งคอมพิวเตอร์ไปเข้ารับการบริการให้สำรองข้อมูลและลบไฟล์ที่เป็นความลับ และลบการตั้งค่ารหัส ผ่านทั้งหมด
- **หมายเหตุ:** คุณลักษณะบางอย่างที่ระบุไว้ในบทนี้อาจไม่มีอยู่ในคอมพิวเตอร์ของคุณ
	- **หมายเหตุ:** คอมพิวเตอร์ของคุณรองรับ Computrace ซึ่งเป็นการติดตามที่ ใช้ระบบความปลอดภัยแบบออนไลน์และบริการกู้ ่ คินโดยมี ให้บริการในบางภูมิภาค หากคอมพิวเตอร์ถูกขโมย Computrace จะสามารถติดตามคอมพิวเตอร์ ได้หากผู้ ใช้ที่ไม่ ได้รับ ่ อนุญาตเข้าถึงอินเทอร์เน็ต คุณจะต้องซื้อซอฟต์แวร์นี้และสมัครสมาชิกบริการเพื่อใช้งาน Computrace สำ สั่งซื้อซอฟต์แวร์ Computraceให้ไปที่ <u><http://www.hp.com></u>

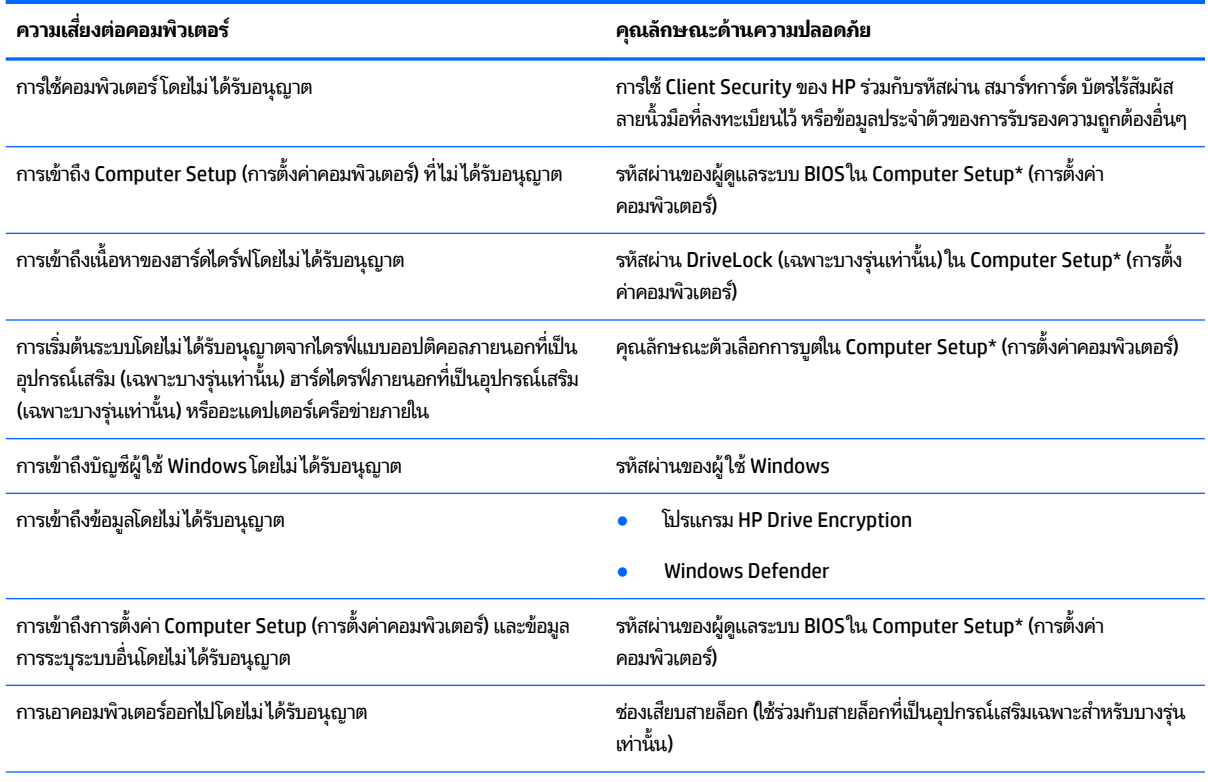

\*โปรแกรมการตั้งค่าคอมพิวเตอร์เป็นยูทิลิติ์บน ROM ที่ติดตั้งไว้ล่วงหน้า ซึ่งสามารถใช้งานได้แม้เมื่อระบบปฏิบัติการไม่ทำงานหรือไม่โหลด คุณสามารถใช้ อุปกรณ์ชี้ตำแหน่ง (ทัชแพด ปากกาชี้ตำแหน่ง หรือเมาส์ USB) หรือคีย์บอร์ดเพื่อนำทางและเลือกใน Computer Setup (การตั้งค่าคอมพิวเตอร์)

**หมายเหตุ:** บนแท็บเล็ตที่ไม่มีคีย์บอร์ด คุณสามารถใช้หน้าจอสัมผัส ่

## **การ ใชรห ้ ัสผาน่**

รหัสผ่านเป็นกลุ่มอักขระที่คุณเลือกใช้เพื่อคุ้มครองข้อมูลในคอมพิวเตอร์ของคุณ สามารถตั้งค่ารหัสผ่านได้หลายชนิด โดยขึ้นอยู่กับ ้ ว่าคุณต้องการควบคุมการเข้าถึงข้อมูลของคุณอย่างไร สามารถตั้งค่ารหัสผ่านใน Windows หรือ Computer Setup (การตั้งค่า คอมพิวเตอร์) ซึ่งติดตั้งไว้ก่อนหน้านี้ในคอมพิวเตอร์

- ู รหัสผ่านผู้ดูแลระบบ BIOS และ DriveLock จะได้รับการตั้งค่าไว้ ใน Computer Setup (การตั้งค่าคอมพิวเตอร์) และ จัดการโดย BIOS ของระบบ
- ้ รหัสผ่าน Windows ถูกตั้งไว้สำหรับระบบปฎิบัติการของ Windows เท่านั้น
- $\bullet$  หากคุณลืมทั้งรหัสผ่าน DriveLock และรหัสผ่านหลักของ DriveLock ใน Computer Setup (การตั้งค่าคอมพิวเตอร์) ฮาร์ดไดร์ฟที่ได้รับการปกป้องโดยรหัสผ่านจะถูกล็อคไว้อย่างถาวรและไม่สามารถใช้ ได้อีกต่อไป ่

คุณสามารถใช้รหัสผ่านเดียวกันสำหรับคุณลักษณะ Computer Setup (การตั้งค่าคอมพิวเตอร์) และสำหรับคุณลักษณะความ ี ปลอดภัยใน Windows นอกจากนี้คุณยังสามารถใช้รหัสผ่านเดียวกันสำหรับคุณลักษณะ Computer Setup (การตั้งค่า คอมพิวเตอร์) มากกว่าหนึ่งรายการ

ใช้เคล็ดลับต่อไปนี้สำหรับการสร้างและบันทึกรหัสผ่าน:

- $\bullet$  เมื่อสร้างรหัสผ่านให้
- ื อย่าใช้รหัสผ่านเหมือนกันกับเว็ปไซต์หรือโปรแกรมต่างๆ และอย่าใช้รหัสผ่าน Windows ซ้ำกับโปรแกรมหรือเว็ปไซต์อื่น
- ่ ใช้คุณลักษณะตัวจัดการรหัสผ่านใน HP Client Security เพื่อจัดเก็บชื่อผู้ใช้และรหัสผ่านสำหรับเว็ปไซต์และโปรแกรม ้ ทั้งหมดของคุณ คุณยังสามารถอ่านพวกมันได้อย่างปลอดภัยในอนาคต หากไม่สามารถจดจำไว้ ได้
- ่ อย่าเก็บรหัสผ่านไว้ในไฟล์บนคอมพิวเตอร์

ตารางต่อไปนี้แสดงรายการรหัสผ่าน Windows และผู้ดูแลระบบ BIOS ที่

## **การตั ้งȀารห ่ ัสผานใน ่ Windows**

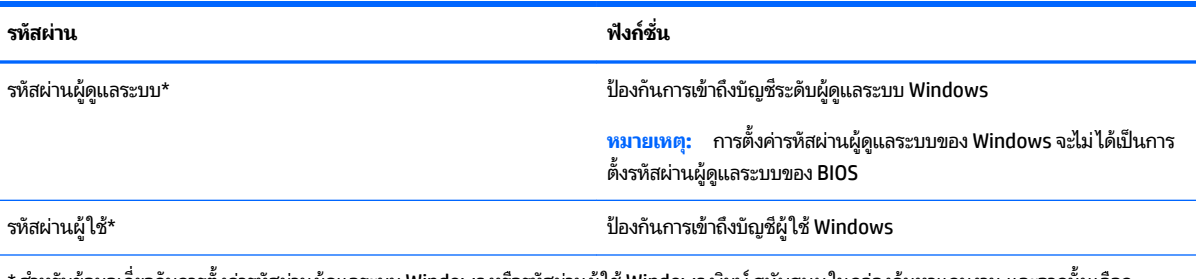

\* สำหรับข้อมูลเกี่ยวกับการตั้งค่ารหัสผ่านผู้ดูแลระบบ Windows หรือรหัสผ่านผู้ใช้ Windows พิมพ์ สนับสนุน ในกล่องค้นหาแถบงาน และจากนั้นเลือก โปรแกรม **HP Support Assistant**

## **การตั ้งȀารห ่ ัสผานใน ่ Computer Setup (การตั ้งȀาȀอมพ ่ ิวเตอร)์**

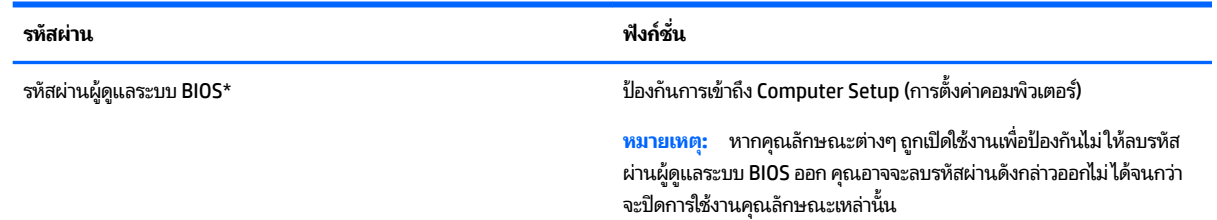

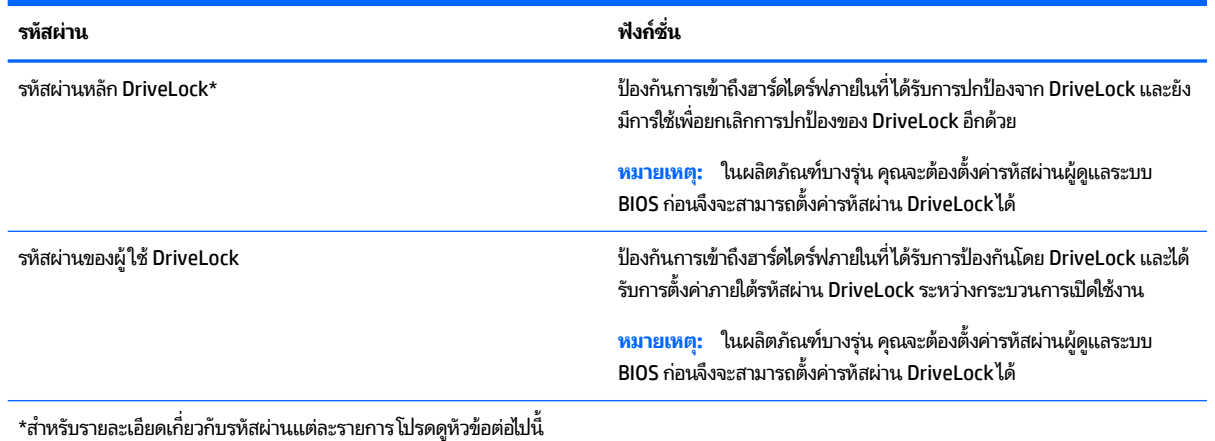

## **การจัดการรหัสผานผ ่ ู้ดูแȡระบบ BIOS**

เมื่อต้องการตั้งค่า เปลี่ยนแปลง หรือลบรหัสผ่านนี้ ให้ปฏิบัติตามขั้นตอนต่อไปนี้:

### **การตั ้งȀารห ่ ัสผานของผ ่ ู้ดูแȡระบบ BIOS ใหม่**

- **1.** เริ่มใช้งาน Computer Setup (การตั้งค่าคอมพิวเตอร์)
	- ์ คอมพิวเตอร์หรือแท็บเล็ตพร้อมคีย์บอร์ด:
		- ่ ▲ เปิดเครื่อง หรือรีสตาร์ทคอมพิวเตอร์ และเมื่อโลโก้ HP ปรากฏขึ้นให้กด f10 เพื่อเข้าสู่ Computer Setup (การ ตั้งค่าคอมพิวเตอร์)
	- แท็บเล็ตที่ไม่มีคี่ย์บอร์ด: ่
		- ่ ▲ ปิดเครื่องแท็บเล็ต กดปุ่มเปิด/ปิดพร้อมกับปุ่มลดระดับเสียงจนกว่าจะแสดงเมนูเริ่มต้นขึ้นมา และจากนั้นให้แตะ ที่ **F10** เพื่อเข้าสู่ Computer Setup (การตั้งค่าคอมพิวเตอร์)
- 2. เลือก Security (ความปลอดภัย) เลือก Create BIOS Administrator password (สร้างรหัสผ่านผู้ดูแลระบบ BIOS) ู หรือ **Set Up BIOS Administrator Password** (ตั้งค่ารหัสผ่านผู้ดูแลระบบ BIOS - เฉพาะบางรุ่นเท่านั้น) และจากนั้นกด ที ่Enter
- **3.** เมื่อได้รับการแจ้งเตือนโปรดใส่รหัสผ่าน
- ี**4.** เมื่อได้รับการแจ้งเตือน โปรดใส่รหัสผ่านใหม่อีกครั้งเพื่อยืนยัน
- <mark>5.</mark> เมื่อต้องการบันทึกการเปลี่ยนแปลงของคุณและออกจาก Computer Setup (การตั้งค่าคอมพิวเตอร์)ให้เลือกไอคอน **Save** (บันทกึ) และจากนั้นปฏิบัติตามคำแนะนำบนหน้าจอ

– หรอื –

เลือก **Main** (หน้าหลัก) เลือก **Save Changes and Exit** (บันทึกการเปลี่ยนแปลงและออก) และจากนั้นกด Enter

การเปลี่ยนแปลงของคุณจะมีผลเมื่อทำการรีสตาร์ทคอมพิวเตอร์

### **การเปȡี ่ยนแปȡงรหัสผานผ ่ ู้ดูแȡระบบ BIOS**

- **1.** เริ่มใช้งาน Computer Setup (การตั้งค่าคอมพิวเตอร์)
	- คอมพิวเตอร์หรือแท็บเล็ตพร้อมคีย์บอร์ด:
- ่ ▲ เปิดเครื่อง หรือรีสตาร์ทคอมพิวเตอร์ และเมื่อโลโก้ HP ปรากฏขึ้นให้กด f10 เพื่อเข้าสู่ Computer Setup (การ ตั้งค่าคอมพิวเตอร์)
- แท็บเล็ตที่ไม่มีคีย์บอร์ด: ่
	- ่ ▲ ปิดเครื่องแท็บเล็ต กดปุ่มเปิด/ปิดพร้อมกับปุ่มลดระดับเสียงจนกว่าจะแสดงเมนูเริ่มต้นขึ้นมา และจากนั้นให้แตะ ที่ **F10** เพื่อเข้าสู่ Computer Setup (การตั้งค่าคอมพิวเตอร์)
- 2. เลือก Security (ความปลอดภัย) เลือก Create BIOS Administrator password (สร้างรหัสผ่านผู้ดูแลระบบ BIOS) หรือ **Change Password** (เปลี่ยนแปลงรหัสผ่าน - เฉพาะบางรุ่นเท่านั้น) และจากนั้นกดที่ <mark>Enter</mark>
- ี**3.** เมื่อได้รับการแจ้งเตือนโปรดใส่รหัสผ่านปัจจุบันของคุณ
- **4.** เมื่อได้รับพร้อมต์ให้พิมพ์รหัสผ่านใหม่ของคุณ
- <mark>5.</mark> เมื่อได้รับการแจ้งเตือน โปรดใส่รหัสผ่านใหม่ของคุณอีกครั้งเพื่อยืนยัน
- <mark>6.</mark> เมื่อต้องการบันทึกการเปลี่ยนแปลงของคุณและออกจาก Computer Setup (การตั้งค่าคอมพิวเตอร์)ให้เลือกไอคอน **Save** (บันทกึ) และจากนั้นปฏิบัติตามคำแนะนำบนหน้าจอ

 $-$ หรือ $-$ 

เลือก **Main** (หน้าหลัก) เลือก **Save Changes and Exit** (บันทึกการเปลี่ยนแปลงและออก) และจากนั้นกด Enter

การเปลี่ยนแปลงของคุณจะมีผลเมื่อทำการรีสตาร์ทคอมพิวเตอร์

#### **การȡบรหัสผานผ ่ ู้ดูแȡระบบ BIOS**

- **1.** เริ่มใช้งาน Computer Setup (การตั้งค่าคอมพิวเตอร์)
	- คอมพิวเตอร์หรือแท็บเล็ตพร้อมคีย์บอร์ด:
		- ่ ▲ เปิดเครื่อง หรือรีสตาร์ทคอมพิวเตอร์ และเมื่อโลโก้ HP ปรากฏขึ้นให้กด f10 เพื่อเข้าสู่ Computer Setup (การ ตั้งค่าคอมพิวเตอร์)
	- แท็บเล็ตที่ไม่มีคีย์บอร์ด: ่
		- ่ ▲ ปิดเครื่องแท็บเล็ต กดปุ่มเปิด/ปิดพร้อมกับปุ่มลดระดับเสียงจนกว่าจะแสดงเมนูเริ่มต้นขึ้นมา และจากนั้นให้แตะ ที่ **F10** เพื่อเข้าสู่ Computer Setup (การตั้งค่าคอมพิวเตอร์)
- **2.** เลือก Security (ความปลอดภัย) เลือก Create BIOS Administrator password (สร้างรหัสผ่านผู้ดูแลระบบ BIOS) หรือ **Change Password** (เปลี่ยนแปลงรหัสผ่าน - เฉพาะบางรุ่นเท่านั้น) และจากนั้นกดที่ <mark>Enter</mark>
- <mark>3.</mark> เมื่อได้รับการแจ้งเตือนโปรดใส่รหัสผ่านปัจจุบันของคุณ
- **4.** เมื่อได้รับการแจ้งเตือนสำหรับรหัสผ่านใหม่ ปล่อยช่องนี้ว่างไว้ จากนั้นกด <mark>ente</mark>r
- **5.** เมื่อได้รับการแจ้งเตือนให้พิมพ์รหัสผ่านใหม่ของคุณ ปล่อยช่องนี้ว่างไว้ จากนั้นกด <mark>enter</mark>
- <mark>6.</mark> เมื่อต้องการบันทึกการเปลี่ยนแปลงของคุณและออกจาก Computer Setup (การตั้งค่าคอมพิวเตอร์) ให้เลือกไอคอน **Save** (บันทกึ) และจากนั้นปฏิบัติตามคำแนะนำบนหน้าจอ

– หรือ –

เลือก **Main** (หน้าหลัก) เลือก **Save Changes and Exit** (บันทึกการเปลี่ยนแปลงและออก) และจากนั้นกด Enter

การเปลี่ยนแปลงของคุณจะมีผลเมื่อทำการรีสตาร์ทคอมพิวเตอร์

## **การป้อนรหัสผานของผ ่ ู้ดูแȡระบบ**

เมื่อได้รับพร้อมต์ **BIOS administrator password** (รหัสผ่านผู้ดูแลระบบ BIOS) ให้พิมพ์รหัสผ่านของคุณ (โดยใช้แป้นชนิด ู เดียวกันกับที่คุณใช้ ในการตั้งค่ารหัสผ่าน) และจากนั้นกด E<mark>nter</mark> หลังจากที่มีการป้อนรหัสผ่านผู้ดูแลระบบ BIOS ไม่สำเร็จสองครั้ง ้ คุณจะต้องรี่สตาร์ทคอมพิวเตอร์และลองอีกครั้ง

## **การจัดการรหัสผาน่ DriveLock ใน Computer Setup (การตั ้งȀาȀอมพ ่ ิวเตอร) (์ เฉพาะบางรุน่ เท่านั้น)**

**ข้อควรระวัง: ในการป้องกันไม่ ให้ฮาร์ดไดร์ฟที่ได้รับการปกป้องโดย DriveLock ไม่สามารถใช้งานได้ถาวร โปรดบันทึกรหัสผ่านผู้** ่ ไช้ DriveLock และรหัสผ่านหลักของ DriveLockในสถานที่ที่ปลอดภัยและห่างจากคอมพิวเตอร์ของคุณ หากคุณลืมรหัสผ่าน DriveLock ทั้งคู่ ฮาร์ดไดร์ฟจะถูกล็อคไว้อย่างถาวรและจะไม่สามารถใช้งานได้อีก

การปกป้องของ DriveLock จะป้องกันการเข้าถึงเนื้อหาของฮาร์ดไดร์ฟโดยไม่ ได้รับอนุญาต จะสามารถใช้ DriveLock กับฮาร์ด ไดร์ฟภายในของคอมพิวเตอร์เครื่องนี้เท่านั้น หลังจากได้ใช้การปกป้องของ DriveLockในการปกป้องไดร์ฟแล้ว จะต้องป้อนรหัส ่ ผ่านทุกครั้งที่ต้องการเข้าถึงไดร์ฟ จะต้องสอดไดร์ฟเข้าไปในคอมพิวเตอร์หรือตัวจำลองพอร์ตขั้นสูงเพื่อให้รหัสผ่าน DriveLock เข้า ถึงได้

ในการใช้การปกป้องของ DriveLock กับฮาร์ดไดร์ฟภายนอก จะต้องมีการตั้งค่ารหัสผ่านผู้ใช้และรหัสผ่านหลักใน Computer Setup (การตั้งค่าคอมพิวเตอร์) ก่อน โปรดสังเกตข้อควรพิจารณาต่อไปนี้เกี่ยวกับการใช้งานการปกป้องของ DriveLock:

- $\bullet$  หลังจากได้ ใช้การปกป้องของ DriveLock กับฮาร์ดไดร์ฟแล้ว คุณจะสามารถเข้าถึงฮาร์ดไดร์ฟได้เฉพาะเมื่อป้อนรหัสผ่านผู้ <u>ใช้</u>หรือรหัสผ่านหลักเท่านั้น
- ่ เจ้าของรหัสผ่านผู้ใช้จะต้องเป็นผู้ใช้ประจำวันของฮาร์ดไดร์ฟที่ได้รับการปกป้อง เจ้าของรหัสผ่านหลักจะต้องเป็นผู้ดูแล ระบบหรือผู้ใช้ประจำวัน
- รหัสผ่านผู้ใช้และรหัสผ่านหลักจะซ้ำกันไม่ได้
- คุณสามารถลบรหัสผ่านผู้ใช้หรือรหัสผ่านหลักได้โดยการถอนการปกป้องของ DriveLock ออกจากไดร์ฟเท่านั้น
- $\widetilde{\mathbb{B}}$  **หมายเหตุ:** ในผลิตภัณฑ์บางรุ่น คุณจะต้องตั้งค่ารหัสผ่านผู้ดูแลระบบ BIOS ก่อนจึงจะสามารถเข้าใช้งานคุณลักษณะ DriveLock ได้

### **การจัดการรหัสผาน่ DriveLock**

เมื่อต้องการตั้งค่ารหัสผ่าน DriveLockใน Computer Setup (การตั้งคอมพิวเตอร์)ให้ปฏิบัติตามขั้นตอนต่อไปนี้:

- **1.** เริ่มใช้งาน Computer Setup (การตั้งค่าคอมพิวเตอร์)
	- คอมพิวเตอร์หรือแท็บเล็ตพร้อมคีย์บอร์ด:
		- **1.** ปิดใช้คอมพิวเตอร์
		- <mark>2.</mark> กดปุ่มเปิด/ปิด และเมื่อโลโก้ HP ปรากฏขึ้น กด f10 เพื่อเข้าสู่ Computer Setup (การตั้งค่าคอมพิวเตอร์)
	- แท็บเล็ตที่ไม่มีคีย์บอร์ด: ่
		- **1.** ปิดเครื่องแท็บเล็ต
		- **2.** กดปุ่มเปิด/ปิดพร้อมกับปุ่มลดระดับเสียงจนกว่าจะแสดงเมนูเริ่มต้นขึ้นมา และจากนั้นให้แตะที่ **F10** เพื่อเข้าสู่ Computer Setup (การตั้งค่าคอมพิวเตอร์)
- **2.** เลอกื **Security** (Ȁวามปลอดภัย) เลือกรายการสำหรับ **Hard Drive Utilities** (ยทู ลิติ ฮาร ี ดไดรฟ ์ ) ์ หรอื **Hard Drive Tools**  (เครื่องมือสำหร<sup>ั</sup>บฮาร์ดไดรฟ์ - เฉพาะบางรุ่นเท่านั้น) เลือก **DriveLock** และจากนั้นกด Enter

 $\stackrel{\text{\tiny def}}{=}$  หมายเหตุ: สำหรับผลิตภัณฑ์บางรุ่น คุณอาจต้องตั้งค่ารหัสผ่าน DriveLock และป้อนรหัสผ่านผู้ดูแลระบบ BIOS

- ี**3.** เลือกฮาร์ดไดรฟ์ที่คุณต้องการปกป้อง และจากนั้นกด Enter
- ี**4. เลือก Set DriveLock Master Password** (ตั้งค่ารหัสผ่านหลัก DriveLock) หรือ **Set DriveLock Password** (ตั้งค่า ้รหัสผ่าน DriveLock - เฉพาะบางรุ่นเท่านั้น) และจากนั้นกด Enter
- **5.** อ่านคำเตือนให้เข้าใจ
- **6.** ปฏิบัติตามคำแนะนำบนหน้าจอเพื่อตั้งค่ารหัสผ่าน DriveLock
- ี**7.** เมื่อต้องการออกจาก Computer Setup (การตั้งค่าคอมพิวเตอร์) เลือก **Main** (หน้าหลัก) เลือก **Save Changes and Exit** (บันทึกการเปลี่ยนแปลงและออก) และจากนั้นเลือก **Yes (**ใช่)

## **การเปิดใชงาน ้ DriveLock (เฉพาะบางรุนเท ่ าน่ ั ้น)**

สำหรับผลิตภัณฑ์บางรุ่น คุณอาจต้องปฏิบัติตามคำแนะนำเหล่านี้เพื่อเปิดใช้งาน DriveLock

- **1.** เริ่มใช้งาน Computer Setup (การตั้งค่าคอมพิวเตอร์)
	- คอมพิวเตอร์หรือแท็บเล็ตพร้อมคีย์บอร์ด:
		- **1.** ปิดใช้คอมพิวเตอร์
		- <mark>2.</mark> กดปุ่มเปิด/ปิด และเมื่อโลโก้ HP ปรากฏขึ้น กด f10 เพื่อเข้าสู่ Computer Setup (การตั้งค่าคอมพิวเตอร์)
	- แท็บเล็ตที่ไม่มีคีย์บอร์ด: ่
- **1.** ปิดเครื่องแท็บเล็ต
- **2.** กดปุ่มเปิด/ปิดพร้อมกับปุ่มลดระดับเสียงจนกว่าจะแสดงเมนูเริ่มต้นขึ้นมา และจากนั้นให้แตะที่ **F10** เพื่อเข้าสู่ Computer Setup (การตั้งค่าคอมพิวเตอร์)
- 2. เลือก **Security** (ความปลอดภัย) เลือก **Hard Drive Utilities** (ยูทิลิตี้ฮาร์ดไดรฟ์ เฉพาะบางรุ่นเท่านั้น) หรือ **Hard Drive Tools** (เครื่องมือสำหรับฮาร์ดไดรฟ์ ) เครื่องมือสำหรับฮาร์ดไดรฟ์ เลอกื **DriveLock** และจากนันกด ้ Enter
- $\dddot{\Xi}$  ทมายเหตุ: สำหรับผลิตภัณฑ์บางรุ่น คุณอาจต้องป้อนรหัสผ่านผู้ดูแลระบบ BIOS และเลือก **Set DriveLock Password** (ตั้งค่ารหัสผ่าน DriveLock)
- ี**3.** เลือกฮาร์ดไดรฟ์ที่คุณต้องการปกป้อง และจากนั้นกด Enter
- ี**4.** ปฏิบัติตามคำแนะนำบนหน้าจอเพื่อเลือกเปิดใช้งาน DriveLock และป้อนรหัสผ่านเมื่อมีพร้อมต์ปรากฏขึ้น
- **หมายเหตุ:** สำหรับผลิตภัณฑ์บางรุ่น อาจมีพร้อมต์ ให้คุณพิมพ์ DriveLock ฟิลด์นี้จะต้องป้อนข้อมูลตรงตามตัว พิมพ์ใหญ่-เล็ก
- **5.** เมื ่อตองการออกจาก ้ Computer Setup (การตังȀ้ าȀอมพ ่ วเตอร ิ ) ์เลอกื **Main** (หนาหล ้ ัก) เลอกื **Save Changes and Exit**  (บันทึกการเปลี่ยนแปลงและออก) และจากนั้นเลือก **Yes (**ใช่)

## **การปิดใชงาน ้ DriveLock (เฉพาะบางรุนเท ่ าน่ ั ้น)**

- **1.** เริ่มใช้งาน Computer Setup (การตั้งค่าคอมพิวเตอร์)
	- คอมพิวเตอร์หรือแท็บเล็ตพร้อมคีย์บอร์ด:
		- **1.** ปิดใช้คอมพิวเตอร์
		- <mark>2.</mark> กดปุ่มเปิด/ปิด และเมื่อโลโก้ HP ปรากฏขึ้น กด f10 เพื่อเข้าสู่ Computer Setup (การตั้งค่าคอมพิวเตอร์)
	- แท็บเล็ตที่ไม่มีคีย์บอร์ด: ่
		- **1.** ปิดเครื่องแท็บเล็ต
		- **2.** กดปุ่มเปิด/ปิดพร้อมกับปุ่มลดระดับเสียงจนกว่าจะแสดงเมนูเริ่มต้นขึ้นมา และจากนั้นให้แตะที่ **F10** เพื่อเข้าสู่ Computer Setup (การตั้งค่าคอมพิวเตอร์)
- 2. เลือก **Security** (ความปลอดภัย) เลือก **Hard Drive Utilities** (ยูทิลิตี้ฮาร์ดไดรฟ์ เฉพาะบางรุ่นเท่านั้น) หรือ **Hard Drive Tools** (เครื่องมือสำหรับฮาร์ดไดรฟ์ ) เครื่องมือสำหรับฮาร์ดไดรฟ์ เลอกื **DriveLock** และจากนันกด ้ Enter
- $\tilde{\mathbb{B}}$ ้ หมายเหตุ: สำหรับผลิตภัณฑ์บางรุ่น คุณอาจต้องป้อนรหัสผ่านผู้ดูแลระบบ BIOS และเลือก **Set DriveLock Password** (ตั้งค่ารหัสผ่าน DriveLock)
- ี**3.** เลือกฮาร์ดไดรฟ์ที่คุณต้องการจัดการ และจากนั้นกด Enter
- **4.** ปฏิบัติตามคำแนะนำบนหน้าจอเพื่อปิดใช้งาน DriveLock
- <mark>5.</mark> เมื่อต้องการออกจาก Computer Setup (การตั้งค่าคอมพิวเตอร์) เลือก **Main** (หน้าหลัก) เลือก **Save Changes and Exit** (บันทึกการเปลี่ยนแปลงและออก) และจากนั้นเลือก **Yes (**ใช่)

## **การป้อนรหัสผาน่ DriveLock (เฉพาะบางรุนเท ่ าน่ ั ้น)**

ิตรวจสอบให้แน่ใจว่าฮาร์ดไดร์ฟนั้นถกใส่ ไว้ในคอมพิวเตอร์แล้ว (ไม่ใช่ในอปกรณ์เสริมสำหรับการเชื่อมต่อหรือ MultiBay ภายนอก)

ที่พรอมต์ **DriveLock Password** (รหัสผ่าน DriveLock) ให้พิมพ์รหัสผ่านผู้ ใช้หรือรหัสผ่านหลักของคุณ (โดยใช้แป้นชนิด ูเดียวกันกับที่คุณใช้ตั้งค่ารหัสผ่าน) แล้วกด enter

หลังจากที่ป้อนรหัสผ่านไม่ถูกต้องสามครั้ง คุณจะต้องปิดเครื่องคอมพิวเตอร์ และลองอีกครั้ง

## **การเปȡี ่ยนแปȡงรหัสผาน่ DriveLock (เฉพาะบางรุนเท ่ าน่ ั ้น)**

ในการเปลี่ยนรหัสผ่าน DriveLock ใน Computer Setup ให้ปฏิบัติตามขั้นตอนต่อไปนี้:

- **1.** ปิดใช้คอมพิวเตอร์
- **2.** กดปุ่มเปิด/ปิด
- ี**่ 3.** ที่พร้อมต์ **รหัสผ่าน DriveLock** ให้พิมพ์รหัสผ่านผู้ใช้หรือรหัสผ่านหลัก DriveLock ปัจจุบัน ที่คุณกำลังทำการ เปลี่ยนแปลง กด <mark>Ente</mark>r และจากนั้นกด หรือแตะ **f10** เพื่อเข้าสู่ Computer Setup (การตั้งค่าคอมพิวเตอร์)
- **4.** เลือก **Security** (ความปลอดภัย) เลือก **Hard Drive Utilities** (ยูทิลิตี้ฮาร์ดไดรฟ์ เฉพาะบางรุ่นเท่านั้น) หรือ **Hard Drive Tools** (เครื่องมือสำหรับฮาร์ดไดรฟ์ ) เครื่องมือสำหรับฮาร์ดไดรฟ์ เลอกื **DriveLock** และจากนันกด ้ Enter
- $\dddot{\mathbb{B}}$  **หมายเหตุ:** สำหรับผลิตภัณฑ์บางรุ่น คุณอาจต้องป้อนรหัสผ่านผู้ดูแลระบบ BIOS และเลือก **Set DriveLock Password** (ตั้งค่ารหัสผ่าน DriveLock)
- **5.** เลือกฮาร์ดไดรฟ์ที่คุณต้องการจัดการ และจากนั้นกด Enter
- ี**6.** เลือกเพื่อเปลี่ยนแปลงรหัสผ่าน และจากนั้น ปฏิบัติตามพร้อมต์บนหน้าจอเพื่อป้อนรหัสผ่าน
- **หมายเหตุ:** ตัวเลอกื **Change DriveLock Master Password** (เปลี ่ยนรหัสผานหล ่ ัก DriveLock) จะปรากฏขึนเฉพาะ ้ ในกรณีที่มีการกำหนดรหัสผ่านหลักไว้ที่พร้อมต์รหัสผ่าน DriveLockในขั้นตอนที่ 3 เท่านั้น
- ี**7.** หากต้องการออกจาก Computer Setup (การตั้งค่าคอมพิวเตอร์) ให้เลือก **Main** (หน้าหลัก) เลือก **Save Changes and Exit** (บันทึกการเปลี่ยนแปลงและออก) แ

## $\mathbf{d}$ ชี้ Automatic DriveLock (DriveLock อัตโนมัติ) ใน Computer Setup (การตั้งค่า **Ȁอมพิวเตอร ์- เฉพาะบางรุนเท ่ าน่ ั ้น)**

ในสภาพแวดล้อมที่มีผู้ใช้หลายคน คุณสามารถตั้งค่ารหัสผ่าน DriveLock อัตโนมัติได้ เมื่อเปิดใช้งานรหัสผ่าน DriveLock ่ อัตโนมัติ จะมีการสร้างรหัสผ่านผู้ใช้แบบสุ่มหรือรหัสผ่านหลัก DriveLockให้คุณ เมื่อผู้ใช้คนใดส่งข้อมูลประจำตัวรหัสผ่าน จะใช้ รหัสผ่านผู้ใช้แบบสุ่มและรหัสผ่านหลัก DriveLock เดียวกันในการปลดล็อกไดรฟ์

**หมายเหตุ:** คุณจะต้องตั้งรหัสผ่านผู้ดูแลระบบ BIOS ก่อนจึงจะสามารถเข้าใช้งานคุณลักษณะ DriveLock อัตโนมัติได้

## **การป้อนรหัสผาน่ DriveLock อัตโนมัติ(เฉพาะบางรุนเท ่ าน่ ั ้น)**

เมื่อต้องการเปิดใช้งานรหัสผ่าน DriveLock อัตโนมัติ ใน Computer Setup (การตั้งค่าคอมพิวเตอร์) ให้ทำตามขั้นตอนต่อไปนี้:

- ี**1.** เปิดหรือรีสตาร์ทคอมพิวเตอร์ แล้วกด <mark>esc</mark> ในขณะที่ข้อความ "Press the ESC key for Startup Menu (กดแป้น ESC สำหรับเมนูเริ่มต้น)" ปรากฏขึ้นที่ด้านล่างของหน้าจอ
- <mark>2.</mark> กด f10 เพื่อเข้าสู่ Computer Setup (การตั้งค่าคอมพิวเตอร์)
- **3.** เลอกื **Security** (Ȁวามปลอดภัย) เลอกื **Hard Drive Tools** (เครื่องมือสำหรับฮาร์ดไดรฟ์ ) เครื่องมือสำหรับฮาร์ดไดรฟ์ เลอกื **Automatic DriveLock**  (DriveLock อัตโนมัติ) และจากนั้นกด Enter
- **4.** ป้อนรหัสผ่านผ้ดแลระบบ BIOS จากนั้นกด enter
- **5.** เลือกฮาร์ดไดรฟ์ภายใน และจากนั้น กด Enter
- **6.** อ่านคำเตือน หากต้องการดำเนินการต่อ เลอกื **YES** (ใช)่
- <mark>7.</mark> เมื่อต้องการบันทึกการเปลี่ยนแปลงของคุณและออกจาก Computer Setup (การตั้งค่าคอมพิวเตอร์) ให้เลือกไอคอน **Save** (บันทกึ) และจากนั้นปฏิบัติตามคำแนะนำบนหน้าจอ

 $-$ หรือ $-$ 

เลือก **Main** (หน้าหลัก) เลือก **Save Changes and Exit** (บันทึกการเปลี่ยนแปลงและออก) และจากนั้นกด Enter

## **การนำการป้องกัน DriveLock อัตโนมัติออก (เฉพาะบางรุนเท ่ าน่ ั ้น)**

เมื่อต้องการลบการปกป้อง DriveLockใน Computer Setup (การตั้งค่าคอมพิวเตอร์) ออก โปรดทำตามขั้นตอนต่อไปนี้:

- ี**1.** เปิดหรือรีสตาร์ทคอมพิวเตอร์ แล้วกด <mark>esc</mark> ในขณะที่ข้อความ "Press the ESC key for Startup Menu (กดแป้น ESC สำหรับเมนูเริ่มต้น)" ปรากฏขึ้นที่ด้านล่างของหน้าจอ
- <mark>2.</mark> กด f10 เพื่อเข้าสู่ Computer Setup (การตั้งค่าคอมพิวเตอร์)
- **3.** เลอกื **Security** (Ȁวามปลอดภัย) เลอกื **Hard Drive Tools** (เครื่องมือสำหรับฮาร์ดไดรฟ์ ) เครื่องมือสำหรับฮาร์ดไดรฟ์ เลอกื **Automatic DriveLock**  (DriveLock อัตโนมัติ) และจากนั้นกด Enter
- **4.** ป้อนรหัสผ่านผู้ดูแลระบบ BIOS จากนั้นกด enter
- **5.** เลือกฮาร์ดไดรฟ์ภายใน และจากนั้น กด Enter
- **6.** เลือก **Disable protection** (ยกเลิกใช้งานการป้องกัน)
- <mark>7.</mark> เมื่อต้องการบันทึกการเปลี่ยนแปลงของคุณและออกจาก Computer Setup (การตั้งค่าคอมพิวเตอร์)ให้เลือกไอคอน **Save** (บันทกึ) และจากนั้นปฏิบัติตามคำแนะนำบนหน้าจอ

– หรือ –

เลือก **Main** (หน้าหลัก) เลือก **Save Changes and Exit** (บันทึกการเปลี่ยนแปลงและออก) และจากนั้นกด Enter

## **การ ใชซอฟต ้ แวร ์ ป์้ องกันไวรสั**

เมื่อคุณใช้คอมพิวเตอร์เพื่อเข้าถึงอีเมล เครือข่าย หรืออินเทอร์เน็ต คุณอาจเสี่ยงต่อการติดไวรัสคอมพิวเตอร์ ไวรัสคอมพิวเตอร์ สามารถปิดการใช้งานระบบปฏิบัติการ โปรแกรม หรือยูทิลิตี้ ห

ซอฟต์แวร์ป้องกันไวรัสช่วยป้องกันไวรัสโดยส่วนใหญ่ กำจัดไวรัส รวมทั้งซ่อมแซมความเสียหายที่เกิดจากไวรัส ในการป้องกันไวรัส ่ อย่างต่อเนื่องสำหรับไวรัสชนิดใหม่ ๆ ที่เพิ่งค้นพบ คุณต้องหมั่นอัพเดตซอฟต์แวร์ป้องกันไวรัสของคุณ ่

Windows Defender ถูกติดตั้งไว้บนคอมพิวเตอร์ของคุณอยู่ก่อนแล้ว ขอแนะนำให้คุณใช้ โปรแกรมป้องกันไวรัสต่อไปเพื่อปกป้อง คอมพิวเตอร์ของคุณ

สำหรับข้อมูลเพิ่มเติมเกี่ยวกับไวรัสคอมพิวเตอร์ให้เข้าไปที่ HP Support Assistant

## **การ ใชซอฟต ้ แวร ์ ์ไฟรวอȡȡ ์ ์**

ไฟร์วอลล์ได้รับการออกเเบบเป็นพิเศษเพื่อป้องกันการเข้าถึงระบบหรือเครือข่ายโดยไม่ได้รับอนุญาตไฟร์วอลล์อาจเป็นโปรแกรม ซอฟต์แวร์ที่คุณติดตั้งไว้บนคอมพิวเตอร์และ/หรือเครือข่าย หรืออาจเป็นโซลูชันที่รวมทั้งฮาร์ดแวร์และซอฟต์แวร์เข้าด้วยกัน

มีไฟร์วอลล์์สองชนิดที่สามารถเลือกใช้ ได้:

- $\bullet$  ไฟร์วอลล์บนโฮสต์—คือซอฟต์แวร์ที่ปกป้องเฉพาะคอมพิวเตอร์ที่ติดตั้ง
- ไฟร์วอลล์บนเครือข่าย—ติดตั้งไว้ระหว่างโมเด็ม DSL หรือเคเบิลโมเด็มกับเครือข่ายภายในบ้าน เพื่อปกป้องคอมพิวเตอร์ทุก เครื่องบนเครือข่าย

เมื่อติดตั้งไฟร์วอลล์ไว้บนระบบ ข้อมูลทั้งหมดที่ส่งไปยังและจากระบบจะถูกตรวจสอบและเปรียบเทียบกับชุดเกณฑ์ด้านความ ปลอดภัยที่ผู้ใช้กำหนด ข้อมูลใดๆ ที่ไม่เป็นไปตามเกณฑ์จะถูกปิดกั้น ่

ุ คอมพิวเตอร์หรืออุปกรณ์เครือข่ายอาจมีไฟร์วอลล์ติดตั้งอยู่แล้ว ถ้ายังไม่มี มีโซลูชันซอฟต์แวร์ ไฟร์วอลล์ ให้ใช้งานได้

**หมายเหตุ:** ในบางสถานการณ์ไฟร์วอลล์สามารถบล็อกการเข้าถึงเกมบนอินเทอร์เน็ต ขัดขวางการใช้เครื่องพิมพ์หรือการใช้ ไฟล์ ร่วมกันบนเครือข่าย หรือบล็อกสิ่งที่แนบในอีเมลที่ได้รับอนุญาต หากต้องการแก้ไขปัญหาแบบชั่วคราวให้ปิดใช้งานไฟร์วอลล์ ทํ ่ ที่คุณต้องการทำ แล้วเปิดใช้งานไฟร์วอลล์อีกครั้ง สำหรับการแก้ ไขปัญหาอย่างถาวร ให้กำหนดค่าไฟร์วอลล์อีกครั้ง

## **การติดตั้งการอัพเดตความปลอดภัยที่สำคัญ**

**ข้อควรระวัง: Microsoft® ส่งการแจ้งเตือนเกี่ยวกับอัพเดตที่สำคัญ เพื่อปกป้องคอมพิวเตอร์จากการละเมิดความปลอดภัยและ** ไวรัสคอมพิวเตอร์ให้ติดตั้งอัพเดตที่สำคัญทั้งหมดจาก Microsoft ทันทีที่คุณได้รับการแจ้งเตือน

คุณสามารถเลือกได้ว่าจะให้ติดตั้งการอัพเดตโดยอัตโนมัติหรือไม่ พิมพ์ เเผงควบคุมในกล่องค้นหาแถบงาน และจากนั้นเลือก **แผง ควบคุม** เลือก ระบบและความปลอดภัย เลือก Windows Update เลือก เปลี่ยนแปลงการตั้งค่า แ แนะนำบนหน้าจอ

#### **การ ใช้HP Client Security (เฉพาะบางร นเท ่ าน่ ั ้ น) ุ**

มีการติดตั้งซอฟต์แวร์ HP Client Security บนคอมพิวเตอร์ของคุณไว้ล่วงหน้าแล้ว สามารถเข้าถึงซอฟต์แวร์นี้ผ่านไอคอน HP Client Security ซึ่งอยู่ด้านขวาสุดของแถบงานหรือแผงควบคุมของ Windows ซอฟต์แวร์นี้มีคุณลักษณะด้านความปลอดภัยที่ ูช่วยป้องกันการเข้าถึงคอมพิวเตอร์ เครือข่าย และข้อมูลสำคัญโดยไม่ได้รับอนุญาต โปรดดูข้อมูลเพิ่มเติม โปรดดูวิธี ใช้ซอฟต์แวร์ HP Client Security

#### **การ ใช้HP Touchpoint Manager (เฉพาะบางร นเท ่ าน่ ั ้ น) ุ**

HP Touchpoint Manager เป็นโซลูซันไอทีบนคลาวด์ ซึ่งช่วยให้สามารถจัดการธุรกิจและรักษาความปลอดภัยสินทรัพย์ของบริษัท ได้อย่างมีประสิทธิภาพ HP Touchpoint Manager ช่วยปกป้องอุปกรณ์จากมัลแวร์ และการโจมตีอื่นๆ ตรวจสอบสถานะของ อุปกรณ์ และช่วยให้ลูกค้าสามารถลดเวลาในการแก้ ไขปัญหาอุปกรณ์ของผู้ใช้และปัญหาด้านความปลอดภัย ลูกค้าสามารถ ดาวน์โหลดและติดตั้งซอฟต์แวร์ได้อย่างรวดเร็ว ซึ่งเป็นการลงทุนที่คุ้มค่าอย่างมากเมื่อเทียบกับโซลูชัน ที่พัฒนาโดยองค์กรเอง ี่ แบบดั้งเดิม สำหรับข้อมูลเพิ่มเติม โปรดดู <u><http://www.hptouchpointmanager.com></u>

#### **การติดตั ้ งสายȡ ็ อกท ี เป็ นอ ปกรณเสร ์ มิ (เฉพาะบางร นเท ่ าน่ ั ้ น) ่ ุ ุ**

**หมายเหตุ:** สายล็อกได้รับการออกแบบเป็นพิเศษเพื่อปกป้องคอมพิวเตอร์ แต่อาจไม่สามารถป้องกันการโจรกรรมหรือการใช้งาน คอมพิวเตอร์ ในทางที่ผิด

**หมายเหตุ:** ช่องเสียบสายล็อกบนคอมพิวเตอร์ของคุณอาจมีรูปลักษณ์ที่แตกต่างไปจากภาพประกอบในส่วนนี้เล็กน้อย

- **1.** ร้อยสายล็อกไว้รอบๆ วัตถุที่ต้องการคุ้มครองความปลอดภัย
- **2.** สอดกญแจ ุ **(1)** ไว้ในตัวลอก็ **(2)**
- **3.** สอดตัวล็อกไว้ในช่องเสียบสายล็อกบนคอมพิวเตอร์ **(3)** แล้วล็อกสายโดยใช้กุญแจ

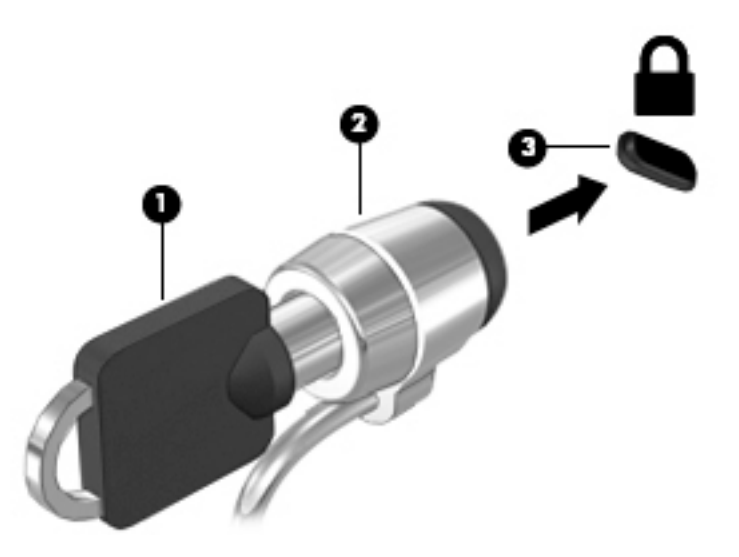

#### **การ ใชต ้ ัวอานȡายน ่ ิ ้ วมอ ื (เฉพาะบางร นเท ่ าน่ ั ้ น) ุ**

จะสามารถใช้งานตัวอ่านลายนิ้วมือที่ติดตั้งไว้ในตัวในผลิตภัณฑ์บางรุ่นเท่านั้นในการใช้ตัวอ่านลายนิ้วมือ คุณจะต้องลงทะเบียน ลายนิ้วมือของคุณในตัวจัดการข้อมูลประจำตัวของ HP Clien Security อ้างอิงวิธี ใช้ซอฟต์แวร์ HP Client Security

หลังจากที่คุณลงทะเบียนลายนิ้วมือของคุณในตัวจัดการข้อมูลประจำตัว คุณสามารถใช้ตัวจัดการรหัสผ่านใน HP Client Security ในการจัดเก็บชื่อผู้ใช้และรหัสผ่านในเว็ปไซต์และโปรแกรมที่รองรับ

## **การระบุตำแหน่งตัวอ่านลายนิ้วมือ**

ตัวอ่านลายนิ้วมือคือ เซ็นเซอร์ โลหะขนาดเล็กที่อยู่ตรงบริเวณใดบริเวณหนึ่งดังต่อไปนี้บนคอมพิวเตอร์ของคุณ:

- ใกล้กับด้านล่างของทัชแพด
- ด้านขวาของแป้นพิมพ์
- ดานขวาบนของจอแสดงผล ้
- ดานซ ้ ายของจอแสดงผล ้

ื อาจมีการวางตัวอ่านลายนิ้วมือในแนวนอนหรือแนวตั้ง ขึ้นอยู่กับผลิตภัณฑ์ของคุณ สำหรับการวางแนวทั้งสองแบบ คุณจะต้องวาง นิ้วมือในแนวตั้งฉากกับเซ็นเซอร์ที่เป็นโลหะ ่

# **8 การบำรุงรักษา**

เป็นสิ่งสำคัญที่คุณควรทำการบำรุงรักษาคอมพิวเตอร์อยู่เป็นประจำ เพื่อดูแลให้เครื่องของคุณอยู่ในสภาพเหมาะสมสำหรับการใช้ งาน บทนี้อธิบายเกี่ยวกับวิธีการใช้เครื่องมือ เช่น Disk Defragmenter (ตัวจัดเรียงข้อมูลบนดิสก์) และ Disk Cleanup (การล้าง ข้อมูลบนดิสก์) และยังมีคำแนะนำสำหรับการอัพเดตโปรแกรมและไดรเวอร์ ขั้นตอนในการทำความสะอาดคอมพิวเตอร์ และเคล็ด ้ลับสำหรับการเดินทางโดยนำ (หรือจัดส่ง) คอมพิวเตอร์ไปด้วย

## **การปรบปร ั ุ งประสิทธภาพ ิ**

คุณสามารถปรับปรุงประสิทธิภาพสำหรับคอมพิวเตอร์ของคุณให้ดีขึ้น โดยดำเนินการบำรุงรักษาเครื่องเป็นประจำด้วยเครื่องมือ ี่ ต่างๆ เช่น Disk Defragmenter (ตัวจัดเรียงข้อมูลบนดิสก์) และ Disk Cleanup (การล้างข้อมูลบนดิสก์)

## **การ ใชต้ ัวจัดเรยงข ี อม้ ูȡบนดิสก์**

HP ขอแนะนำให้ ใช้ Disk Defragmenter (ตัวจัดเรียงข้อมูลบนดิสก์) เพื่อจัดเรียงข้อมูลบนฮาร์ดไดรฟ์ของคุณอย่างน้อยเดือนละ ครั้ง

*ี่ซี*่ <mark>หมายเหตุ:</mark> ไม่จำเป็นที่จะต้องใช้งาน Disk Defragmenter (ตัวจัดเรียงข้อมูลบนดิสก์) บนไดรฟ์ solid-state

การเรียกใช้ Disk Defragmenter (ตัวจัดเรียงข้อมูลบนดิสก์):

- **1.** เชื่อมต่อคอมพิวเตอร์เข้ากับแหล่งจ่ายไฟ AC
- $\,$ 2. พิมพ์ จัดเรียงข้อมูลในกล่องค้นหาแถบงาน และจากนั้นเลือก **จัดเรียงข้อมูล และปรับไดรฟ์ของคุณให้เหมาะสมที่สุด**
- **3.** ปฏิบัติตามคำแนะนำบนหน้าจอ

ี สำหรับข้อมูลเพิ่มเติม โปรดดูวิธี ใช้ซอฟต์แวร์ Disk Defragmenter (ตัวจัดเรียงข้อมูลบนดิสก์)

## **การ ใช้Disk Cleanup (การȡ้างขอม้ ูȡบนดิสก)์**

ไช้ Disk Cleanup (การล้างข้อมูลบนดิสก์) เพื่อค้นหาไฟล์ที่ไม่จำเป็น ซึ่งคุณสามารถลบได้อย่างปลอดภัยบนฮาร์ดไดรฟ์ เพื่อเพิ่ม พื้นที่ดิสก์ แ

การเรียกใช้ Disk Cleanup (การล้างข้อมูลบนดิสก์):

- **1.** พิมพ์ ดิสก์ในกล่องค้นหาแถบงาน และจากนั้นเลือก **เพิ่มพื้นที่ดิสก์โดยลบไฟล์ที่ไม่จำเป็น** หรือ **ถอนการติดตั้งโปรแกรม เพื ่อเพิ ่มพื ้นที ่ดิสก์**
- **2.** ปฏิบัติตามคำแนะนำบนหน้าจอ

## **การ ใช้HP 3D DriveGuard (มเฉพาะบางร ี ุนเท ่ าน่ ั ้น)**

HP 3D DriveGuard จะปกป้องฮาร์ดไดรฟ์ด้วยการหยุดการทำงานของไดรฟ์และระงับคำขอข้อมูลภายใต้สภาวะดังต่อไปนี้ :

- คุณทำคอมพิวเตอร์หล่น
- คุณย้ายคอมพิวเตอร์ในขณะที่จอแสดงผลปิดอยู่และคอมพิวเตอร์กำลังใช้พลังงานจากแบตเตอรี่

ภายในช่วงเวลาอันสั้นหลังจากที่สิ้นสุดหนึ่งในเหตุการณ์เหล่านี้ HP 3D DriveGuard จะ ปกติ

- **หมายเหตุ:** เฉพาะฮาร์ดไดรฟ์ภายในเท่านั้นที่ได้รับการปกป้องโดย HP 3D DriveGuard ฮา **่** การเชื่อมต่อเสริมหรือเชื่อมต่อเข้ากับพอร์ต USB จะไม่ ได้รับการปกป้องโดย HP 3D DriveGuard
- **หมายเหตุ:** เนื่องจาก Solid-State Drive (SSDs)ไม่มีชื้นส่วนที่เคลื่อนไหวได้ ดังนั้น จึงไม่จำเป็นต้องใช้ HP 3D DriveGuard ่ สำหรับไดร์ฟเหล่านี้

สำหรับข้อมูลเพิ่มเติม โปรดดูที่วิธี ใช้ซอฟต์แวร์ 3D DriveGuard ของ HP

#### **การระบุสถานะของ HP 3D DriveGuard**

ไฟแสดงสถานะฮาร์ดไดรฟ์บนคอมพิวเตอร์จะเปลี่ยนสี เพื่อแสดงว่าไดรฟ์ที่อยู่ ในช่องใส่ฮาร์ดไดรฟ์หลักและ/หรือไดรฟ์ในช่องใส่ ฮาร์ดไดรฟ์รอง (มีเฉพาะบางรุ่นเท่านั้น) หยุดทำงาน หากต้องการระบุว่าในขณะนี้ไดรฟ์ได้รับการปกป้องหรือหยุดทำงานอยู่หรือไม่ นั้นให้ดูไอคอนบนเดสก์ทอป Windowsในพื้นที่การแจ้งเตือนที่อยู่ทางด้านขวาสุดของทาสก์บาร์

## **การอัพเดตโปรแกรมแȡะไดรเวอร ์**

HP ขอแนะนำให้คุณอัพเดตโปรแกรมและไดรเวอร์ของคุณเป็นประจำอยู่เสมอ การอัพเดตสามารถแก้ไขปัญหาตางๆ ่ ได้รวมทั้งนำ ้เข้าคุณสมบัติและตัวเลือกใหม่ๆ สำหรับคอมพิวเตอร์ของคุณ ตัวอย่างเช่น ส่วนประกอบกราฟิกรุ่นที่เก่ากว่าอาจทำงานร่วมกับ ู ซอฟต์แวร์เกมใหม่ล่าสุดได้ ไม่ดีนัก หากไม่มี ไดรเวอร์รุ่นล่าสุด คุณก็อาจจะใช้ประโยชน์จากอุปกรณ์ของคุณได้ ไม่เต็มประสิทธิภาพ

ไปที่ <u><http://www.hp.com/support></u> เพื่อดาวน์โหลดโปรแกรมและไดรเวอร์เวอร์ชันล่าสุดจาก HP นอกจากนี้ ลงทะเบียนเพื่อ ขอรับการแจ้งเตือนโดยอัตโนมัติเมื่อมีอัพเดตให้เลือกใช้งาน

หากคุณต้องการอัพเดตโปรแกรมและไดรเวอร์ของคุณ ให้ปฏิบัติตามคำแนะนำต่อไปนี้:

**1.** พมพิ สนับสนุน ์ ในกลองȀ ่ นหาแถบงาน ้ และจากนันเล ้ อกโปรแกรม ื **HP Support Assistant**

- หรอื -

คลิกที่ไอคอนเครื่องหมายคำถามในแถบงาน

- **2.** เลอกื **พีซของฉ ี ัน** เลอกแท ื บ็ **อัพเดต** และจากนันเล ้ อกื **ตรวจสอบสำหรับอัพเดตและข้อความ**
- **3.** ปฏิบัติตามคำแนะนำบนหน้าจอ

## **การทำความสะอาดคอมพิวเตอร์ของคุณ**

ใช้ผลิตภัณฑ์ต่อไปนี้เพื่อทำความสะอาดคอมพิวเตอร์ของคุณอย่างปลอดภัย:

- ไดเมทธิลเบนซินแอมโมเนียมคลอไรด์ความเข้มข้นสูงสุด 0.3 เปอร์เซ็นต์ (ตัวอย่างเช่น ผ้าเช็ดทำความสะอาดแบบใช้แล้วทิ้ง ซึ่งมีอยู่ด้วยกันหลายยี่ห้อ)
- น้ำยาทำความสะอาดกระจกที่ไม่มีส่วนผสมของแอลกอฮอล์
- **น้ำผสมสบู่อย่างอ่อน**
- ผ้าเช็ดไมโครไฟเบอร์สะอาดแห้งหรือผ้าชามัวร์ (ผ้าที่ไม่มีไฟฟ้าสถิตและไม่มีน้ำมัน)
- ผ้าเช็ดที่ไม่มีไฟฟ้าสถิต ่

<u>⁄ ่\ **ข้อควรระวัง:** หลีกเลี่ยงตัวทำละลายสำหรับน้ำยาทำความสะอาดที่มีฤทธิ์รุนแรง ซึ่งอาจทำให้คอมพิวเตอร์ได้รับความเสียหาย</u> ่ อย่างถาวรได้ หากคุณไม่แน่ใจว่า ผลิตภัณฑ์ทำความสะอาดนั้นปลอดภัยสำหรับคอมพิวเตอร์หรือไม่ให้ตรวจสอบส่วนประกอบของ ผลิตภัณฑ์ เพื่อให้แน่ใจว่าไม่มีส่วนผสมต่าง ๆ เช่น แอลกอฮอล์ อะซิ โตน แอมโมเนียมคลอไรด์ เมธิลีนคลอไรด์ และไฮโดรคาร์บอน ในผลิตภัณฑ์

วัสดุที่มีเส้นใย เช่น กระดาษเช็ดหน้า อาจทำให้คอมพิวเตอร์เกิดรอยขูดขีด เมื่อใช้เป็นเวลานาน อ<sub>้</sub> อาจตกค้างอยู่ ในรอยขูดขีดได้

## **ขั้นตอนการทำความสะอาด**

ทำตามขั้นตอนในส่วนนี้เพื่อทำความสะอาดคอมพิวเตอร์ของคุณอย่างปลอดภัย

**คำเตือน! เพื่อป้องกันไฟฟ้าช็อตหรือเกิดความเสียหายต่อส่วนประกอบต่างๆ อย** ขณะเปิดเครื่อง

- **1.** ปิดใช้คอมพิวเตอร์
- <mark>2.</mark> ติดการเชื่อมต่อจากแหล่งจ่ายไฟ AC
- <mark>3.</mark> ตัดการเชื่อมต่อจากอุปกรณ์ภายนอกที่มีกระแสไฟทั้งหมด

**ข้อควรระวัง: เพื่**อป้องกันความเสียหายต่อส่วนประกอบภายใน อเ Ȁอมพวเตอร ิ ์ใดๆ น้ำยาที่หยดลงบนพื้นผิวสามารถทำให้ส่วนประกอบภายในเสียหายถาวรได้

### **การทำความสะอาดจอแสดงผล**

่ ใช้ผ้านุ่มไม่มีเศษเส้นใยชุบน้ำยาทำความสะอาดกระจกที่ไม่มีส่วนผสมของแอลกอฮอล์เช็ดจอแสดงผลเบาๆ ตรวจดูให้แน่ใจว่า จอแส ดงผลนั้นแห้งดีแล้วก่อนที่คุณจะปิดคอมพิวเตอร์

## **การทำความสะอาดด้านข้างหรือฝาปิด**

หากต้องการทำความสะอาดด้านข้างและฝาปิด ให้ใช้ผ้าไมโครไฟเบอร์นุ่มหรือผ้าชามัวร์ชุบน้ำยาทำความสะอาดหนึ่งในรายการที่มีการ แสดงไว้ก่อนหน้า หรือใช้แผ่นเช็ดทำความสะอาดที่ ใช้แล้วทิ้งซึ่งได้รับการรับรองแล้ว

**หมายเหตุ:** เมื่อทำความสะอาดฝาปิดของคอมพิวเตอร์ให้เช็ดเป็นวงกลมเพื่อช่วยขจัดฝุ่นและเศษตะกอน

## **การทำความสะอาดทัชแพด Ȁียบอร ์ ด์ หรอเมาส ์ ื (เฉพาะสำหรับผลิตภัณฑ์บางรุ่นเท่านั้น )**

คำ**เตือน! เ**พื่อลดความเสี่ยงในการเกิดไฟฟ้าช็อตหรือความเสียหายต่อส่วนประกอบภายใน อย่าใช้อุปกรณ์เสริมจากเครื่องดูดฝุ่น ทำความสะอาดคีย์บอร์ด เครื่องดูดฝุ่นอาจทำให้มีเศษตะกอนจากข้าวของเครื่องใช้ภายในบ้านสะสมอยู่บนพื้นผิวคีย์บอร์ด

**ข้อควรระวัง: เพื่อป้องกันความเสียหายต่อส่วนประกอบภายใน อย่าให้ของเหลวหยดระหว่างปุ่มกด** 

- หากต้องการทำความสะอาดทัชแพด คีย์บอร์ดหรือเมาส์ให้ ใช้ผ้าไมโครไฟเบอร์นุ่มหรือผ้าชามัวร์ชุบน้ำยาทำความสะอาดหนึ่งใน รายการที่มีการแสดงไว้ก่อนหน้า หรือใช้แผ่นเช็ดทำความสะอาดที่ใช้แล้วทิ้งซึ่งได้รับการรับรองแล้ว
- เพื่อป้องกันปุ่มกดติดขัดและเพื่อขจัดฝุ่น เส้นใย และอนุภาคเล็กๆ ออกจากคีย์บอร์ดให้ใช้ตัวเป่าลมที่มีหลอดฉีดพ่นลม

## **การเดินทางโดยนำคอมพิวเตอร์ไปด้วยหรือการจัดส่งคอมพิวเตอร์ของ Ȁ ณ ุ**

หากคุณจำเป็นต้องเดินทางโดยนำคอมพิวเตอร์ไปด้วยหรือต้องจัดส่งคอมพิวเตอร์ของคุณ ให้ปฏิบัติตามคำแนะนำต่อไปนี้ เพื ่อ ้ ความปลอดภัยในอุปกรณ์ของคุณ

- เตรียมคอมพิวเตอร์ให้พร้อมสำหรับการเดินทางหรือขนส่ง
	- สำรองข้อมูลของคุณลงในไดรฟ์ภายนอก
	- ∘ ถอดดิสก์และการ์ดสื่อภายนอกทั้งหมดออก เช่น ก
	- ∘ ปิดใช้อุปกรณ์ภายนอกทั้งหมด และจากนั้นตัดการเชื่อมต่อ
	- ปิดคอมพิวเตอร์
- เก็บข้อมูลสำรองไว้กับตัว แยกเก็บข้อมูลสำรองจากคอมพิวเตอร์
- เมื่อเดินทางโดยเครื่องบินให้ถือคอมพิวเตอร์ขึ้นเครื่องเป็นกระเป๋าถือ อย่าเช็คอินคอมพิวเตอร์พร้อมกับสัมภาระที่เหลือของ ่ Ȁณุ
- **ข้อควรระวัง:** อย่าให้ ไดรฟ์สัมผัสกับสนามแม่เหล็ก อุปกรณ์รักษาความปลอดภัยที่มีสนามแม่เหล็กรวมถึงเครื่องตรวจ ความปลอดภัยในสนามบินโดยให้เดินผ่าน และเครื่องตรวจความปลอดภัยตามตัว สา รักษาความปลอดภัยที่คล้ายคลึงกัน ซึ่งใช้ตรวจสอบกระเป๋าถือขึ้นเครื่องจะใช้เครื่องเอกซ์เรย์แทนแม่เหล็กและไม่เป็นอันตราย กับไดรฟ์
- หากคุณต้องการใช้คอมพิวเตอร์ขณะโดยสารเครื่องบินให้ฟังประกาศบนเครื่องที่จะแจ้งให้ทราบว่าเมื่อใดที่คุณจะได้รับ อนุญาตให้ ใช้คอมพิวเตอร์ การใช้คอมพิวเตอร์ขณะโดยสารเครื่องบินจะขึ้นอยู่กับดุลพินิจของแต่ละสายการบิน
- หากคุณต้องการขนส่งคอมพิวเตอร์หรือไดรฟ์ให้ใช้บรรจุภัณฑ์ห่อหุ้มที่เหมาะสม และติดป้ายกำกับว่า "FRAGILE" (แตกหัก ่ ง่าย)
- อาจมีการจำกัดการใช้อุปกรณ์ไร้สายในบางสภาพแวดล้อม ข้อจำกัดดังกล่าวอาจมีผลบังคับใช้ในขณะโดยสารเครื่องบิน ในโรง พยาบาล เมื่ออยู่ใกล้กับวัตถุที่สามารถระเบิดได้ และในบริเวณที่อาจเกิดอันตราย หากคุณมีข้อสงสัยเกี่ยวกับนโยบายที่มีผล บังคับใช้สำหรับการใช้งานอุปกรณ์ไร้สายในคอมพิวเตอร์ของคุณให้ติดต่อเพื่อขออนุญาตใช้งานคอมพิวเตอร์ของคุณก่อนที่ จะเปิดเครื่อง
- หากคุณกำลังเดินทางไปต่างประเทศ โปรดปฏิบัติตามคำแนะนำต่อไปนี้
	- ตรวจสอบข้อบังคับของศุลกากรที่เกี่ยวข้องกับคอมพิวเตอร์สำหรับแต่ละประเทศหรือภูมิภาคในแผนการเดินทางของ Ȁณุ
	- ้ตรวจสอบข้อกำหนดเกี่ยวกับสายไฟและอะแดปเตอร์สำหรับแต่ละพื้นที่ที่คุณต้องการใช้คอมพิวเตอร์ แรงดันไฟ ความถี่ และรูปแบบของปลั๊กอาจแตกต่างกัน
		- **คำเตือน! เ**พื่อลดความเสี่ยงจากไฟฟ้าช็อต การเกิดไฟไหม้ ความเสียหายต่ออุปกรณ์ อ: คอมพิวเตอร์ด้วยชุดอุปกรณ์แปลงแรงดันไฟที่มีจำหน่ายสำหรับอุปกรณ์ไฟฟ้าทั่วไป

# <span id="page-62-0"></span>**9 การสำรองและการกู้คืนข้อมูล**

เนื้อหาในบทนี้จะแสดงข้อมูลเกี่ยวกับกระบวนการดังต่อไปนี้ ข้อ ใหญ่

- การสร้างสื่อการกู้คืนระบบและการสำรองข้อมูล
- การคืนค่าและการกู้คืนระบบ

สำหรับข้อมูลเพิ่มเติม ให้ดูที่โปรแกรม HP Support Assistant ่

**▲** พมพิ สนับสนุน ์ ในกลองȀ ่ นหาแถบงาน ้ และจากนันเล ้ อกโปรแกรม ื **HP Support Assistant**

‒ หรอื –

คลิกที่ไอคอนเครื่องหมายคำถามในแถบงาน

 $\mathbb{Z}$  <del>สิ่งสำคัญ:</del> หากคุณจะดำเนินการขั้นตอนการกู้คืนบนแท็บเล็ต แบตเตอรี่ของแท็บเล็ตจะต้องมีพลังงานที่ชาร์จแล้วเหลืออยู่ 70% เป็นอย่างน้อยก่อนที่คุณจะเริ่มกระบวนการกู้คืน

ี<mark>สิ่งสำคัญ: สำหรับแท็บเล็ตที่มาพร้อมคีย์บอร์ดแบบถอดออกได้ให้เชื่อมต่อคีย์บอร์ดเข้ากับฐานคีย์บอร์ดก่อนที่จะเริ่มกระบวนการ</mark> ้กู้คืนใดๆ

## **การสร้างสื่อการกู้คืนระบบและการสำรองข้อมูล**

วิธีการสร้างสื่อการกู้คืนและสำรองข้อมูลดังต่อไปนี้มีให้เลือกใช้งานได้เฉพาะในบางรุ่นเท่านั้น เลือกวิธีที่มีให้เลือกใช้งานสำหรับรุ่น คอมพิวเตอร์ของคุณ

- ใช้ HP Recovery Manager ในการสร้างสื่อการกู้คืนจาก HP หลังจากที่คุณตั้งค่าคอมพิวเตอร์เป็นที่สำเร็จแล้ว ขั้นตอนนี้จะ เป็นการสร้างการสำรองข้อมูลสำหรับพาร์ติชัน HP Recovery บนคอมพิวเตอร์ สามารถใช้การสำรองข้อมูลในการติดตั้งระบบ ปฏิบัติการดั้งเดิมอีกครั้งในกรณีที่ฮาร์ดไดรฟ์เกิดความเสียหายหรือมีการเปลี่ยนฮาร์ดไดรฟ์ทดแทน สำ สร้างสื่อการกู้คืนให้ดูที่ <u>การสร้างสื่อการกู้คืนจาก HP (มีเฉพาะบางรุ่นเท่านั้น)ในหน้า 55</u> ส*ำ* กู้คืนที่สามารถเลือกใช้งานได้ โดยการใช้สื่อการกู้คืน ให้ดูที่ <u>การใช้เครื่องมือ [Windows](#page-63-0) ในหน้า 56</u>
- $\bullet$  ใช้เครื่องมือ Windows ใน

ี่ สำหรับข้อมูลเพิ่มเติม โปรดดู การกู้คืนโดยใช้ [HP Recovery Manager](#page-64-0) ในหน้า 57

 $\mathbb{F}$ ้ <mark>หมายเหตุ:</mark> หากอุปกรณ์จัดเก็บข้อมูลมีขนาด 32 กิกะไบต์ หรือน้อยกว่า จะมีการปิดใช้งาน Microsoft System Restore ็ตามค่าเริ่มต้น

## **การสร้างสื่อการกู้Ȁืนจาก HP (มเฉพาะบางร ี ุนเท ่ าน่ ั ้น)**

หากเป็นไป ได้ตรวจสอบให้แน่ใจว่ามีพาร์ติชันสำหรับการกู้คืนและ Windows อยู่จากเมนู**เริมต่ ้น** ใหเล้ อกื **File Explorer** และ จากนั้นเลือก **พืซีนี**้

่ หากคอมพิวเตอร์ของคุณไม่แสดงพาร์ติชันสำหรับ Windows และการกู้คืน คุณสามารถขอสื่อการกู้คืนสำหรับระบบของคุณ จากฝ่ายการสนับสนุน ดูสมุดรายนาม *หมายเลขโทรศัพท์ทั่วโลก* ที่ให้มาพร้อมกับคอมพิวเตอร์ คุณยังสามารถค้นหาข้อมูล ่

<span id="page-63-0"></span>ติดต่อได้จากเว็บไซต์ของ HP ไปที่ <u><http://www.hp.com/support></u> เลือกประเทศหรือภูมิภาคของคุณ แ แนะนำบนหน้าจอ

คุณสามารถใช้เครื่องมือ Windows ในการสร้างจุดคืนค่าระบบและสร้างการสำรองข้อมูลส่วนบุคคลได้ ดูที่ <u>การใช้เครื่องมือ</u> Windows ในหน้า 56

- $\bullet$  หากคอมพิวเตอร์ของคุณไม่แสดงพาร์ติชันสำหรับ Windows และการกู้คืน คุณสามารถใช้ HP Recovery Manager เพื่อ สร้างสื่อการกู้คืนหลังจากที่คุณตั้งค่าคอมพิวเตอร์เป็นที่สำเร็จแล้ว สามารถใช้สื่อการกู้คืนจาก HP ใน หากฮาร์ดไดรฟ์เกิดความเสียหาย การกู้คืนระบบเป็นการติดตั้งระบบปฏิบัติการตัวดั้งเดิมและโปรแกรมซอฟต์แวร์ที่มีการติด ตั้งมาจากโรงงานอีกครั้ง และจากนั้นกำหนดการตั้งค่าสำหรับโปรแกรมเหล่านั้น ยังสามารถใช้สื่อการกู้คืนจาก HP ในการปรับ แต่งระบบหรือกู้คืนภาพข้อมูลจากโรงงานในกรณีที่คุณเปลี่ยนฮาร์ดไดรฟ์ทดแทน
	- ∘ จะสามารถสร้างสื่อการกู้คืนได้เพียงชุดเดียวเท่านั้นใช้งานเครื่องมือการกู้คืนเหล่านี้ด้วยความระมัดระวังและเก็บไว้ใน ที่ปลอดภัย
	- HP Recovery Manager จะทำการตรวจสอบคอมพิวเตอร์ และระบุความจุที่ต้องการของแหล่งบรรจุสำหรับสื่อ
	- ∘ หากต้องการสร้างแผ่นดิสก์การกู้คืน คอมพิวเตอร์ของคุณจะต้องมีไดรฟ์แบบออปติคอลที่สามารถเขียนข้อมูลบนแผ่น ดิสก์ดีวีดีได้ และคุณจะต้องใช้เฉพาะแผ่นดิสก์เปล่าคุณภาพสูงที่เป็น DVD-R, DVD+R, DVD-R DL หรือ DVD+R DL ่ เท่านั้น ห้ามใช้แผ่นดิสก์แบบเขียนซ้ำได้ เช่น แผ่น CD±RW, DVD±RW, DVD±RW แบบดับเบิลเลเยอร์ หรือ BD-RE (บลูเรย์แบบเขียนซ้ำได้) เนื่องจากแผ่นดิสก์ดังกล่าวไม่สามารถใช้งานร่วมกันได้กับซอฟต์แวร์ HP Recovery Manager หรือคุณสามารถใช้แฟลชไดรฟ์ USB เปล่าที่มีคุณภาพสูงแทนได้ด้วยเช่นกัน
	- ∘ หากคอมพิวเตอร์ของคุณไม่มีไดรฟ์แบบออปติคอลในตัวที่สามารถเขียนข้อมูลลงบนแผ่นดิสก์ดีวีดีได้ แต่คุณต้องการ สร้างสื่อการกู้คืนเป็นดีวิดี คุณสามารถใช้ ไดรฟ์แบบออปติคอลภายนอก (ซื้อแยกต่างหาก) เพื่อสร้างแผ่นดิสก์การกู้ คืน หากคุณใช้ ไดรฟ์แบบออปติคอลภายนอก จะต้องเชื่อมต่อไดรฟ์โดยตรงเข้ากับพอร์ต USB บนคอมพิวเตอร์ไม่ สามารถเชื่อมต่อไดรฟ์เข้ากับพอร์ต USB บนอุปกรณ์ภายนอก เช่น ฮับ USBได้ หากคุณไม่สามารถสร้างสื่อดีวิดีด้วย ตนเอง คุณสามารถขอรับแผ่นดิสก์การกู้คืนสำหรับคอมพิวเตอร์ของคุณได้จาก HP ดูสมุดรายนาม *หมายเลขโทรศัพท์ ทั่วโลก* ที่ ให้มาพร้อมกับคอมพิวเตอร์ คุณยังสามารถค้นหาข้อมูลติดต่อได้จากเว็บไซต์ของ HP ไปที่ ่ <u><http://www.hp.com/support></u> เลือกประเทศหรือภูมิภาคของคุณ และปฏิบัติตามคำแนะนำบนหน้าจอ
	- $\, \circ \,$  ตรวจสอบให้แน่ใจว่า มีการเชื่อมต่อคอมพิวเตอร์เข้ากับแหล่งจ่ายไฟ AC ก่อนที่คุณจะเริ่มต้นสร้างสื่อการกู้คืน
	- ∘ คระบวนการสร้างอาจใช้เวลาหนึ่งชั่วโมงหรือมากกว่า ห้ามรบกวนกระบวนการสร้างดังกล่าว
	- ∘ หากจำเป็น คุณสามารถออกจากโปรแกรมก่อนที่คุณจะเสร็จสิ้นการสร้างสื่อการกู้คืนแบบดีวีดีทั้งหมด HP Recovery Manager จะทำการเขียนข้อมูลบนแผ่นดิสก์ดีวีดีแผ่นปัจจุบันจนเสร็จสิ้น ในครั้งต่อไปที่คุณเริ่มต้นใช้งาน HP Recovery Manager คุณจะได้รับข้อความพร้อมต์ให้ดำเนินการต่อ

วิธีสร้างสื่อการกู้คืนระบบของ HP:

ี<mark>สิ่งสำคัญ: สำหรับแท็บเล็ตที่มาพร้อมคีย์บอร์ดแบบถอดออกได้ให้เชื่อมต่อคีย์บอร์ดเข้ากับฐานคีย์บอร์ดก่อนที่จะเริ่มต้นขั้นตอน</mark> เหล่านี้

- **1.** พิมพ์ กู้คืนในกล่องค้นหาแถบงาน และจากนั้นเลือก **HP Recovery Manager**
- **2.** เลอกื **สร้างสื่อการกู้Ȁืน** และจากนั้นปฏิบัติตามคำแนะนำบนหน้าจอ

หากคุณจำเป็นต้องกู้คืนระบบ โปรดดู <u>การกู้คืนโดยใช้ [HP Recovery Manager](#page-64-0) ในหน้า 57</u>

# **การ ใชเȀร ้ ื องม ่ อ ื Windows**

คุณสามารถสร้างสื่อการกู้คืน จุดคืนค่าระบบ และสร้างการสำรองข้อมูลส่วนบุคคล โดยใช้เครื่องมือ Windows

<span id="page-64-0"></span> $\ddot{\Xi}$ ์ <mark>หมายเหตุ:</mark> หากอุปกรณ์จัดเก็บข้อมูลมีขนาด 32 กิกะไบต์ หรือน้อยกว่า จะมีการปิดใช้งาน Microsoft System Restore ตาม ค่าเริ่มต้น

สำหรับข้อมูลเพิ่มเติมและขั้นตอนให้ดูที่โปรแกรมเริ่มต้นใช้งาน ่

้ **∆ แล็อกปุ่ม เริ่มต้น** และจากนั้นเลือกโปรแกรม **เริ่มต้นใช้งาน** 

## **การȀ ื นȀาแȡะการก ่ ู ้ Ȁ ื น**

มีตัวเลือกมากมายสำหรับการกู้คืนระบบของคุณ เลือกวิธีที่เหมาะสมกับสถานการณ์และระดับความเชี่ยวชาญของคุณมากที่สุด ่

**สิ่งสำคัญ :** อาจสามารถเลือกใช้ได้เพียงบางวิธีสำหรับผลิตภัณฑ์บางรุ่น

- Windows นำเสนอตัวเลือกต่างๆ สำหรับการคืนค่าจากการสำรองข้อมูล การรีเฟรชคอมพิวเตอร์ และการรีเซ็ตคอมพิวเตอร์ กลับไปยังสถานะดั้งเดิม สำหรับข้อมูลเพิ่มเติมให้ดูที่โปรแกรมเริ่มต้นใช้งาน ่
	- ่ ▲ เลือกปุ่ม **เริ่มต้น** และจากนั้นเลือกโปรแกรม **เริ่มต้นใช้งาน**
- ่ หากคุณต้องทำการแก้ ไขปัญหาในโปรแกรมหรือไดรเวอร์ที่ติดตั้งไว้ก่อนหน้า ให้ ใช้ตัวเลือก ติดตั้งไดรเวอร์และ/หรือ โปรแกรมอีกครั้ง ของ HP Recovery Manager เพื่อติดตั้งโปรแกรมหรือไดรเวอร์แต่ละรายการใหม่อีกครั้ง
	- ้ ▲ พิมพ์ กู้คืนในกล่องค้นหาแถบงาน เลือก HP Recovery Manager เลือก ติดตั้งไดรเวอร์และ/หรือโปรแกรมอีก **Ȁรัง้** และจากนั้นปฏิบัติตามคำแนะนำบนหน้าจอ
- หากคุณต้องการกู้คืนพาร์ติชัน Windows กลับเป็นเนื้อหาดั้งเดิมจากโรงงาน คุณสามารถเลือกตัวเลือก การกู้คืนระบบ จาก พาร์ติชัน HP Recovery (มีเฉพาะบางรุ่นเท่านั้น) หรือใช้สื่อการกู้คืนจาก HP สำหรับข้อมูลเพิ่มเติมโปรดดู <u>การกู้คืนโดยใช้</u> <u>HP Recovery Manager ในหน้า 57</u> หากคุณยังไม่มีการสร้างสื่อการกู้คืน ให้ดูที่ <u>การสร้างสื่อการกู้คินจาก HP (มีเฉพาะ</u> ้ บางร่นเท่านั้น) ในหน้า 55
- $\bullet$  ในผลิตภัณฑ์บางรุ่น หากคุณต้องการกู้คืนพาร์ติชันเดิมจากโรงงานและเนื้อหาของคอมพิวเตอร์ หรือ หากคุณมีการเปลี่ยน ฮาร์ดไดรฟ์ทดแทน คุณสามารถใช้ตัวเลือก การรีเซ็ตค่าดั้งเดิม ของสื่อการกู้คืนจาก HP สำหรับข้อมูลเพิ่มเติม โปรดดู <u>การกู้</u> Ȁนโดยใช ื ้HP Recovery Manager ในหนา้ 57
- ่ ในผลิตภัณฑ์บางรุ่น หากคุณต้องการนำพาร์ติชันการกู้คืนออกเพื่อเพิ่มพื้นที่ว่างบนฮาร์ดไดรฟ์ HP Recovery Manager นำ เสนอตัวเลอกื นำพาร์ติชันการกู้คืนออก

ี สำหรับข้อมูลเพิ่มเติม โปรดดู <u>การนำพาร์ติชัน [HP Recovery](#page-66-0) ออก (มีเฉพาะบางรุ่นเท่านั้น) ในหน้า 59</u>

## **การกู้Ȁืนโดยใช้HP Recovery Manager**

ซอฟต์แวร์ HP Recovery Manager ช่วยให้คุณสามารถกู้คืนคอมพิวเตอร์ ให้กลับเป็นสถานะดั้งเดิมจากโรงงาน โดยใช้สื่อการกู้คืน ิ จาก HP ที่คุณมีการสร้างไว้ หรือที่คุณได้รับจาก HP หรือโดยใช้พาร์ติชัน HP Recovery (มีเฉพาะบางรุ่นเท่านั้น) หากคุณยังไม่มี การสร้างสื่อการกู้คืนให้ดูที่ <u>การสร้างสื่อการกู้คืนจาก HP (มีเฉพาะบางรุ่นเท่านั้น)ในหน้า 55</u>

## **สิ่งที ่Ȁุณต้องทราบก่อนที ่Ȁุณจะเริมต่ ้นใชงาน ้**

- HP Recovery Manager จะกู้คืนเฉพาะซอฟต์แวร์ที่มีการติดตั้งมาจากโรงงานเท่านั้น สำหรับซอฟต์แวร์ที่ไม่ได้ให้มาพร้อม กับคอมพิวเตอร์เครื่องนี้ คุณจะต้องดาวน์โหลดซอฟต์แวร์จากเว็ปไซต์ของผู้ผลิต หรือติดตั้งซอฟต์แวร์อีกครั้งจากสื่อที่ผู้ผลิต ใหมา้

- $\mathbb{Z}$  <del>สิ่งสำคัญ:</del> ควรใช้การกู้คืนผ่าน HP Recovery Manager เป็นทางเลือกสุดท้ายในการแก้ ไขปัญหาของคอมพิวเตอร์
- **•** จะต้องใช้สื่อ[การ](#page-62-0)กู้คืน HP หากฮาร์ดไดรฟ์ของคอมพิวเตอร์ทำงานล้มเหลว หากคุณยังไม่มีการสร้างสื่อการกู้คืน ให้ดูที่ <u>การ</u> <u>สร้างสื่อการกู้คืนจาก HP (มีเฉพาะบางรุ่นเท่านั้น) ในหน้า 55</u>
- หากต้องการใช้ตัวเลือก การรีเซ็ตค่าดั้งเดิม คุณจะต้องใช้สื่อการกู้คืนจาก HP (มีเฉพาะบางรุ่นเท่านั้น) หากคุณยังไม่มีการ สร้างสื่อการกู้คืนให้ดูที่ <u>การสร้างสื่อการกู้คืนจาก HP (มีเฉพาะบางรุ่นเท่านั้น)ในหน้า 55</u>
- $\bullet$  หากคอมพิวเตอร์ของคุณไม่อนุญาตให้ทำการสร้างสื่อการกู้คืนจาก HP หรือหากสื่อการกู้คืนจาก HP ไม่ทำงาน คุณสามารถ ขอรับสื่อการกู้คืนสำหรับระบบของคุณจากฝ่ายสนับสนุน ดูสมุดรายนาม *หมายเลขโทรศัพท์ทั่วโลก* ที่ให้มาพร้อมกับ ่ คอมพิวเตอร์ คุณยังสามารถค้นหาข้อมูลติดต่อได้จากเว็ปไซต์ของ HP ไปที่ <u><http://www.hp.com/support></u> เลือกประเทศ หรือภูมิภาคของคุณ และปฏิบัติตามคำแนะนำบนหน้าจอ
- $\Box$  สิ่งสำคัญ: HP Recovery Manager จะไม่ทำการสำรองข้อมูลส่วนบุคคลของคุณโดยอัตโนมัติ ก่อนเริ่มต้นการกู้คืนให้ทำการ สำรองข้อมูลส่วนบุคคลที่คุณต้องการใช้

การใช้สื่อการกู้คืน HP คุณสามารถเลือกหนึ่งในตัวเลือกการกู้คืนดังต่อไปนี้:

- **หมายเหตุ:** จะมีการแสดงเฉพาะตัวเลือกที่สามารถเลือกใช้งานสำหรับคอมพิวเตอร์ของคุณเท่านั้นเมื่อคุณเริ่มต้นกระบวนการกู้ ์ศิน
	- การกู้คืนระบบ—ติดตั้งระบบปฏิบัติการดั้งเดิมอีกครั้ง และจากนั้นกำหนดการตั้งค่าโปรแกรมที่ได้รับการติดตั้งมาจากโรงงาน
	- ึ การรีเซ็ตค่าดั้งเดิม—คืนค่าคอมพิวเตอร์กลับไปยังสถานะดั้งเดิมจากโรงงาน โดยการลบข้อมูลทั้งหมดออกจากฮาร์ดไดรฟ์ และสร้างพาร์ติชันใหม่อีกครั้ง จากนั้น ทำการติดตั้งระบบปฏิบัติการดั้งเดิมและซอฟต์แวร์ที่มีการติดตั้งมาจากโรงงานอีกครั้ง

ี พาร์ติชัน HP Recovery (มีเฉพาะบางรุ่นเท่านั้น) จะอนุญาตเฉพาะการกู้คืนระบบเท่านั้น

## **การ ใชพาร ้ ต์ิชนั HP Recovery (มเฉพาะบางร ี ุนเท ่ าน่ ั ้น)**

พารต์ชินั HP Recovery จะช่วยให้คุณสามารถดำเนินการกู้คืนระบบโดยไม่ต้องใช้แผ่นดิสก์หรือแฟลชไดรฟ์ USB สำหรับการกู้คืน จะสามารถใช้การกู้คืนชนิดนี้เฉพาะเมื่อฮาร์ดไดรฟ์ยังคงทำงานอยู่เท่านั้น

หากต้องการเริ่มต้นใช้งาน HP Recovery Manager จากพาร์ติชัน HP Recovery:

- ี<mark>สิ่งสำคัญ:</mark> สำหรับแท็บเล็ตที่มาพร้อมคีย์บอร์ดแบบถอดออกได้ให้เชื่อมต่อคีย์บอร์ดเข้ากับฐานคีย์บอร์ดก่อนที่จะเริ่มต้นขั้นตอน เหล่านี้ (มีเฉพาะบางรุ่นเท่านั้น)
	- **ี 1.** พิมพ์ ก้ดีนในกล่องค้นหาแถบงาน เลือก **Recovery Manager** และจากนั้นเลือก **HP Recovery Environment**

- หรือ -

สำหรับคอมพิวเตอร์หรือแท็บเล็ตที่มีคีย์บอร์ด ให้กด <mark>f11</mark> ในที่ขณะคอมพิวเตอร์กำลังบูต หรือกด <mark>f11</mark> ค้างไว้ ในขณะที่คุณกด ปุ่มเปิด/ปิด

สำหรับแท็บเล็ตที่ไม่มีคีย์บอร์ด:

เปิดใช้งานหรือรีสตาร์ทแท็บเล็ต และจากนั้นกดปุ่มปรับเสียงให้ต่ำลงเร็วๆ ค้างไว้ จากนั้น เลือก f11

- หรือ -

เปิดใช้งานหรือรีสตาร์ทแท็บเล็ต และจากนั้นกดปุ่ม Windows เร็วๆ ค้างไว้ จากนั้น เลือก f11

- **2. เลือก แก้ไขปัญหา** จากเมนูตัวเลือกการบูต
- **3.** เลอกื **Recovery Manager** และจากนั้นจึงปฏิบัติตามคำแนะนำบนหน้าจอ

## <span id="page-66-0"></span>**การ ใชสื ้ ่อ HP Recovery เพื ่อกู้Ȁืน**

คุณสามารถใช้สื่อกู้คืนระบบของ HP ในการกู้คืนระบบเดิม โดยสามารถใช้วิธีนี้ในกรณีที่ระบบของคุณไม่มีพาร์ติชัน HP Recovery หรือฮาร์ดไดรฟ์ทำงานไม่ถูกต้อง

- **1.** หากเป็นไป ได้ให้สำรองไฟล์ส่วนบุคคลทั้งหมดไว้
- **2.** ใส่สื่อการกู้คืนจาก HP และจากนั้นร็สตาร์ทคอมพิวเตอร์
	- $\dddot{\Xi}$  **หมายเหตุ:** หากคอมพิวเตอร์ ไม่รีสตาร์ทโดยอัตโนมัติ ใน HP Recovery Manager ให้เปลี่ยนแปลงลำดับการบูตของ <u>์ คอมพิวเตอร์ โปรดดู การเปลี่ยนแปลงลำดับการบูตของคอมพิวเตอร์ในหน้า 59</u>
- **3.** ให้ปฏิบัติตามคำแนะนำบนหน้าจอ

## **การเปลี่ยนแปลงลำดับการบูตของคอมพิวเตอร์**

หากคอมพิวเตอร์ ไม่รีสตาร์ทใน HP Recovery Manager คุณสามารถเปลี่ยนแปลงลำดับการบุตของคอมพิวเตอร์ ซึ่งเป็นลำดับของ อุปกรณ์ที่แสดงอยู่ ใน BIOS ที่คอมพิวเตอร์จะใช้ ในการค้นหาข้อมูลสำหรับเริ่มต้นระบบ คุณสามารถเปลี่ยนแปลงตัวเลือกเป็น ไดรฟ์แบบออปติคอลหรือแฟลชไดรฟ์ USBได้

้วิธีการเปลี่ยนแปลงลำดับการบูต:

- ี<mark>สิ่งสำคัญ: สำหรับแท็บเล็ตที่มาพร้อมคีย์บอร์ดแบบถอดออกได้ให้เชื่อมต่อคีย์บอร์ดเข้ากับฐานคีย์บอร์ดก่อนที่จะเริ่มต้นขั้นตอน</mark> เหล่านี้
	- **1.** ใส่สื่อการกู้คืน HP
	- **2.** การเข้าถึง BIOS:

สำหรับคอมพิวเตอร์หรือแท็บเล็ตพร้อมคีย์บอร์ด:

่ ▲ เปิดใช้งานหรือรีสตาร์ทคอมพิวเตอร์หรือแท็บเล็ต กด <mark>esc</mark> อย่างรวดเร็ว และจากนั้นกด f9 เพื่อแสดงตัวเลือกการบูต

สำหรับแท็บเล็ตที่ไม่มีคีย์บอร์ด :

▲ เปิดใช้งานหรือรีสตาร์ทแท็บเล็ต และจากนั้นกดปุ่มปรับเสียงให้ต่ำลงเร็วๆ ค้างไว้ จากนั้น เลือก **f9** 

- หรอื -

ี เปิดใช้งานหรือรีสตาร์ทแท็บเล็ต และจากนั้นกดปุ่ม Windows เร็วๆ ค้างไว้ จากนั้น เลือก **f9** 

- **3.** เลือกไดรฟ์แบบออปติคอลหรืออแฟลชไดรฟ์ USB ที่คุณต้องการใช้ ในการบูต
- **4.** ให้ปฏิบัติตามคำแนะนำบนหน้าจอ

## **การนำพาร์ติชัน HP Recovery ออก (มเฉพาะบางร ี ุนเท ่ าน่ ั ้น)**

ซอฟต์แวร์ HP Recovery Manager จะช่วยให้คุณสามารถนำพาร์ติชัน HP Recovery ออกเพื่อเพิ่มพื้นที่ว่างในฮาร์ดไดรฟ์ได้

- <mark>สิ่งสำคัญ:</mark> หลังจากที่คุณนำพาร์ติชัน HP Recovery ออกแล้ว คุณจะไม่สามารถดำเนินการกู้คืนระบบ หรือสร้างสื่อการกู้คืนของ HP จากพาร์ติชัน HP Recoveryให้สร้างสื่อการกู้คืนจาก HP ก่อนที่คุณจะนำพาร์ติชันการกู้คืนออกให้ดูที่ <u>การสร้างสื่อการกู้คืน</u> <u>จาก HP (มีเฉพาะบางรุ่นเท่านั้น) ในหน้า 55</u>
- $\dot{\mathbb{B}}$  ทมายเหตุ: จะสามารถเลือกใช้งานตัวเลือก การนำพาร์ติชันการกู้คืนออก เฉพาะสำหรับผลิตภัณฑ์ที่สนับสนุนฟังก์ชันนี้เท่านั้น

ทำตามขั้นตอนต่อไปนี้เพื่อนำพาร์ติชัน HP Recovery ออก:

- **1.** พิมพ์ กู้ดืนในกล่องค้นหาแถบงาน และจากนั้นเลือก **HP Recovery Manager**
- **2.** เลอกื **นำพาร์ติชันการกู้คืนออก** และปฏิบัติตามคำแนะนำบนหน้าจอ

# <span id="page-68-0"></span>**10 Computer Setup (BIOS - การต ั ้ งȀา่ Ȁอมพ ิ วเตอร) TPM ์ แȡะ HP Sure Start**

## **การ ใช้Computer Setup (การตั ้ งȀาȀอมพ ่ ิวเตอร)์**

Computer Setup (การตั้งค่าคอมพิวเตอร์) หรือ Basic Input/Output System (BIOS) จะควบคุมการสื่อสารระหว่างอุปกรณ์ อินพุตและเอาต์พุตบนระบบทั้งหมด (เช่น ดิสก์ไดรฟ์ จอแสดงผล คีย์บอร์ด เมาส์ และเครื่องพิมพ์) Computer Setup (การตั้งค่า คอมพิวเตอร์) มีการตั้งค่าสำหรับอุปกรณ์ชนิดต่างๆ ติดตั้งไว้ ลำดับการเริ่มต้นระบบของคอมพิวเตอร์ และจำข ความจำเพิ่มเติม

**หมายเหตุ:** โปรดเปลี่ยนการตั้งค่าต่างๆ ใน Setup Utility (ยูทิลิตี้การติดตั้ง) อย่างรอบคอบ ข้อผิดพลาดต่างๆ จะ คอมพิวเตอร์ทำงานไม่ถูกต้อง

## **การเริมใช ่ งาน ้ Computer Setup (การตั ้งȀาȀอมพ ่ ิวเตอร)์**

**หมายเหตุ:** คีย์บอร์ดภายนอกหรือเมาส์ที่เชื่อมต่อกับพอร์ต USB สามารถใช้งานได้กับ Computer Setup (การตั้งค่า ่ ์ คอมพิวเตอร์) เท่านั้นถ้าเปิดใช้งานการรองรับ USB รุ่นเก่า

เมื่อต้องการเริ่มใช้ Computer Setup (การตั้งค่าคอมพิวเตอร์) โปรดทำตามขั้นตอนต่อไปนี้:

- ี่ เริ่มใช้งาน Computer Setup (การตั้งค่าคอมพิวเตอร์)
	- ้ คอมพิวเตอร์หรือแท็บเล็ตพร้อมคีย์บอร์ด:
		- ่ ▲ เปิดเครื่อง หรือรีสตาร์ทคอมพิวเตอร์ และเมื่อโลโก้ HP ปรากฏขึ้นให้กด f10 เพื่อเข้าสู่ Computer Setup (การ ้ตั้งค่าคอมพิวเตอร์)
	- แท็บเล็ตที่ไม่มีคีย์บอร์ด: ่
		- ่ ▲ ปิดเครื่องแท็บเล็ต กดปุ่มเปิด/ปิดพร้อมกับปุ่มลดระดับเสียงจนกว่าจะแสดงเมนูเริ่มต้นขึ้นมา และจากนั้นให้แตะ ที่ **F10** เพื่อเข้าสู่ Computer Setup (การตั้งค่าคอมพิวเตอร์)

## **การนำทางและการเลือกใน Computer Setup (การตั ้งȀาȀอมพ ่ ิวเตอร)์**

่ หากต้องการเลือกเมนูหรือรายการเมนู ให้ ใช้แป้น <mark>Tab</mark> และแป้นลูกศรบนคีย์บอร์ด และจากนั้นกด <mark>Enter</mark> หรือใช้อุปกรณ์ชี้ ตำแหน่งเพื่อเลือกรายการ

**หมายเหตุ:** บนแท็บเล็ตที่ไม่มีคีย์บอร์ด คุ<sub>โ</sub> ่

- หากต้องการเลื่อนขึ้นและลงให้เลือกลูกศรขึ้นหรือลูกศรลงที่มุมขวาบนของหน้าจอ หรือใช้แป้นลูกศรขึ้นหรือแป้นลูกศรลง ำเนคีย์บอร์ด
- แมื่อต้องการปิดกล่องโต้ตอบที่เปิดอยู่และกลับไปยังหน้าจอหลัก Computer Setup (การตั้งค่าคอมพิวเตอร์) ให้กด <mark>esc</mark> แล้ว ่ ปฏิบัติตามคำแนะนำบนหน้าจอ

หากต้องการออกจากเมนู Computer Setup (การตั้งค่าคอมพิวเตอร์) ให้เลือกวิธี ใดวิธีหนึ่งดังต่อไปนี้:

 $\bullet$  อธิการออกจากเมนู Computer Setup (การตั้งค่าคอมพิวเตอร์) โดยไม่บันทึกการเปลี่ยนแปลง เลือกไอคอน **Exit** (ออก) ซึ่งอยู่ที่มุมล่างขวาของหน้าจอ แ – หรอื –

เลือก **Main** (หน้าหลัก) เลือก **Ignore Changes and Exit** (ละเว้นการเปลี่ยนแปลงและออก) และจากนั้นกด <mark>Enter</mark>

 $\bullet$  วิธีการบันทึกการเปลี่ยนและออกจากเมนู Computer Setup (การตั้งค่าคอมพิวเตอร์) เลือกไอคอน **Save** (บันทึก) ซึ่งอยู่ที่มุมล่างขวาของหน้าจอ แ – หรอื –

เลือก **Main** (หน้าหลัก) เลือก **Save Changes and Exit** (บันทึกการเปลี่ยนแปลงและออก) และจากนั้นกด Enter การเปลี่ยนแปลงของคุณจะมีผลเมื่อทำการรีสตาร์ทคอมพิวเตอร์

## **การȀืนȀาจากโรงงานใน ่ Computer Setup (การตั ้งȀาȀอมพ ่ ิวเตอร)์**

**หมายเหตุ:** การคืนค่าเริ่มต้นจะไม่เปลี่ยนโหมดฮาร์ดไดรฟ์

หากต้องการเรียกคืนการตั้งค่าทั้งหมดใน Computer Setup (การตั้งค่าคอมพิวเตอร์) ให้กลับเป็นค่าที่ตั้งมาจากโรงงาน โดยปฏิบัติ ตามขั้นตอนดังต่อไปนี้:

- <mark>1.</mark> เริ่มใช้งาน [Computer Setup \(](#page-68-0)การตั้งค่าคอมพิวเตอร์)ให้ดูที่ <u>การเริ่มใช้งาน Computer Setup (การตั้งค่าคอมพิวเตอร์)</u> [ในหนา้](#page-68-0) 61
- **2.** เลือก **Main** (หน้าหลัก) และจากนั้นเลือก **Apply Factory Defaults and Exit** (กำหนดใช้ค่าเริ่มต้นจากโรงงานและออก)
	- **หมายเหตุ:** ในการเลอกผล ื ตภิ ัณฑ ์อาจมการแสดงผลต ี ัวเลอกื **Restore Defaults** (ȀนȀื าเร ่ ิมต่ น้ ) แทนที ่**Apply Factory Defaults and Exit** (กำหนดใช้ค่าเริ่มต้นจากโรงงานและออก)
- **3.** ปฏิบัติตามคำแนะนำบนหน้าจอ
- **4.** หากต้องการบันทึกการเปลี่ยนแปลงของคุณและออกให้เลือกไอคอน **Save** (บันทึก) ซึ่งอยู่ที่มุมขวาล่างของหน้าจอ และจาก นั้นปฏิบัติตามคำแนะนำบนหน้าจอ

– หรอื –

เลือก **Main** (หน้าหลัก) เลือก **Save Changes and Exit** (บันทึกการเปลี่ยนแปลงและออก) และจากนั้นกด Enter

การเปลี่ยนแปลงของคุณจะมีผลเมื่อทำการรีสตาร์ทคอมพิวเตอร์

**หมายเหตุ:** การตั้งค่ารหัสผ่านและการตั้งค่าความปลอดภัยจะไม่เปลี่ยนแปลงเมื่อคุณคืนค่าจากโรงงาน

## **การอัพเดต BIOS**

เวอร์ชันอัพเดตของ BIOS อาจมีอย่บนเว็บไซต์ของ HP

การอัพเดต BIOS ส่วนใหญ่บนเว็บไซต์ของ HP บรรจุอยู่ ในไฟล์บีบอัดที่เรียกว่า S*oftPaqs* ่

แพ็คเกจดาวน์โหลดบางชุดมีไฟล์ที่ชื่อว่า Readme.txt ซึ่งมีข้อมูลเกี่ยวกับการติดตั้งและแก้ไขปัญหาเกี่ยวกับไฟล์ดังกล่าว

## **การระบุเวอรช์ นของ ั BIOS**

หากต้องการตัดสินใจว่า คุณจำเป็นต้องทำการอัพเดต Computer Setup (BIOS - การตั้งค่าคอมพิวเตอร์) หรือไม่ ก่อนอื่นให้ระบุ เวอร์ชันของ BIOS บนคอมพิวเตอร์ของคุณ

สามารถเข้าถึงข้อมูลเวอร์ชัน BIOS (หรือเรียกอีกอย่างหนึ่งว่า *ROM date (วันที่ ROM)* และ *System BIOS (BIOS ระบบ)*) ได้โดย การกด fn+esc (หากคุณอยู่ใน Windows แล้ว) หรือโดยการใช้ Computer Setup (การตั้งค่าคอมพิวเตอร์)

- <mark>1.</mark> เริ่มใช้งาน [Computer Setup \(](#page-68-0)การตั้งค่าคอมพิวเตอร์)ให้ดูที่ <u>การเริ่มใช้งาน Computer Setup (การตั้งค่าคอมพิวเตอร์)</u> [ในหนา้](#page-68-0) 61
- **2. เลือก Main** (หลัก) แล้วเลือก System Information (ข้อมูลระบบ)
- <mark>3.</mark> หากต้องการออกจาก Computer Setup (การตั้งค่าคอมพิวเตอร์) โดยไม่บันทึกการเปลี่ยนแปลงของคุณ ให้เลือกไอคอน **Exit** (ออก) ซึ่งอยู่ที่มุมขวาล่างของหน้าจอ แ

– หรือ –

เลือก **Main** (หน้าหลัก) เลือก **Ignore Changes and Exit** (ละเว้นการเปลี่ยนแปลงและออก) และจากนั้นกด <mark>Enter</mark>

หากต้องการตรวจสอบ BIOS เวอร์ชันล่าสุดให้ดูที่ <u>การดาวน์โหลดอัปเดต BIOS ในหน้า 63</u>

### **การดาวน์โหȡดอัปเดต BIOS**

**ข้อควรระวัง: เพื่อป้**องกันไม่ ให้คอมพิวเตอร์ ได้รับความเสียหายหรือการติดตั้งไม่สำเร็จ ให้ดาวน์โหลดและติดตั้งการอัพเดต BIOS เฉพาะในกรณีที่คอมพิวเตอร์เชื่อมต่อกับแหล่งจ่ายไฟภายนอกที่เชื่อถือได้ โดยใช้อะแดปเตอร์ AC อย่าดาวน์โหลดหรือติดตั้ง ่ การอัพเดต BIOS ในขณะที่คอมพิวเตอร์กำลังทำงานด้วยพลังงานจากแบตเตอรี่ หรือเชื่อมต่อเข้ากับชุดเชื่อมต่ออุปกรณ์ หรือเชื่อม ต่อกับแหล่งจ่ายไฟที่เป็นอุปกรณ์เสริม ระหว่างการดาวน์โหลดและติดตั้งให้ปฏิบัติตามคำแนะนำต่อไปนี้: ่

อย่าตัดกระแสไฟฟ้าจากเครื่องคอมพิวเตอร์ด้วยการถอดปลั๊กสายไฟออกจากเต้าเสียบ AC

่อย่าปิดเครื่องคอมพิวเตอร์หรือเข้าสู่ โหมดสลีป

อย่าเสียบ ถอด เชื่อมต่อ หรือยกเลิกการเชื่อมต่ออุปกรณ์ สายเชื่อมต่อ หรือสายไฟ

**1.** พมพิ สนับสนุน ์ ในกลองȀ ่ นหาแถบงาน ้ และจากนันเล ้ อกโปรแกรม ื HP Support Assistant

– หรอื –

คลิกที่ไอคอนเครื่องหมายคำถามในแถบงาน

- **่2.** คลิกที่ **อัพเดต** และจากนั้นให้เลือก **ตรวจสอบอัพเดตและข้อความ**
- **3.** ทำตามคำแนะนำบนหน้าจอ
- ี**4.** ที่ส่วนการดาวน์โหลดให้ปฏิบัติตามขั้นตอนต่อไปนี้:
	- **a.** ระบุอัพเดต BIOS ที่ใหม่กว่า BIOS ที่ติดตั้งอยู่บนคอมพิวเตอร์ของคุณในปัจจุบัน บันทึกวันที่ ชื่อ หรือตัวระบุอื่นๆ คุณ ่ อาจต้องใช้ข้อมูลนี้เพื่อค้นหาอัปพเดตในภายหลัง หลังจากที่ดาวน์โหลดไปยังฮาร์ดไดรฟ์ของคุณ
	- **b.** ปฏิบัติตามคำแนะนำบนหน้าจอเพื่อดาวน์โหลดการเลือกของคุณไปยังฮาร์ดไดรฟ์

บันทึกเส้นทางไปยังตำแหน่งที่ตั้งบนฮาร์ดไดรฟ์ของคุณ ซึ่งมีการดาวน์โหลดการอัพเดต BIOS มาไว้ คุณจะต้องเข้าถึง เส้นทางนี้ เมื่อคุณพร้อมที่จะติดตั้งอัพเดต

**หมายเหตุ:** หากคุณเชื่อมต่อคอมพิวเตอร์ของคุณเข้ากับเครือข่ายให้ปรึกษาผู้ดูแลระบบเครือข่ายก่อนที่จะติดตั้งการ อัพเดตซอฟต์เเวร์โดยเฉพาะอย่างยิ่งอัพเดต BIOS ระบบ

์ ขั้นตอนการติดตั้ง BIOS จะแตกต่างกันไปให้ทำตามคำแนะนำที่แสดงบนหน้าจอหลังจากที่การดาวน์โหลดเสร็จสมบูรณ์ หากไม่มีคำ แนะนำปรากฏขึ้น ให้ทำตามขั้นตอนต่อไปนี้ :

- **1.** พมพิ ไฟχΙ ์ ในกลองȀ ่ นหาแถบงาน ้ และจากนันเล ้ อกื **File Explorer**
- <mark>2.</mark> เลือกชื่อฮาร์ดไดรฟ์ของคุณ โดยปกติแล้ว ชื่อฮาร์ดไดรฟ์คือ Local Disk (C:)
- ี**3.** ให้ ใช้เส้นทางในฮาร์ดไดรฟ์ที่คุณบันทึกไว้ก่อนหน้านี้ เพื่อเปิดโฟลเดอร์ที่มีอัพเดตอยู่
- <mark>4.</mark> ดับเบิลคลิกที่ไฟล์ที่มีนามสกุล .exe (เช่น *filename*.exe) ่

การติดตั้ง BIOS จะเริ่มต้นขึ้น

- **5.** ทำการติดตั้งให้เสร็จสมบูรณ์ โดยปฏิบัติตามคำแนะนำที่ปรากฏบนหน้าจอ
- $\ddot{\Xi}$  ทมายเหตุ: หลังจากที่ข้อความบนหน้าจอรายงานว่าการติดตั้งเสร็จสมบูรณ์ คุณจะสามารถลบไฟล์ที่ถูกดาวน์โหลดออกจากฮาร์ด ไดรฟ์ของคณ

## **การเปลี่ยนลำดับการบูตโดยใช้พร้อมต์ f9**

หากต้องการเลือกอุปกรณ์บูตอย่างรวดเร็วสำหรับลำดับการเริ่มต้นในปัจจุบัน ให้ทำตามขั้นตอนต่อไปนี้ :

- **1.** เข้าสู่เมนู Boot Device Options:
	- คอมพิวเตอร์หรือแท็บเล็ตพร้อมคีย์บอร์ด:
		- ▲ เปิดเครื่อง หรือรีสตาร์ทคอมพิวเตอร์ และเมื่อโลโก้ HP ปรากฏขึ้นให้กด f9 เพื่อเข้าสู่เมนู Boot Device **Options**
	- แท็บเล็ตที่ไม่มีคีย์บอร์ด: ่
		- ่ ▲ ปิดเครื่องแท็บเล็ต กดปุ่มเปิด/ปิดพร้อมกับปุ่มลดระดับเสียงจนกว่าจะแสดงเมนูเริ่มต้นขึ้น และจากนั้นให้แตะที่ **F9** เพื่อเข้าสู่เมนู Boot Device Options
- **2.** เลอกอ ื ปกรณ ุ บ์ตู และจากนันกด ้ Enter

### **การตั ้ งȀา่ TPM BIOS (เฉพาะบางร นเท ่ าน่ ั ้ น) ุ**

ี<mark>สิ่งสำคัญ: ก่อนที่จะเปิดใช้งานฟังก์ชัน Trusted Platform Module (TPM) บนระบบนี้ คุณจะต้องตรวจสอบว่า วัตถุประสงค์</mark> การใช้งาน TPM ของคุณนั้นสอดคล้องกับกฎหมายท้องถิ่นที่เกี่ยวข้อง ระเบียบข้อบังคับ และนโยบาย และจะต้องขอรับอนุมัติหรือ ่ โบอนุญาตใช้งาน หากเกี่ยวข้อง สำหรับปัญหาความสอดคล้องใดๆ ที่เกิดขึ้นจากการปฏิบัติงาน/ใช้งาน TPM ของคุณ ซึ่งละเมิดข้อ ่ กำหนดที่แสดงไว้ข้างต้น คุณจะต้องรับผิดชอบหนี้สินที่เกิดขึ้นทั้งหมดและโดยลำพัง HP จะไมร่ บผั ดชอบใดๆ ิ สำหรับหนี้สินที่เกิด ขึน้

TPM นำเสนอการรักษาความปลอดภัยเพิ่มเติมสำหรับคอมพิวเตอร์ของคุณ คุณสามารถปรับเปลี่ยนการตั้งค่า TPMได้ใน Computer Setup (BIOS - การตั้งค่าคอมพิวเตอร์)

**หมายเหตุ:** หากคุณเปลี่ยนการตั้งค่า TPM เป็น ซ่อน จะไม่สามารถเห็น TPM ในระบบปฏิบัติการ
<span id="page-72-0"></span>หากต้องการเข้าถึงการตั้งค่า TPM ใน Computer Setup (การตั้งค่าคอมพิวเตอร์):

- <mark>1.</mark> เริ่มใช้งาน [Computer Setup \(](#page-68-0)การตั้งค่าคอมพิวเตอร์)ให้ดูที่ <u>การเริ่มใช้งาน Computer Setup (การตั้งค่าคอมพิวเตอร์)</u> ในหน้า 61
- 2. เลือก **Security** (การรักษาความปลอดภัย) เลือก **TPM Embedded Security** (การรักษาความปลอดภัย TPM ที่ฝังตัวไว้) และจากนั้นปฏิบัติตามคำแนะนำบนหน้าจอ

#### **การ ใช้HP Sure Start (เฉพาะบางร นเท ่ าน่ ั ้ น) ุ**

คอมพิวเตอร์บางรุ่นมาพร้อมกับ HP Sure Start ซึ่งเป็นเทคโนโลยีที่คอยตรวจสอบการโจมตีหรือความเสียหายของ BIOS บน คอมพิวเตอร์ของคุณอย่างต่อเนื่อง หาก BIOS เสียหายหรือถูกโจมตี HP Sure Start จะคืนค่า BIOSให้กลับสู่สถานะที่ปลอดภัย ก่อนหน้านี้โดยอัตโนมัติโด

่ มีการกำหนดค่า HP Sure Start และเปิดใช้งานไว้ตั้งแต่ต้น ทั้งนี้เพื่อให้ผู้ใช้ส่วนใหญ่สามารถใช้การกำหนดค่าเริ่มต้นของ HP Sure Start ได้สามารถปรับการกำหนดค่าเริ่มต้นได้เองสำหรับผู้ใช้ที่มีประสบการณ์

หากต้องการเข้าถึงเอกสารฉบับล่าสุดของ HP Sure Start สามารถเข้าไปดูได้ที่ <u><http://www.hp.com/support></u> และเลือก ประเทศของȀณุ เลอกื **ไดรเวอรแȡะดาวน ์ ์โหȡด** และจากนั้นปฏิบัติตามคำแนะนำบนหน้าจอ

# <span id="page-73-0"></span>**11 HP PC Hardware Diagnostics (UEFI)**

HP PC Hardware Diagnostics Ȁอื Unified Extensible Firmware Interface (UEFI) ที่ช่วยให้คุณสามารถทำการทดสอบเพื่อ การวินิจฉัยปัญหา เพื่อระบว่าฮาร์ดแวร์คอมพิวเตอร์ทำงานตามปกติหรือไม่ เครื่องมือนี้จะทำงานนอกระบบปฏิบัติการเพื่อแยก ฮาร์ดแวร์ที่ล้มเหลวจากปัญหาที่อาจเกิดจากระบบปฏิบัติการหรือส่วนประกอบของซอฟต์แวร์อื่น

**หมายเหตุ:** หากต้องการเริ่มต้น BIOS บนคอมพิวเตอร์ที่แปลงสภาพได้ คอมพิวเตอร์ของคุณต้องอยู่ในโหมดโน้ตบุ๊ก และคุณ ต้องใช้คีย์บอร์ดที่เชื่อมต่อกับแท็บเล็ตของคุณ คีย์บอร์ดบนหน้าจอที่แสดงในโหมดแท็บเล็ตไม่สามารถเข้าถึง BIOS ได้ ่

การเร ิม่ HP PC Hardware Diagnostics UEFI

- **1.** เริ่มใช้งาน BIOS:
	- คอมพิวเตอร์หรือแท็บเล็ตพร้อมคีย์บอร์ด:
		- ่ เปิดใช้งานหรือรีสตาร์ทคอมพิวเตอร์ จากนั้น กด <mark>esc</mark> อย่างรวดเร็ว
	- แท็บเล็ตที่ไม่มีคี่ย์บอร์ด: ่
		- ▲ เปิดใช้งานหรือรีสตาร์ทแท็บเล็ต และจากนั้น กดปุ่มลดระดับเสียงเร็วๆ ค้างไว้

- หรอื -

ี เปิดใช้งานหรือรีสตาร์ทแท็บเล็ต และจากนั้น กดปุ่ม Windows เร็วๆ ค้างไว้

**2.** กดหรือแตะที่ f2

BIOS จะค้นหาตำแหน่งสำหรับเครื่องมือการวินิจฉัยสามตำแหน่งตามลำดับต่อไปนี้ :

- **a.** ไดรฟ์ USB ที่มีการเชื่อมต่อแล้ว
- <mark>หมายเหตุ:</mark> หากต้องการดาวน์โหลดเครื่องมือ HP PC Hardware Diagnostics (UEFI) ลงในไดรฟ์ USB ให้ดูที่ <u>การ</u> ดาวน์โหลด HP PC Hardware Diagnostics (UEFI) ลงในอปกรณ ุ ์USB ในหนา้ 66
- **b.** ฮาร์ดไดรฟ์
- **c.** BIOS
- <mark>3.</mark> เมื่อเปิดใช้เครื่องมือการวินิจฉัยให้เลือกชนิดการทดสอบเพื่อการวินิจฉัยที่คุณต้องการเรียกใช้งาน และจากนั้น ป แนะนำบนหน้าจอ บนแท็บเล็ตให้กดปุ่มปรับเสียงให้ต่ำลง เพื่อหยุดการทดสอบเพื่อการวินิจฉัย

**หมายเหตุ:** หากคุณต้องการหยุดการทดสอบเพื่อการวินิจฉัยบนคอมพิวเตอร์หรือแท็บเล็ตที่มีคีย์บอร์ด ให้กด <mark>esc</mark>

### **การดาวน ์โหȡด HP PC Hardware Diagnostics (UEFI) ȡงในอ ปกรณ์ ุ USB**

การดาวน์โหลด HP PC Hardware Diagnostics ลงในอุปกรณ์ USB มีให้เลือก 2 ตัวเลือกได้แก่

# **ดาวน์โหȡด UEFI เวอรช์ นȡั าส่ ดุ :**

- **1.** ให้ไปที่ <u><http://www.hp.com/go/techcenter/pcdiags></u> จะมีการแสดงหน้าหลักของ HP PC Diagnostics ขึ้น
- $\,$  2. ในส่วนของ HP PC Hardware Diagnostics ให้คลิกที่ลิงก์ **ดาวน์โหลด** และเลือก **เรียกใช้งาน**

# **ดาวน์โหȡด UEFI เวอรช์ นใดๆ ั สำหรับผลิตภัณฑ์ที่เฉพาะเจาะจง :**

- **1.** ไปที่ <u><http://www.hp.com/support></u> และจากนั้น เลือกประเทศของคุณ จะมีการแสดงหน้าเพจบริการจาก HP ขึ้น
- **2.** Ȁลกทิ ี **ไดรเวอร ์ แȡะดาวน ์ ์โหȡด** ่
- ี**3.** ป้อนชื่อผลิตภัณฑ์ในช่องข้อความ แล้วคลิก**ไป**

 $-$ หรือ $-$ 

คลิก **ค้นหาตอนนี้** เพื่อให้ HP ตรวจหาผลิตภัณฑ์ของคุณโดยอัตโนมัติ

- **4.** เลือกคอมพิวเตอร์ของคุณ และจากนั้น เลือกระบบปฏิบัติการของคุณ
- <mark>5. ในส่วน **การวินิจฉัย** ให้ปฏิบัติตามคำแนะนำบนหน้าจอเพื่อเลือกและดาวน์โหลด UEFI เวอร์ชันที่คุณต้องการ</mark>

# <span id="page-75-0"></span>**12 ข้อกำหนดเฉพาะ**

# **กำลังไฟฟ้าเข้า**

ข้อมูลกำลังไฟในหัวข้อนี้อาจมีประโยชน์หากคุณวางแผนจะเดินทางไปต่างประเทศโดยนำคอมพิวเตอร์ไปด้วย

คอมพิวเตอร์ทำงานด้วยกำลังไฟ DC ซึ่งจ่ายไฟให้โดยแหล่งไฟฟ้า AC หรือ DC แหล่งไฟฟ้า AC ต้องจ่ายไฟที่พิกัด 100–240 V, 50– 60 Hz แม้ว่าคอมพิวเตอร์จะรับไฟจากแหล่งไฟฟ้า DC แบบเครื่องต่อเครื่อง ควรได้รับจ่ายไฟโดยใช้เฉพาะอะแดปเตอร์ AC หรือ แหล่งไฟฟ้า DC ที่จัดหาให้และได้รับอนุมัติจาก HP เพื่อใช้งานกับคอมพิวเตอร์เครื่องนี้เท่านั้น

คอมพิวเตอร์สามารถทำงานด้วยแหล่งจ่ายไฟ DC ภายใต้ข้อกำหนดเฉพาะดังนี้

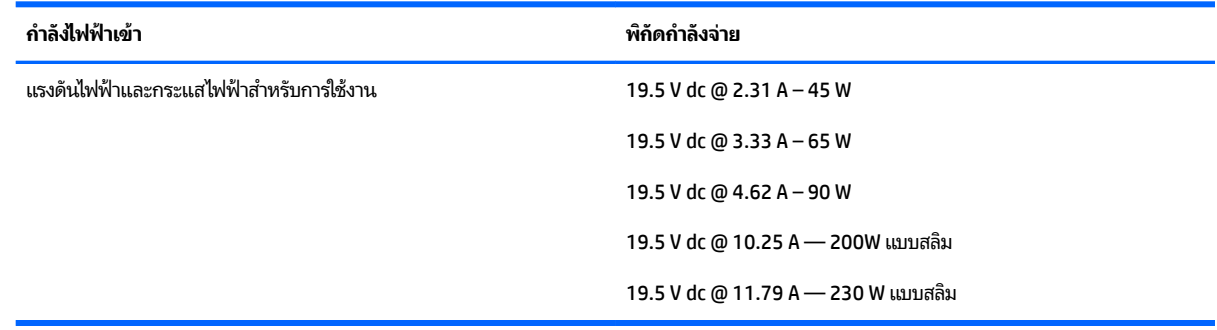

 $\ddot{\mathbb{B}}$  หมายเหตุ: ผลิตภัณฑ์นี้ออกแบบขึ้นสำหรับระบบไฟฟ้าสำหรับงาน IT ในนอร์เวย์ด้วยแรงดันไฟฟ้าเฟสต่อเฟสโดยไม่เกิน 240 V rms

**หมายเหตุ:** แรงดันและกระแสไฟฟ้าสำหรับการใช้งานสามารถดูได้จากฉลากระบุข้อกำหนดของระบบ

# **สภาพแวดล้อมการทำงาน**

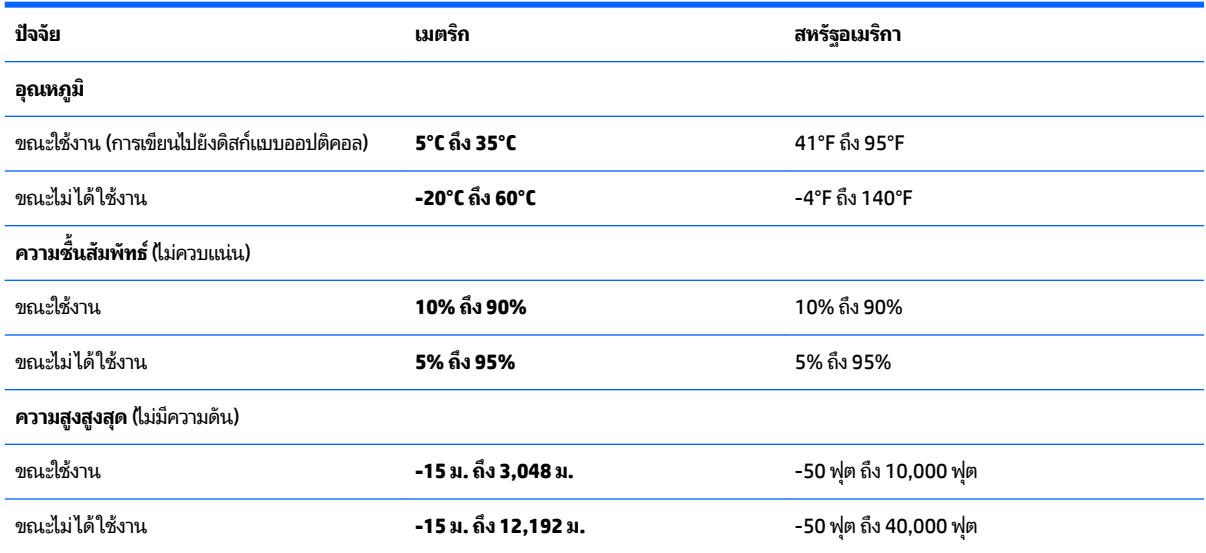

# <span id="page-76-0"></span>**13 การȀายประจ ไฟฟ้ าสถ ิ ต**  $\overline{\mathbf{a}}$

การคายประจุไฟฟ้าสถิตเป็นการปล่อยประจุไฟฟ้าสถิตเมื่อวัตถุสองชิ้นสัมผัสกัน เช่น ไฟฟ้าช็อตที่คุณรู้สึกได้เมื่อคุณเดินบนพรมและ แตะลูกบิดประตูที่เป็นโลหะ ่

การคายประจุไฟฟ้าสถิตจากนิ้วมือหรือตัวนำไฟฟ้าสถิตอื่นๆ อาจทำให้ชิ้นส่วนอิเล็กทรอนิกส์ได้รับความเสียหาย

เพื่อป้องกันความเสียหายต่อคอมพิวเตอร์ ความเสียหายต่อไดรฟ์ หรือข้อมูลสูญหายให้ปฏิบัติตามข้อควรระวังต่อไปนี้:

- หากคำแนะนำในการถอดหรือติดตั้งแจ้งให้คุณถอดปลั๊กคอมพิวเตอร์ให้ตรวจสอบก่อนว่ามีการต่อสายดินอย่างถูกต้อง
- เก็บชิ้นส่วนไว้ในหีบห่อบรรจุที่ปลอดภัยจากไฟฟ้าสถิตจนกว่าคุณจะพร้อมสำหรับการติดตั้ง
- หลีกเลี่ยงการสัมผัสพิน บัดกรี และวงจร จับชิ้นส่วนอิเล็กทรอนิกส์ ให้น้อยที่สุดเท่าที่จะเป็นไปได้
- ใช้เครื่องมือที่ไม่ใช่แม่เหล็ก ่
- ก่อนที่จะเคลื่อนย้ายชิ้นส่วนให้คายประจุไฟฟ้าสถิตด้วยการแตะที่พื้นผิวโลหะที่ไม่ได้ทาสึ ่
- หากคุณถอดชื้นส่วนออกให้วางไว้ในที่เก็บที่ปลอดภัยจากไฟฟ้าสถิต ่

# <span id="page-77-0"></span>**14 การเขาถ ้ ึ ง**

HPได้ออกแบบ ผลิต ตลอดจนทำตลาดผลิตภัณฑ์และบริการซึ่งทุกคนรวมทั้งผู้พิการสามารถใช้ ได้ ไม่ว่าจะเป็นแบบแยกเดี่ยวหรือ อุปกรณ์อำนวยความสะดวกที่มีความเหมาะสม

# **รองรับเทคโนโลยีอำนวยความสะดวก**

ผลิตภัณฑ์ของ HP สนับสนุนเทคโนโลยีสิ่งอำนวยความสะดวกบนระบบปฏิบัติการที่มีความหลากหลาย และคุณสามารถกำหนดค่า ให้ ใช้งานร่วมกับเทคโนโลยีสิ่งอำนวยความสะดวกเพิ่มเติมได้ ใช้คุณสมบัติการค้นหาซึ่งอยู่บนอุปกรณ์ของคุณเพื่อค้นหาข้อมูลเพิ่ม เติมเกี่ยวกับคุณสมบัติของสิ่งอำนวยความสะดวก

 $\ddot{\Xi}$  ทมายเหตุ: สำหรับข้อมูลเพิ่มเติมเกี่ยวกับผลิตภัณฑ์เฉพาะที่มีเทคโนโลยีสิ่งอำนวยความสะดวก โปรดติดต่อฝ่ายบริการลูกค้า สำหรับสินค้านั้นๆ

# **การติดต่อฝ่ายบรการȡ ิ ู กȀ ้ า**

เราได้ทำการปรับแต่งระบบการเข้าถึงผลิตภัณฑ์และบริการอย่างสม่ำเสมอ และยินดิรับข้อเสนอแนะจากผู้ใช้ หากคุณมีปัญหากับ ผลิตภัณฑ์หรือต้องการแจ้งเกี่ยวกับคุณสมบัติความสะดวกในการใช้งานที่ได้ให้ความช่วยเหลือคุณ โปรดติดต่อบริษัทที่ +1 (888) ่ ่ 259-5707 จันทร์ถึงศุกร์ เวลา 6:00 น. ถึง 21:00 น. ตามเวลาแถบภูเขาของอเมริกาเหนือ หากคุณหูหนวกหรือมีความพิการทาง หและใช้ TRS VRS/WebCapTel โปรดติดต่อเราหากคุณต้องการบริการสนับสนุนด้านเทคนิค หรือมีคำถามเกี่ยวกับความสะดวกใน ึการใช้งาน โดยโทร +1 (877) 656-7058 จันทร์ถึงศุกร์ เวลา 6:00 น. ถึง 21:00 น. ตามเวลาแถบภูเขาของอเมริกาเหนือ

 $\mathbb{F}$  ทมายเหตุ: บริการสนับสนุนจะเป็นภาษาอังกฤษเท่านั้น

# **ด ั ชน ี**

# **B**

**BIOS** การดาวน์โหลดอัพเดต [63](#page-70-0) การระบเวอร์ชัน [63](#page-70-0) การอัพเดต [62](#page-69-0)

### **C**

Computer Setup (การตั้งค่าคอมพิวเตอร์) การคืนค่าจากโรงงาน [62](#page-69-0) การนำทางและการเลือก [61](#page-68-0) รหัสผาน่ DriveLock [44](#page-51-0) รหัสผ่านผู้ดูแลระบบ BIOS [42](#page-49-0)

### **D**

DisplayPort แบบโหมดȀู่ การเชื ่อมตอ่ [28](#page-35-0) DriveLock การปิดใช้งาน [46](#page-53-0) การเปิดใช้งาน [45](#page-52-0) DriveLock อัตโนมัติ [47](#page-54-0) Dual-Mode DisplayPort, การระบุ [16](#page-23-0)

# **G**

GPS [21](#page-28-0)

#### **H**

HP 3D DriveGuard [51](#page-58-0) HP Client Security [49](#page-56-0) HP Mobile Connect [21](#page-28-0) HP PC Hardware Diagnostics (UEFI) การใช้ [66](#page-73-0) HP Recovery Manager การแก้ไขปัญหาการบตู [59](#page-66-0) ้เริ่มต้นใช้งาน [58](#page-65-0) HP Sure Start การใช้ [65](#page-72-0) HP Touchpoint Manager [49](#page-56-0)

#### **M**

Miracast [29](#page-36-0)

#### **S**

setup utility (ยูทิลิตี้การติดตั้ง) ึการคืนค่าจากโรงงาน [62](#page-69-0) การนำทางและการเลือก [61](#page-68-0)

#### **U**

USB 3.0 สำหรับชาร์จ (มีปลั๊กไฟ), การ ระบุ [16](#page-23-0)

#### **W**

Windows จุดคืนค่าระบบ [55,](#page-62-0) [56](#page-63-0)

# ก

กระแสไฟ AC ภายนอก, การใช้ [37](#page-44-0) การกู้คืน HP Recovery Manager [57](#page-64-0) iแผนด่ สกิ ์ [59](#page-66-0) ระบบ [57](#page-64-0) สื่อ [59](#page-66-0) ้เริ่มต้นใช้งาน [58](#page-65-0) แผ่นดิสก์ [56](#page-63-0) แผ่นดิสก์ที่ได้รับการสนับสนุน [56](#page-63-0) ่ แฟลชไดรฟ์USB [59](#page-66-0) โดยใช้สื่อ HP Recovery  $\,$  [56](#page-63-0)  $\,$ การกู้คืนภาพข้อมูลที่มีการย่อขนาดให้เล็ก ลง [58](#page-65-0) ึการกู้คืนระบบ [57](#page-64-0) ึการกู้คืนระบบดั้งเดิม [57](#page-64-0) การคายประจไฟฟ้าสถิต [69](#page-76-0) การค้นหาข้อมูล ซอฟต์แวร์ [4](#page-11-0) ฮาร์ดแวร์ [4](#page-11-0) การจัดส่งคอมพิวเตอร์ [54](#page-61-0) การจัดเก็บแบตเตอรี่ <mark>[37](#page-44-0)</mark> ึการดูแลรักษาคอมพิวเตอร์ของคุณ [52](#page-59-0) การตรวจสอบแบตเตอรี่ [34](#page-41-0) การตั้งค่า TPM [64](#page-71-0)

การตั้งค่าการป้องกันด้วยรหัสผ่านเมื่อกลับ มาทำงานอีกครั้ง [33](#page-40-0) ึ การตั้งค่าตัวเลือกการใช้พลังงาน [31](#page-38-0) ึการตั้งค่าระบบเสียง. การใช้งาน [28](#page-35-0)  $n$ ารทดสอบอะแดปเตอร์ AC [39](#page-46-0) การทำความสะอาดคอมพิวเตอร์ของคุณ [52](#page-59-0) การบำรุงรักษา Disk Cleanup (การล้างข้อมูลบน ดิสก์) [51](#page-58-0) Disk Defragmenter (ตัวจัดเรียงข้อมูล ิบนดิสก์) [51](#page-58-0) HP 3D DriveGuard [51](#page-58-0) การอัพเดตโปรแกรมและไดรเวอร ์ [52](#page-59-0) การปิดใช้งานคอมพิวเตอร์ [31](#page-38-0) การรองรับ USB ร่นเก่า [61](#page-68-0) การรองรับรุ่นเก่า USB [61](#page-68-0) การรักษา, พลังงาน [36](#page-43-0) การสำรองข้อมูล [55](#page-62-0) การอัพเดตโปรแกรมและไดรเวอร ์ [52](#page-59-0) การเข้าถึง [70](#page-77-0) การเชื ่อมตอ่ WLAN [20](#page-27-0) การเชื่อมต่อ WLAN ขององค์กร [20](#page-27-0) การเชื ่อมตอ่ WLAN สาธารณะ [20](#page-27-0) การเดินทางโดยนำคอมพิวเตอร์ไปด้วย [18,](#page-25-0) [37](#page-44-0), [54](#page-61-0) การใช้ กระแสไฟ AC ภายนอก [37](#page-44-0) สถานะประหยัดพลังงาน [31](#page-38-0) การใช้การตั้งค่าระบบเสียง [28](#page-35-0) การใชท้ัชแพด [24](#page-31-0) การ์ดหน่วยความจำ รู้จัก [6](#page-13-0) กำลังไฟฟ้าเข้า [68](#page-75-0) <u>ก้</u>คิน ตัวเลือก [57](#page-64-0)

# ข

ข้้วต่อชุดเชื่อมต่ออุปกรณ์, การระบุ $\,$  [6](#page-13-0)  $\,$ 

ข้อมูลระเบียบข้อบังคับ ป้ายระบุการรับรองอุปกรณ์ไร้สาย [18](#page-25-0) ป้ายระบุข้อกำหนด [18](#page-25-0) ข้อมูลเกี่ยวกับแบตเตอรี่, การค้นหา [34](#page-41-0) ่

#### Φ

คอมพิวเตอร์ การเดินทาง [37](#page-44-0) คีย์แพด ตัวเลขแบบฝัง [12](#page-19-0) คีย์แพดตัวเลขแบบฝัง, การระบุ [12](#page-19-0) เครือข่ายไร้สาย (WLAN) การเชื ่อมตอ่ [20](#page-27-0) การเชื่อมต่อ WLAN ขององค์กร [20](#page-27-0) การเชื ่อมตอ่ WLAN สาธารณะ [20](#page-27-0) ระยะการทำงาน [20](#page-27-0) เครื่องมือ Windows การใช้ [56](#page-63-0)

# จ

จุดคืนค่าระบบ การสราง้ [56](#page-63-0) ้จุดคืนค่าระบบ, การสร้าง [55](#page-62-0) แจ็ค RJ-45 (เครือข่าย) [16](#page-23-0) เครือข่าย [16](#page-23-0) แจ็คคอมโบสัญญาณเสียงออก (หูฟัง)/ ี แจ็คสัญญาณเสียงเข้า (ไมโครโฟน) [6](#page-13-0) ี แจ็ค RJ-45 (เครือข่าย), การระบุ [16](#page-23-0) แจ็คคอมโบสัญญาณเสี่ยงออก (หูฟัง)/ สัญญาณเสียงเข้า (ไมโครโฟน), การระบุ [6](#page-13-0) ี แจ็คเครือข่าย, การระบุ [16](#page-23-0)

#### ฉ

ฉลาก Bluetooth [18](#page-25-0) WLAN [18](#page-25-0) ข้อกำหนด [18](#page-25-0) ซีเรียลนัมเบอร์ [17](#page-24-0) บรการ ิ [17](#page-24-0) ้ ใบรับรองอุปกรณ์ไร้สาย [18](#page-25-0) ฉลาก Bluetooth [18](#page-25-0) ฉลาก WLAN [18](#page-25-0)

้ฉลากบริการ การค้นหา [17](#page-24-0)

#### ช

ชื่อและหมายเลขผลิตภัณฑ์, คอมพิวเตอร์ [17](#page-24-0) ชุดหูฟัง, การเชื่อมต่อ [27](#page-34-0) ช่องระบายอากาศ, การระบุ [7](#page-14-0), [14](#page-21-0) ่ ช่องเสียบ ตัวอ่านการ์ดหน่วยความจำ [6](#page-13-0) สายล็อก [16](#page-23-0) ี ช่องเสียบสายล็อก, การระบุ [16](#page-23-0)

### ซ

ซอฟต์แวร์ Disk Cleanup (การล้างข้อมูลบน ์ ดิสก์) [51](#page-58-0) Disk Defragmenter (ตัวจัดเรียงข้อมูล ิบนดิสก์) [51](#page-58-0) HP 3D DriveGuard [51](#page-58-0) ป้องกันไวรสั [48](#page-55-0) อัพเดตที่สำคัญ [49](#page-56-0) ไฟร์วอลล์ [49](#page-56-0) ซอฟต์แวร์ Disk Cleanup (การล้างข้อมูลบน ์ดิสก์) [51](#page-58-0) ซอฟต์แวร์ Disk Defragmenter (ตัวจัด เรียงข้อมลบนดิสก์) [51](#page-58-0) ซอฟต์แวร์ป้องกันไวรัส [48](#page-55-0) ี ซอฟต์แวร์ไฟร์วอลล์ [49](#page-56-0) ซีเรียลนัมเบอร์ [17](#page-24-0) ซีเรียลนัมเบอร์. คอมพิวเตอร์ [17](#page-24-0) ี่ เซ็นเซอร์สภาพแสงโดยรอบ [9](#page-16-0) โซนทัชแพด การระบุ [10](#page-17-0)

# ด

้ด้านล่าง [18](#page-25-0)

# ต

้ ตัวอ่านลายนิ้วมือ [50](#page-57-0) ์ ตัวอ่านเมมโมรี่การ์ด, การระบุ [6](#page-13-0)

# ι

ทัชแพด การใช้ [24](#page-31-0) ปุ่ม [10](#page-17-0)

#### บ

แบตเตอรี การȀายประจุ [34](#page-41-0) การทิง้ [37](#page-44-0) การรักษาพลังงาน [36](#page-43-0) การเก็บ [37](#page-44-0) การเปลี ่ยนทดแทน [37](#page-44-0) ึการแสดงประจุไฟฟ้าที่เหลืออยู่ [34](#page-41-0) ่ ระดับแบตเตอริเหลือน้อย [35](#page-42-0) ่

# ป

ปิดเครื่อง [31](#page-38-0) ปุ่ม ทัชแพดขวา [10](#page-17-0) ทัชแพดซ้าย [10](#page-17-0) พลังงาน [5](#page-12-0) ระดับเสี้ยง [6](#page-13-0) เปิด/ปิด [31](#page-38-0) ี ป่มปรับระดับเสียง, การระบุ [6](#page-13-0) ปุ่มปิดเสียงไมโครโฟน, การระบุ [13](#page-20-0) ปุ่มเปิด/ปิด [31](#page-38-0) ปุ่มเปิด/ปิด, การระบุ [5](#page-12-0) ี่ ปุ่มเปิด/ปิดอุปกรณ์ไร้สาย [19,](#page-26-0) [20](#page-27-0) ป้ายระบุการรับรองอุปกรณ์ไร้สาย [18](#page-25-0) เปิด/ปิด การประหยัด [36](#page-43-0) ตัวเลือก [31](#page-38-0) ี่แบตเตอรี่ [33](#page-40-0) แป้น esc [12](#page-19-0) fn [12](#page-19-0) ฟังกช์นั [12](#page-19-0) แป้น Windows [9,](#page-16-0) [12](#page-19-0) โปรแกรม Windows [12](#page-19-0) แป้น esc การระบุ [12](#page-19-0) แป้น fn การระบุ [12](#page-19-0) แป้น Windows, การระบุ [9,](#page-16-0) [12](#page-19-0) แป้นฟังก์ชัน, การระบุ [12](#page-19-0) แป้นลัด การสลับภาพหนาจอ ้ [13](#page-20-0) การใช้ [12](#page-19-0) ประจุไฟฟ้าในแบตเตอรี่ [13](#page-20-0) ปิดเสียงไมโครโฟน [13](#page-20-0) โหมดสลปี [13](#page-20-0)

แป้นโปรแกรม Windows, การระบุ [12](#page-19-0) ่แป้นโหมดเครื่องบิน [19](#page-26-0)

#### ผ

แผ่นดิสก์ที่ได้รับการสนับสนุน, การกู้คืน ่ [56](#page-63-0)

#### ฝ

ฝาครอบแบตเตอรี่ การระบุ [15](#page-22-0)

#### พ

พลังงานแบตเตอรี่ [33](#page-40-0) พอร์ต DisplayPort แบบโหมดȀู่ [16](#page-23-0) HDMI [28](#page-35-0) Miracast [29](#page-36-0) USB 3.0 [16](#page-23-0) USB 3.0 สำหรับชาร์จ (มีปลั๊กไฟ) [16](#page-23-0) พอร์ต USB 3.0, ร้จัก [16](#page-23-0) พารต์ชินั HP Recovery การกู้คืน [58](#page-65-0) การนำออก [59](#page-66-0) พาร์ติชันการกู้คืน การนำออก [59](#page-66-0)

# ฟ

ไฟ caps lock, การระบุ [11](#page-18-0) ไฟทัชแพด, การระบุ [10](#page-17-0), [11](#page-18-0) ไฟแสดงสถานะ caps lock [11](#page-18-0) num lock [11](#page-18-0) ทัชแพด [11](#page-18-0) ปิดเสียงไมโครโฟน [11](#page-18-0) ้ระบบไร้สาย [11](#page-18-0) สถานะ RJ-45 (เครือข่าย) [16](#page-23-0) เว็บแคม [9](#page-16-0) ี่<br><mark>เเบ</mark>ตเตอรี่ [5,](#page-12-0)16 ไฟแสดงสถานะ Num lock [11](#page-18-0) ไฟแสดงสถานะ RJ-45 (เครือข่าย), การ ระบุ [16](#page-23-0) ไฟแสดงสถานะการปิดเสียงไมโครโฟน, การ ระบุ [11](#page-18-0) ไฟแสดงสถานะระบบไรสาย ้ [11](#page-18-0) ไฟแสดงสถานะอปกรณ์ไร้สาย [19](#page-26-0)

ไฟแสดงสถานะเว็บแคม, การระบฺ [9](#page-16-0) ไฟแสดงสถานะเว็บแคมในตัว, การระบ $\,$  [9](#page-16-0)  $\,$ ไฟแสดงสถานะแบตเตอรี่ [5](#page-12-0),[16](#page-23-0)

#### ภ

์ ภาพข้อมลที่มีการย่อขนาดให้เล็กลง, การ สราง้ [57](#page-64-0) ภาพจอแสดงผล, การสลับ [13](#page-20-0) ภาพหน้าจอ, การสลับ [13](#page-20-0)

# ม

เมมโมรี่การ์ด [31](#page-38-0) ไมโครโฟนภายใน, การระบุ [9](#page-16-0)

# ร

รหัสผาน่ DriveLock [44](#page-51-0) ผู้ดูแลระบบ [41](#page-48-0) ผู้ดูแลระบบ BIOS [42](#page-49-0) ผู้ใช้ [41](#page-48-0) รหัสผาน่ DriveLock ึการตั้งค่า [45](#page-52-0) การป้อน [47](#page-54-0) การเปลี ่ยนแปลง [47](#page-54-0) คำอธิบาย [44](#page-51-0) รหัสผาน่ DriveLock อัตโนมัติ การถอด [48](#page-55-0) การป้อน [47](#page-54-0) รหัสผ่านผู้ดูแลระบบ [41](#page-48-0) รหัสผ่านผ้ใช้ [41](#page-48-0) รหัสผ่านหลัก  $\mathsf{DiriveLock}^*$ การเปลี ่ยนแปลง [47](#page-54-0) ระดับแบตเตอรี่ถึงขั้นวิกถต [31](#page-38-0) ระดับแบตเตอริเหลือน้อย [35](#page-42-0) $\,$ ่ ระบบเสียง [28](#page-35-0) ระบบไมตอบสนอง ่ [31](#page-38-0) รูปแบบการย่อขยายโดยการบีบสองนิ้วบนทัช ้ แพดและหน้าจอสัมผัส [25](#page-32-0) รปแบบการสัมผัสบนทัชแพด เลื้อนด้วยสองนิ้ว <mark>[25](#page-32-0)</mark> ้ แตะด้วยสองนิ้ว [25](#page-32-0)

้ รูปแบบการสัมผัสบนทัชแพดและหน้าจอ สัมผัส การแตะ [24](#page-31-0) ย่อ/ขยายด้วยสองนิ้ว [25](#page-32-0) รูปแบบการสัมผัสบนทัชแพดโดยการเลื่อน ้ ด้วยสองนิ้ว [25](#page-32-0) รปแบบการสัมผัสบนทัชแพดโดยการแตะ ้ด้วย 2 นิ้ว [25](#page-32-0) รปแบบการสัมผัสบนหน้าจอสัมผัส การเลื่อนนิ้วมือหนึ่งนิ้ว <mark>[26](#page-33-0)</mark> รูปแบบการเลื่อนด้วยหนึ่งนิ้วบนหน้าจอ สัมผัส [26](#page-33-0) รูปแบบการแตะบนทัชแพดและหน้าจอ ์สัมผัส [24](#page-31-0)

# χ

ลำดับการบูต การเปลี ่ยนแปลง [59](#page-66-0) ลำโพง การเชื ่อมตอ่ [27](#page-34-0) ลำโพง , การระบุ [6](#page-13-0), [7](#page-14-0)

### ω

วีดีโอ [28](#page-35-0) เว็บแคม [9](#page-16-0) การใช้ [27](#page-34-0) ีเว็บแคม, การระบุ [9](#page-16-0)

#### ส

สถานะประหยัดพลังงาน [31](#page-38-0) สภาพแวดล้อมการทำงาน [68](#page-75-0) สลัก, ปลดแบตเตอรี่  $\,$  [15](#page-22-0)  $\,$ สลักปลดแบตเตอรี่ [15](#page-22-0) สลีป การออก [32](#page-39-0) ึการเข้าส่ [32](#page-39-0) สวิตช์, เปิด/ปิด [31](#page-38-0) สวิตช์เปิด/ปิด [31](#page-38-0) สื่อ HP Recovery การกู้คืน [59](#page-66-0) สื่อการกู้คืน การสราง้ [55](#page-62-0) สื่อการกู้คืนจาก HP การสราง้ [55](#page-62-0)

สื่อกู้คืนระบบ การสร้างโดยใช้ HP Recovery Manager [56](#page-63-0) สื่อบันทึกที่อ่านได้ [31](#page-38-0) สื่อบันทึกที่เขียนได้ [31](#page-38-0) ่ สื่อบันทึกไดรฟ์ [31](#page-38-0) ส่วนควบคุมไร้สาย ปุ่ม [19](#page-26-0) ระบบปฏบิัตการ ิ [19](#page-26-0) สวนประกอบ ่ จอแสดงผล [7](#page-14-0) ้ด้านขวา [5](#page-12-0) ด้านซ้าย [7](#page-14-0) ด้านบน [10](#page-17-0) ้ด้านล่าง [14](#page-21-0) ด้านหลัง [16](#page-23-0) เสาอากาศ WLAN, การระบุ [9](#page-16-0) เสาอากาศ WWAN, การระบุ [9](#page-16-0) ี เสาอากาศไร้สาย, การระบุ [9](#page-16-0)

#### ห

หัวต่อ, สายไฟ [16](#page-23-0) หัวตอสายไฟ ่ , การระบุ [16](#page-23-0) แหล่งข้อมูลจาก HP [2](#page-9-0)

#### อ

#### ฮ

ฮาร์ดไดรฟ์, การระบุ [14](#page-21-0) ไฮเบอรเนต์ การออก [32](#page-39-0) ึการเข้าสู่ [32](#page-39-0)